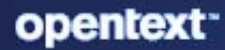

# ZENworks 23.3 Server Installation Guide

**August 2023**

#### **Legal Notice**

For information about legal notices, trademarks, disclaimers, warranties, export and other use restrictions, U.S. Government rights, patent policy, and FIPS compliance, see [https://www.microfocus.com/en-us/legal.](https://www.microfocus.com/en-us/legal)

#### **© Copyright 2008 - 2023 Open Text**.

The only warranties for products and services of Micro Focus and its affiliates and licensors ("Micro Focus") are set forth in the express warranty statements accompanying such products and services. Nothing herein should be construed as constituting an additional warranty. Micro Focus shall not be liable for technical or editorial errors or omissions contained herein. The information contained herein is subject to change without notice.

# **Contents**

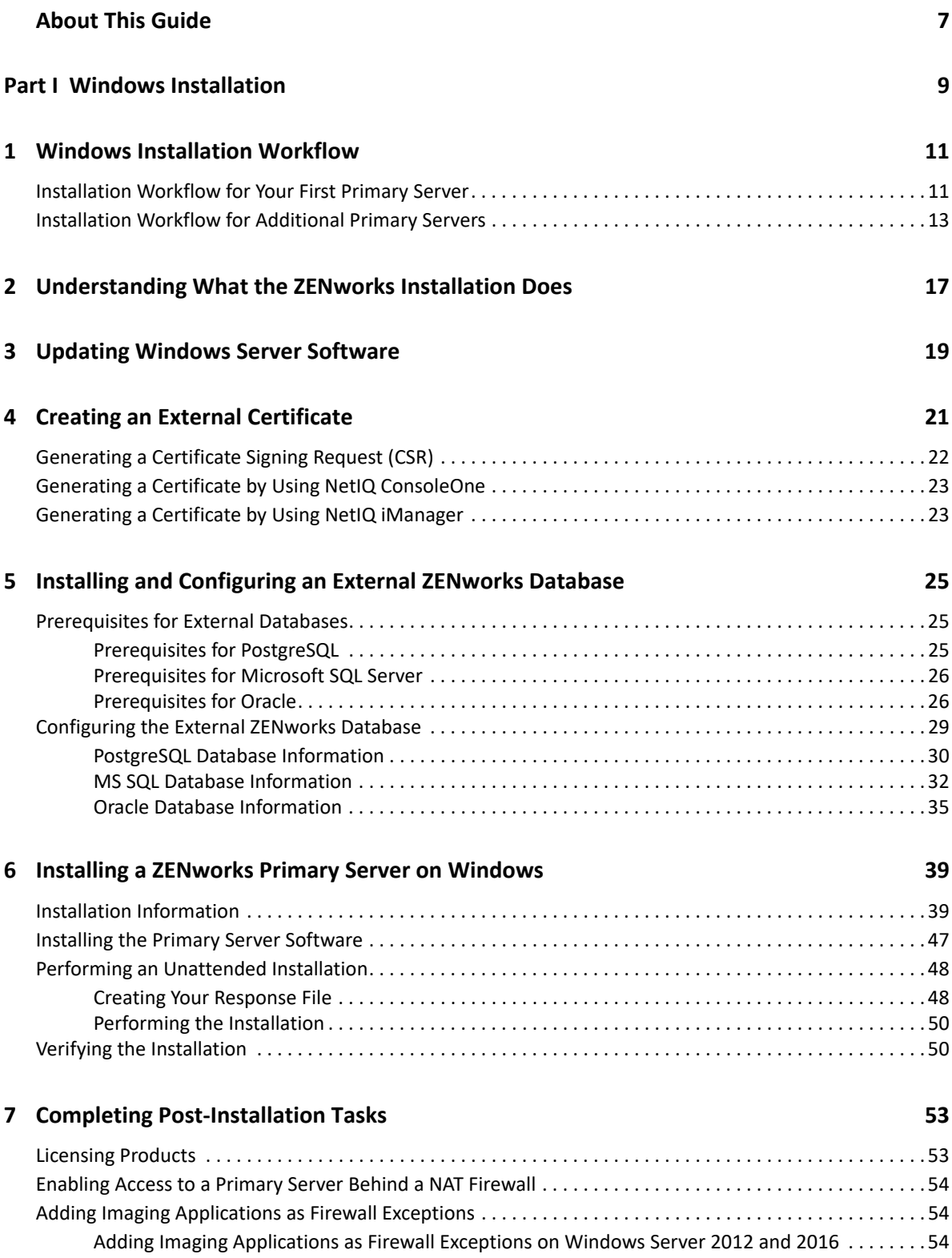

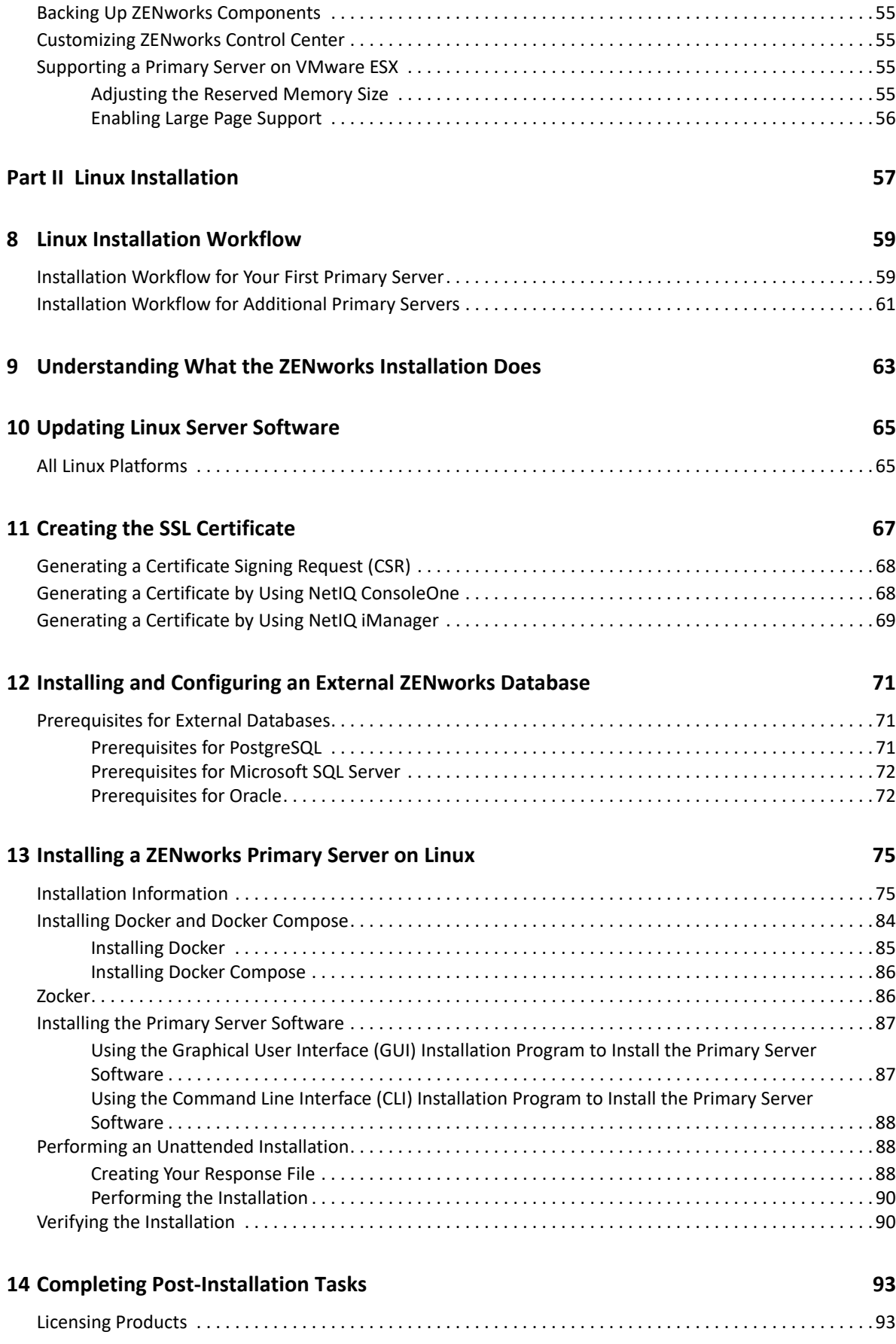

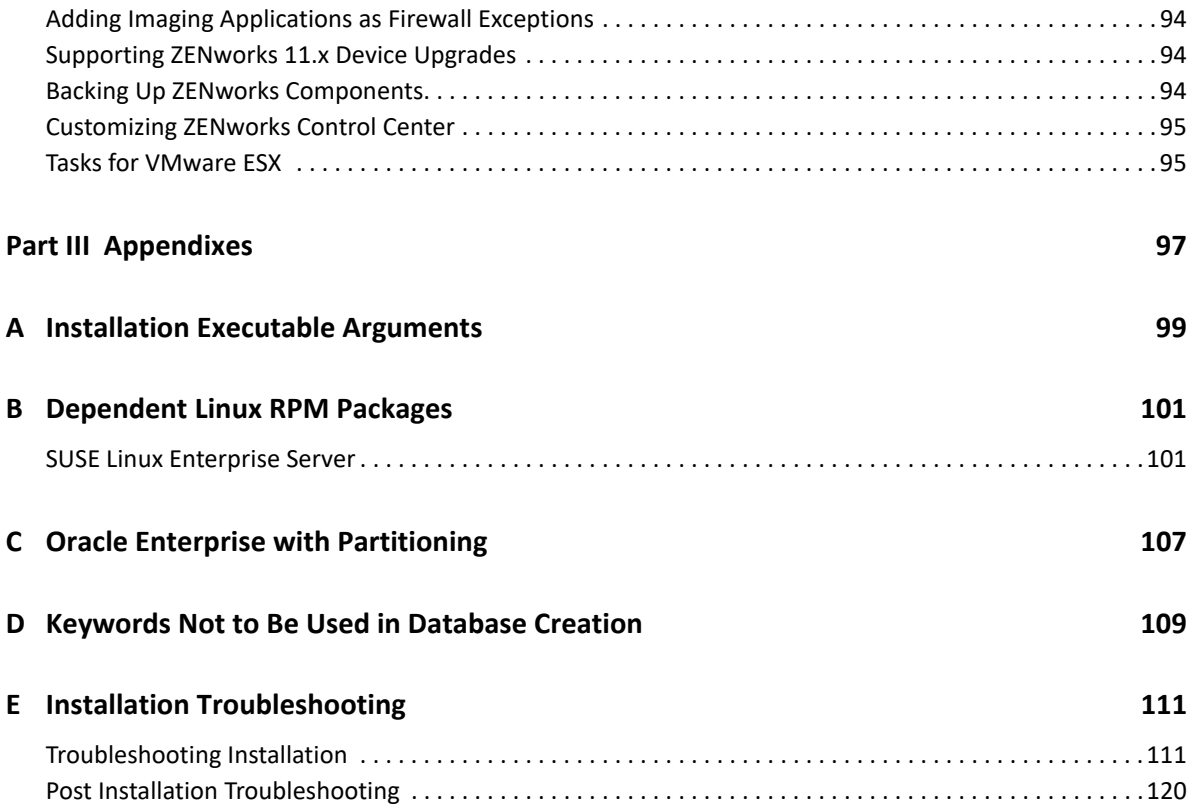

# <span id="page-6-0"></span>**About This Guide**

This *ZENworks Server Installation Guide* includes information to help you successfully install the ZENworks Primary Server software on Windows and Linux servers.

The information in this guide is organized as follows:

- [Part I, "Windows Installation," on page 9](#page-8-1)
- [Part II, "Linux Installation," on page 57](#page-56-1)
- [Part III, "Appendixes," on page 97](#page-96-1)

#### **Audience**

This guide is intended for ZENworks administrators.

#### **Feedback**

We want to hear your comments and suggestions about this manual and the other documentation included with this product. Please use the User Comments feature at the bottom of each page of the online documentation.

#### **Additional Documentation**

ZENworks is supported by other documentation (in both PDF and HTML formats) that you can use to learn about and implement the product. For additional documentation, see the [ZENworks](http://www.novell.com/documentation/zenworks-2020)  [documentation Web site.](http://www.novell.com/documentation/zenworks-2020)

# <span id="page-8-1"></span><span id="page-8-0"></span><sup>I</sup>**Windows Installation**

I

The following sections provide information and instructions to help you install the ZENworks Primary Server software on a Windows server:

- [Chapter 1, "Windows Installation Workflow," on page 11](#page-10-2)
- [Chapter 2, "Understanding What the ZENworks Installation Does," on page 17](#page-16-1)
- [Chapter 3, "Updating Windows Server Software," on page 19](#page-18-1)
- [Chapter 4, "Creating an External Certificate," on page 21](#page-20-1)
- [Chapter 5, "Installing and Configuring an External ZENworks Database," on page 25](#page-24-3)
- [Chapter 6, "Installing a ZENworks Primary Server on Windows," on page 39](#page-38-2)
- [Chapter 7, "Completing Post-Installation Tasks," on page 53](#page-52-2)

<span id="page-10-2"></span><span id="page-10-0"></span>1 <sup>1</sup>**Windows Installation Workflow**

> The tasks you must complete to install your first ZENworks Primary Server are different from the tasks required for additional Primary Servers. The following sections provide the workflows for both processes:

- ["Installation Workflow for Your First Primary Server" on page 11](#page-10-1)
- ["Installation Workflow for Additional Primary Servers" on page 13](#page-12-0)

## <span id="page-10-1"></span>**Installation Workflow for Your First Primary Server**

To install the first ZENworks Primary Server and create your ZENworks Management Zone, complete the tasks in the order listed below.

To add a Primary Server to an existing ZENworks Management Zone, see ["Installation Workflow for](#page-12-0)  [Additional Primary Servers" on page 13.](#page-12-0)

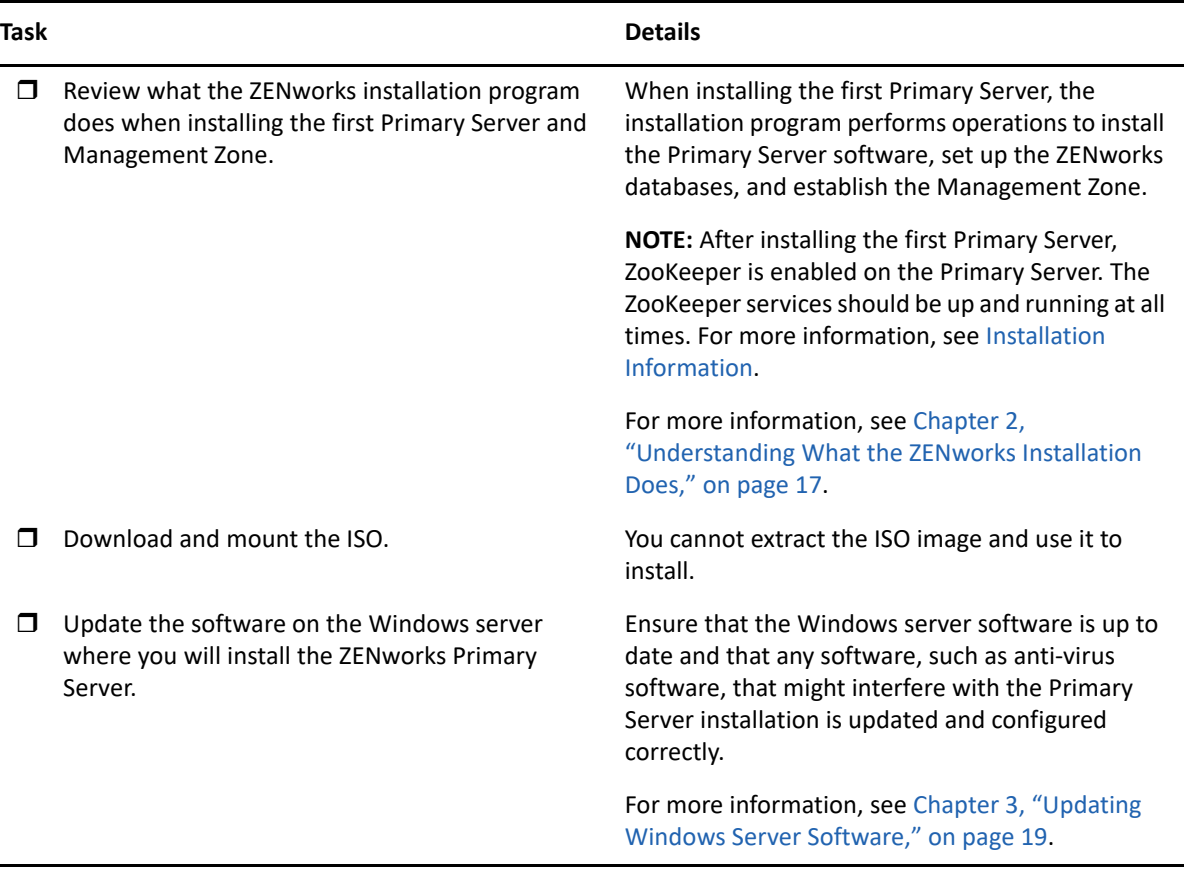

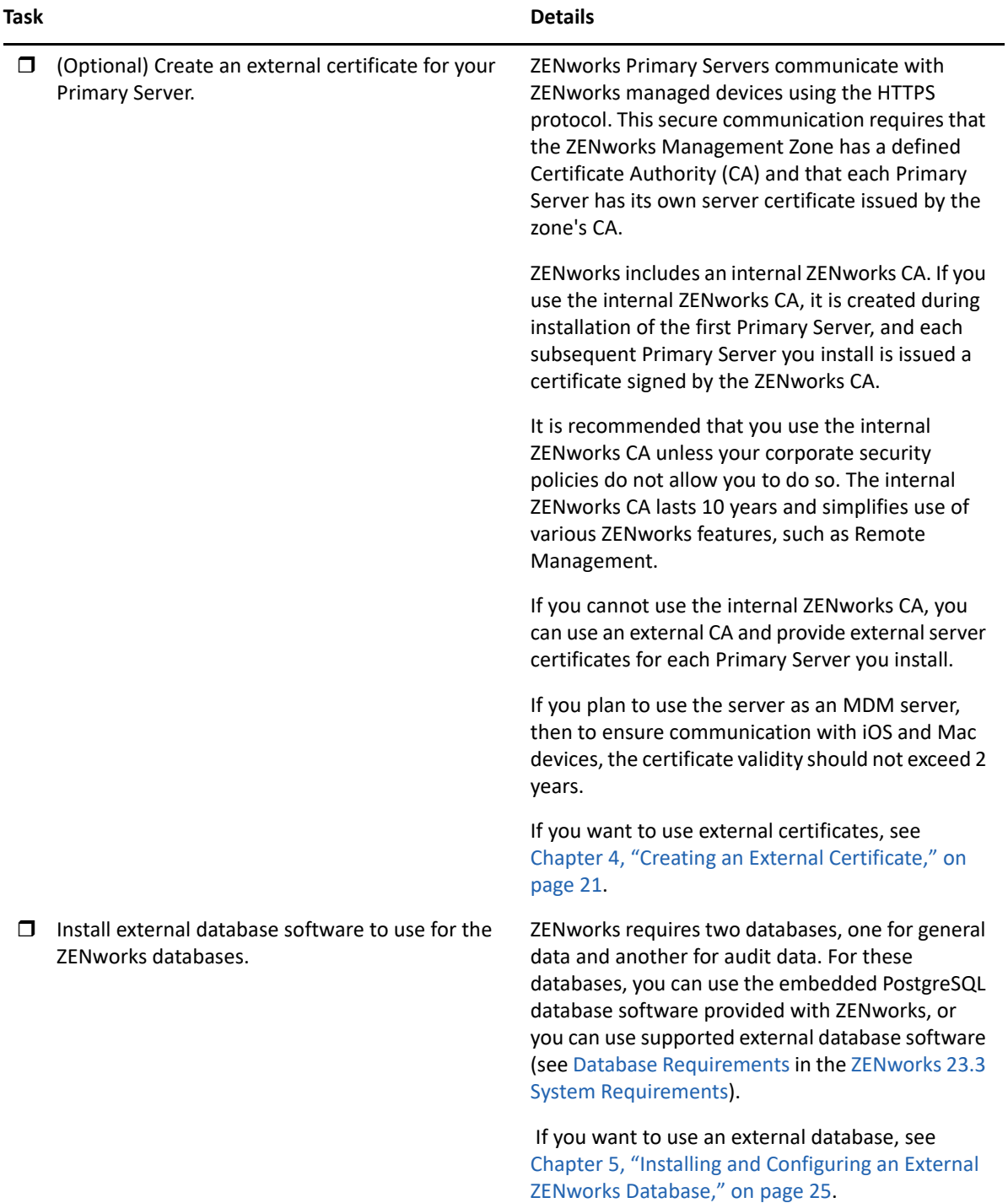

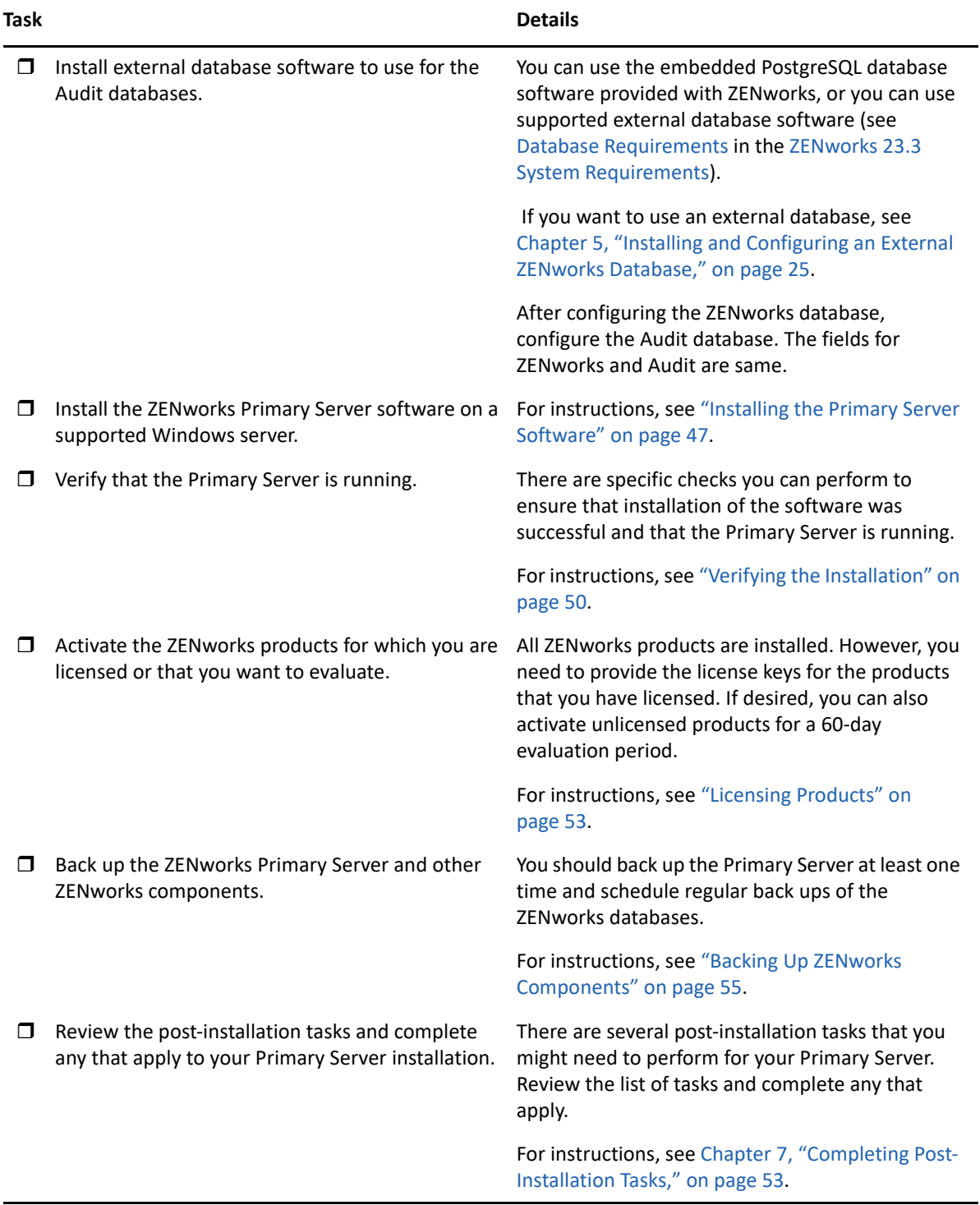

## <span id="page-12-0"></span>**Installation Workflow for Additional Primary Servers**

To install a ZENworks Primary Server and add it to your existing ZENworks Management Zone, complete the tasks in the order listed below.

- **IMPORTANT: \*If your zone is upgraded to ZENworks 2020 Update 2, and when you add the second** Primary Server, the Security setting will be enabled by default. If the Security setting is enabled, then the communication with the server and agent with the earlier version of ZENworks (2020 Update 1 and earlier) will fail. For more information, see Securing ZENworks Devices in the [Online Documentation site](https://www.novell.com/documentation/zenworks/).
	- If you have configured Azure Active Directory user source in a ZENworks 23.3 zone, and when you add a new Primary Server using ZENworks 2020 Update 2 ISO, ZCC login fails on the newly added Update 2 Primary Server until the server is updated to ZENworks 23.3.

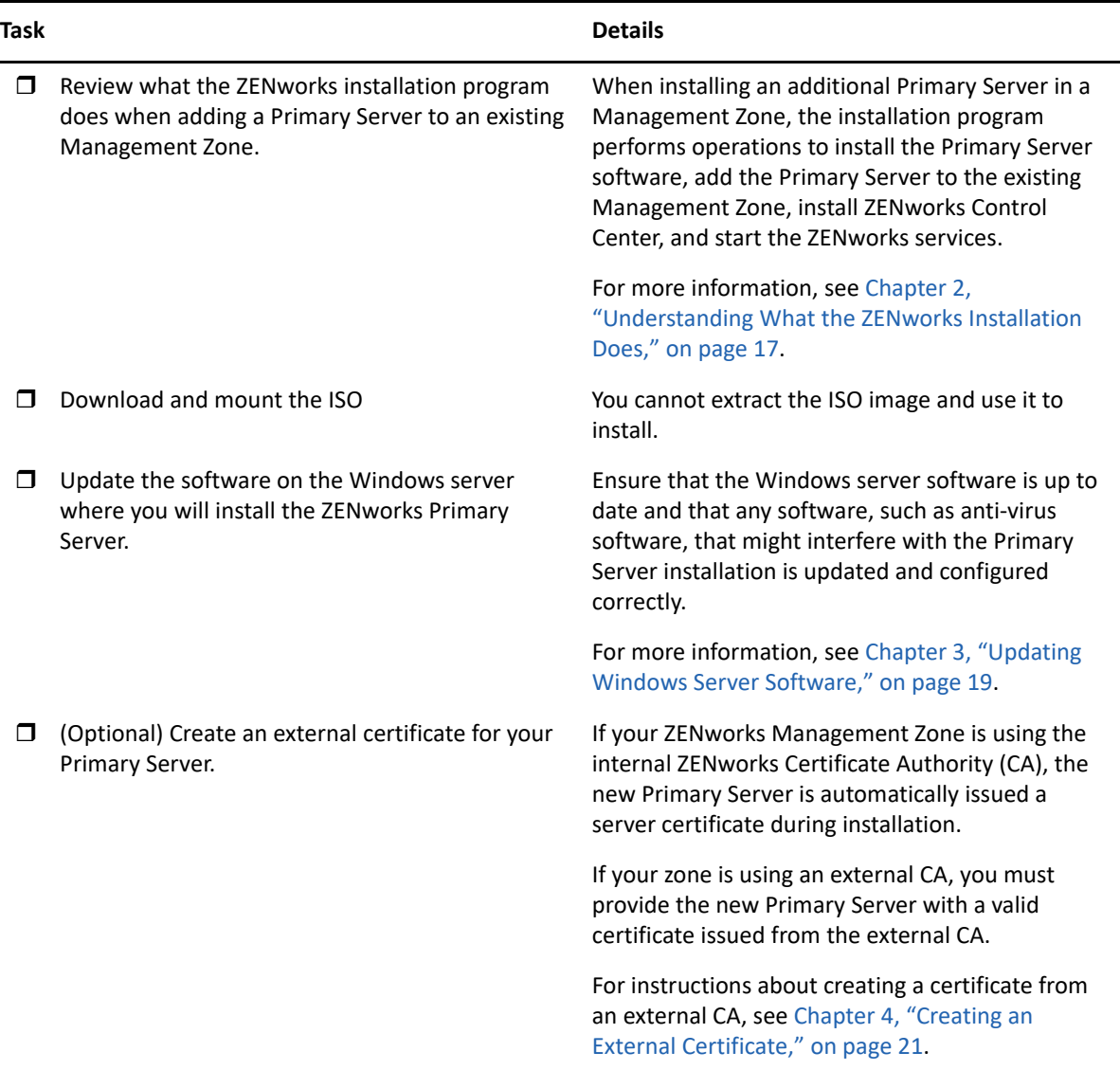

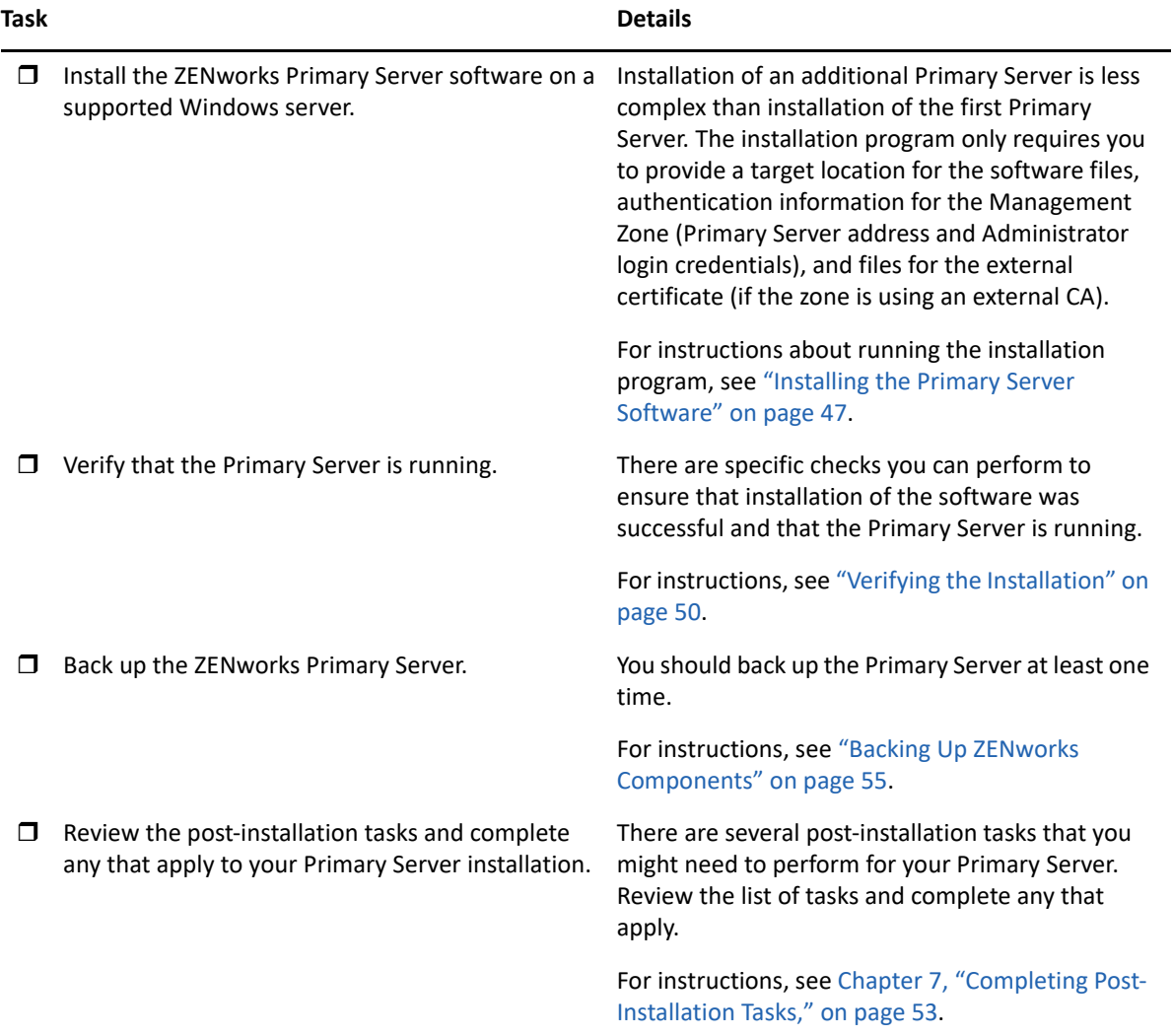

# <span id="page-16-1"></span><span id="page-16-0"></span>2 <sup>2</sup>**Understanding What the ZENworks Installation Does**

The ZENworks installation program does the following during installation of your first Primary Server:

- Creates the Management Zone
- Generates a password that you supply for the default ZENworks Administrator account
- Establishes and populates the ZENworks database and Audit database

The ZENworks installation program does the following during installation of any Primary Server:

- Installs the ZENworks Agent so that the server can be managed
- Installs ZENworks Control Center, the web console used to manage your ZENworks System
- $\bullet$  Installs the zman command line utility
- Installs and starts the ZENworks services

# <span id="page-18-1"></span><span id="page-18-0"></span><sup>3</sup>**Updating Windows Server Software**

Before installing ZENworks Primary Server software to a Windows server, ensure that you update the software on the server:

- Run Windows Update on the server to ensure that all available updates are installed. When finished, disable Windows Update to prevent failure of the Primary Server software installation due to parallel installation of updates.
- Update other software (for example, anti-virus) to prevent failure of the Primary Server software installation due to parallel installation of updates.
- If you are testing or reviewing ZENworks 2020 Update 2, we recommend that you deploy the product in a non-production environment.

# <span id="page-20-1"></span><span id="page-20-0"></span>4 <sup>4</sup>**Creating an External Certificate**

ZENworks Primary Servers communicate with ZENworks managed devices using the HTTPS protocol. This secure communication requires that the ZENworks Management Zone have a defined Certificate Authority (CA) and that each Primary Server have its own server certificate issued by the zone's CA.

ZENworks includes an internal ZENworks CA. If you use the internal ZENworks CA, it is created during installation of the first Primary Server. Each subsequent Primary Server you install is issued a certificate signed by the ZENworks CA.

We recommend that you use the internal ZENworks CA unless your corporate security policies do not allow you to do so. The internal ZENworks CA lasts 10 years and simplifies use of various ZENworks features such as Remote Management.

The following are the acceptable formats for Root certificate and Server certificate with Private Key:

- **Root certificate:** The top-level certificate in the certificate tree issued by the CA that signed the Server certificate and any intermediate certificate chains. It supports the .pem, .crt, .cer, .der, .p7b, or .p7c file format.
- **Server certificate:** It is a signed certificate that is used for the ZENworks server. It supports the .pem, .crt, .cer, .der, .p7b, or .p7c file format.
- **Private key:** The private key file that is associated with the signed server

certificate. It supports the .der file format.

You can convert your certificate or key to ZENworks acceptable formats using the openssl command line tool (available as part of most Linux distributions or as part of the cygwin tool set).

For example, convert your PEM encoded private key to DER encoded thusly:

openssl pkcs8 -topk8 -nocrypt -in key.pem -inform PEM -out key.der -outform DER

PEM encoded certificate to DER encoded thusly:

openssl x509 -in cert.pem -inform PEM -out cert.der -outform DER

- **NOTE:**  $\cdot$  If it is an intermediate CA, you need to provide the complete chain. ZENworks will use the root CA in the chain as the future CA. The top-level should consist of a root certificate, which is signed by the Root CA, followed by the intermediate certificates, and then the Leaf certificate (server certificate).
	- If it is an intermediate CA, you need to provide the complete chain. ZENworks will use the root CA in the chain as the future CA. The chain should begin with the server certificate, the intermediate or subordinate certificate authority and then root ca.
- The supported certificate formats are .der, .cer, .crt, .p7b, .pem, .cert
- If you plan to configure Kafka or Vertica in your zone, then ensure that two-way SSL is enabled for the server certificate issued by an external CA. For more information on Kafka or Vertica, see [ZENworks Vertica Guide.](https://www.novell.com/documentation/zenworks-2020-23.3/pdfdoc/zen_vertica_reference/zen_vertica_reference.pdf#bookinfo)

See the following sections for detailed instructions on using external certificates:

- ["Generating a Certificate Signing Request \(CSR\)" on page 22](#page-21-0)
- ["Generating a Certificate by Using NetIQ ConsoleOne" on page 23](#page-22-0)
- ["Generating a Certificate by Using NetIQ iManager" on page 23](#page-22-1)

### <span id="page-21-0"></span>**Generating a Certificate Signing Request (CSR)**

For each Windows server where you will install the ZENworks Primary Server software, you need to create an individual server certificate with the subject being the server's Fully Qualified Domain Name (FQDN).

- **1** Install OpenSSL.
- **2** To generate a private key that is needed to create a certificate signing request (CSR), enter the following command:

openssl genrsa -out zcm.pem 2048

**3** To create a CSR that can be signed by a Certificate Authority, enter the following command:

openssl req -new -key zcm.pem -out zcm.csr

When you are asked for "YOUR name," enter the full DNS name assigned to the server where you are installing the Primary Server software domain names include *www.company.com*, *payment.company.com* and *contact.company.com*.

**4** To convert the private key from PEM format to the DER encoded format, enter the following command:

```
openssl pkcs8 -topk8 -nocrypt -in zcm.pem -inform PEM -out zcmkey.der -
outform DER
```
The private key must be in the PKCS8 DER encoded format. You can use the OpenSSL command line tool to convert your keys to the proper format.

**5** Use the CSR to generate a certificate by using ConsoleOne, iManager, or a true external CA such as Verisign.

If you are using a true external CA such as Verisign, refer to Verisign for information about using the CSR to generate a certificate. If you are using ConsoleOne or iManager as your Certificate Authority, instructions are provided in the following sections:

- ["Generating a Certificate by Using NetIQ ConsoleOne" on page 23](#page-22-0)
- ["Generating a Certificate by Using NetIQ iManager" on page 23](#page-22-1)

## <span id="page-22-0"></span>**Generating a Certificate by Using NetIQ ConsoleOne**

- **1** Ensure that eDirectory is configured as the CA.
- **2** Issue the certificate for the Primary Server:
	- **2a** Launch ConsoleOne.
	- **2b** Log in to the eDirectory tree as an administrator with the appropriate rights.

For more information about the appropriate rights, see the [Entry Rights Needed to Perform](https://www.netiq.com/documentation/crt33/crtadmin/data/a2zibyo.html)  [Tasks](https://www.netiq.com/documentation/crt33/crtadmin/data/a2zibyo.html) (https://www.netiq.com/documentation/crt33/crtadmin/data/a2zibyo.html) section in the *NetIQ Certificate Server 3.3* documentation.

- **2c** From the **Tools** menu, click **Issue Certificate**.
- **2d** Browse for and select the zcm.csr file, then click **Next**.
- **2e** Complete the wizard by accepting the default values.
- **2f** Specify the certificate basic constraints, then click **Next.**
- **2g** Specify the validity period and the effective and expiration dates, then click **Next**.
- **2h** Click **Finish**.
- **2i** Choose to save the certificate in the DER-format, then specify a name for the certificate.
- **3** Export the Organizational CA's self-signed certificate:
	- **3a** Log in to eDirectory from ConsoleOne.
	- **3b** In the **Security** container, right-click the **CA**, then click **Properties**.
	- **3c** In the **Certificates** tab, select the self-signed certificate.
	- **3d** Click **Export**.
	- **3e** When prompted to export the private key, click **No**.
	- **3f** Export the certificate in DER format and choose the location where you want to save the certificate.
	- **3g** Click **Finish**.

You should now have the three files that you need to install ZENworks using an external CA.

### <span id="page-22-1"></span>**Generating a Certificate by Using NetIQ iManager**

- **1** Ensure that eDirectory is configured as the CA.
- **2** Issue the certificate for the Primary Server:
	- **2a** Launch iManager.
	- **2b** Log in to the eDirectory tree as an administrator with the appropriate rights.

For more information about the appropriate rights, see the [Entry Rights Needed to Perform](https://www.netiq.com/documentation/crt33/crtadmin/data/a2zibyo.html)  [Tasks](https://www.netiq.com/documentation/crt33/crtadmin/data/a2zibyo.html) (https://www.netiq.com/documentation/crt33/crtadmin/data/a2zibyo.html) section in the *NetIQ Certificate Server 3.3* documentation.

- **2c** From the **Roles and Tasks** menu, click **Novell Certificate Server** > **Issue Certificate**.
- **2d** Click **Browse** to browse for and select the CSR file, zcm.csr, then click **Next**.
- **2e** Accept the default values for the key type, the key usage, and the extended key usage, then click **Next**.
- **2f** Accept the default certificate basic constraints, then click **Next.**
- **2g** Specify the validity period and the effective and expiration dates, then click **Next**. Depending on your needs, change the default validity period (10 years).
- **2h** Review the parameters sheet. If it is correct, click **Finish**. If it is incorrect, click **Back** until you reach the point where you need to make changes.

When you click **Finish**, a dialog box is displayed and indicates that a certificate has been created. This exports the certificate into the binary DER-format.

- **2i** Download and save the issued certificate
- **3** Export the Organizational CA's self-signed certificate:
	- **3a** Log in to eDirectory from iManager.
	- **3b** From the **Roles and Tasks** menu, click **Novell Certificate Server** > **Configure Certificate Authority**.

This displays the property pages for the Organizational CA, which include a General page, a CRL Configuration page, a Certificates page, and other eDirectory-related pages.

- **3c** Click **Certificates**, then select **Self Signed Certificate**.
- **3d** Click **Export**.

This starts the Certificate Export wizard.

- **3e** Deselect the **Export the Private Key** option, and choose the export format as **DER**.
- **3f** Click **Next**, then save the exported certificate.
- **3g** Click **Close**.

You should now have the three files that you need to install ZENworks using an external CA.

## <span id="page-24-3"></span><span id="page-24-0"></span>5 <sup>5</sup> **Installing and Configuring an External ZENworks Database**

ZENworks requires two databases, one for general (ZENworks) data and another for audit data. For these databases, you can use the embedded PostgreSQL database software provided with ZENworks, or you can use a supported external database software (see [Database Requirements](https://www.novell.com/documentation/zenworks-2020-23.3/pdfdoc/zen_system_requirements/zen_system_requirements.pdf#databaserequirements) in the [ZENworks 23.3 System Requirements\)](https://www.novell.com/documentation/zenworks-2020-23.3/pdfdoc/zen_system_requirements/zen_system_requirements.pdf#zensystemrequirements).

If you want to use the embedded database, skip the remainder of this section. During the Primary Server software installation, the embedded database will be installed (see [Installing the Primary](#page-46-0)  [Server Software](#page-46-0)).

- ["Prerequisites for External Databases" on page 25](#page-24-1)
- ["Configuring the External ZENworks Database" on page 29](#page-28-0)

## <span id="page-24-1"></span>**Prerequisites for External Databases**

Review the following sections to meet the prerequisites for the external database you plan to use:

- ["Prerequisites for PostgreSQL" on page 25](#page-24-2)
- ["Prerequisites for Microsoft SQL Server" on page 26](#page-25-0)
- ["Prerequisites for Oracle" on page 26](#page-25-1)

### <span id="page-24-2"></span>**Prerequisites for PostgreSQL**

To use the PostgreSQL database, ensure that the following prerequisites are met:

- Install and set up the PostgreSQL database so that it can be updated during ZENworks installation. For more information, see [Installing PostgreSQL](https://www.novell.com/documentation/zenworks-2020/zen_sybase_postgre_migration/data/zen_sybase_postgre_migration.html#t4ajdjd2hiap).
- During ZENworks installation, you must specify a database user. Ensure that the database user has read/write permissions to create and modify the tables on the database server.

**NOTE:** For this database, ZENworks support provides problem determination, provision of compatibility information, installation assistance, usage support, ongoing maintenance, and basic troubleshooting. For additional support, including extended troubleshooting and error resolution, see the [PostgreSQL Support web site](https://www.postgresql.org/support/) (https://www.postgresql.org/support/).

### <span id="page-25-0"></span>**Prerequisites for Microsoft SQL Server**

To use the Microsoft SQL Server database for ZENworks, ensure that the Microsoft SQL Server software is installed on the database server so that the ZENworks installation program can create the new Microsoft SQL database. For instructions on installing the Microsoft SQL Server software, refer to the Microsoft documentation.

For MS SQL, set the READ COMMITTED SNAPSHOT setting to ON so that it allows read access to information in the database while data is being written or modified.

To set the READ\_COMMITTED\_SNAPSHOT setting to ON, execute the following command at the database server prompt:

ALTER DATABASE *database\_name* SET READ\_COMMITTED\_SNAPSHOT ON;

### <span id="page-25-1"></span>**Prerequisites for Oracle**

During the installation of the ZENworks database on Oracle, you can choose to create a new user schema or specify an existing one that resides on a server in your network.

- **Create a new user schema:** Ensure that the following requirements are met:
	- You must have the database administrator credentials. Ensure that the administrator has Data Definition Language (DDL) and Redefinition rights with the Grant option (DBMS\_LOCK, DBMS\_REDEFINITION, and DBMS\_DDL) enabled.

**NOTE:** Execute the following sql commands to provide the required rights to the administrator user:

- GRANT ALL on DBMS\_REDEFINITION TO system GRANT option;
- GRANT ALL on DBMS\_DDL TO system GRANT option;
- GRANT ALL ON DBMS\_LOCK TO system WITH GRANT OPTION;
- A tablespace is needed for the Oracle access user. A tablespace is a storage location where the actual data underlying database objects can be kept. It provides a layer of abstraction between physical and logical data, and serves to allocate storage for all DBMS managed segments. (A database segment is a database object which occupies physical space such as table data and indexes.) Once created, a tablespace can be referred to by name when creating database segments.
- The tablespace can be created by ZENworks or can be created by the Database Administrator.
- The tablespace should have minimum 10 GB size for storing the ZENworks database schema. Ensure that the database server has the sufficient space.

The requirement of tablespace varies based on the number of devices in the Zone. For more information, see [ZENworks Database Sizing and Performance Considerations.](https://www.novell.com/documentation/zenworks-2020-update-3/zen_cm_deployment_bp/data/b1abo0n0.html)

- **Use an existing user schema:** You can install to an existing Oracle user schema in the following scenarios:
	- The database administrator creates a user schema with the necessary rights, and you receive the credentials for that user schema from the database administrator. Database administrator credentials are not required to install to an existing Oracle user schema.
	- You create a user in the Oracle database and choose to use it during ZENworks installation.

If you choose to use an existing user schema, ensure that the following requirements are met:

• The tablespace should have minimum 10 GB space for storing the ZENworks database schema. Ensure that the database server has the sufficient space.

The requirement of tablespace varies based on the number of devices in the Zone. For more information, see [ZENworks Database Sizing and Performance Considerations.](https://www.novell.com/documentation/zenworks-2020-update-3/zen_cm_deployment_bp/data/b1abo0n0.html)

- The quota for the user schema is set to Unlimited on the tablespace that is required during installation.
- **Rights to create the database:** Ensure that the user schema has the following rights to create the database:

CREATE SESSION CREATE TABLE CREATE VIEW CREATE PROCEDURE CREATE SEQUENCE CREATE TYPE CREATE TRIGGER ALTER ANY TABLE DROP ANY TABLE LOCK ANY TABLE SELECT ANY TABLE CREATE ANY TABLE CREATE ANY TRIGGER CREATE ANY INDEX CREATE ANY DIMENSION CREATE ANY EVALUATION CONTEXT CREATE ANY INDEXTYPE CREATE ANY LIBRARY CREATE ANY MATERIALIZED VIEW CREATE ANY OPERATOR CREATE ANY PROCEDURE CREATE ANY RULE CREATE ANY RULE SET CREATE ANY SYNONYM CREATE ANY TYPE CREATE ANY VIEW DBMS\_DDL DBMS\_REDEFINITION

DBMS\_LOCK (Execute and Debug)

**IMPORTANT:** The above privileges are used to modify tables only in ZENworks schema and not in any other schema. The DBMS\_DDL and DBMS\_REDEFINITION packages are used to restructure some of the tables, such as partitioning tables, during fresh installation of ZENworks.

You can give the DBMS\_DDL and DBMS\_REDEFINITION rights to the user at the time of installation or upgrade. After the installation or upgrade is successful, you can revoke the DBMS DDL and DBMS REDEFINITION rights and also those privileges with ANY option.

For more details, see the [Oracle database documentation](http://docs.oracle.com/cd/B28359_01/server.111/b28310/tables007.htm#i1006801) (http://docs.oracle.com/cd/ B28359\_01/server.111/b28310/tables007.htm#i1006801).

You should grant the DBMS LOCK execute rights to the ZENworks/ audit schema users to enable them to execute the privileges on DBMS\_LOCK package.

For Oracle databases, performance can be affected by whether you configure your database to use a shared server or dedicated server processes. Each ZENworks Primary Server is configured with a database connection pool whose size fluctuates with the ZENworks system load. This pool can grow at peak loads to a maximum of 300 concurrent database connections per Primary Server. If your Oracle database is configured to use dedicated server processes, it is possible that your database server resource usage can reach undesirable levels that affect performance when there are multiple Primary Servers in your zone. If you encounter this problem, consider changing your ZENworks database to use shared server processes.

 **Day-to-Day Operations for Databases:** Ensure that the ZENworks and Audit users have the minimum rights to function during database operations.

CREATE TRIGGER CREATE SESSION CREATE SEQUENCE CREATE TYPE CREATE PROCEDURE CREATE VIEW CREATE TABLE DBMS\_LOCK (Execute & Debug)

#### **Prerequisites for Oracle RAC**

- Oracle database and Real Application Clusters (RAC) version must be 12c R1 or above.
- Tablespaces must be created by your database administrator manually (do not use ZENworks to create the tablespaces).
- Shut down ZENworks services on all Primary Servers and Reporting Server before upgrading ZENworks.

# <span id="page-28-0"></span>**Configuring the External ZENworks Database**

This section provides instructions for configuring the ZENworks database by running the ZENworks installation program on the database server. This method is required if you are using an external PostgreSQL database. For other databases, this method is useful if your ZENworks administrator and database administrator are not the same person.

Ensure that the server where you plan to install the external database fulfills the requirements in [Database Requirements](https://www.novell.com/documentation/zenworks-2020-23.3/pdfdoc/zen_system_requirements/zen_system_requirements.pdf#databaserequirements) in the [ZENworks 23.3 System Requirements](https://www.novell.com/documentation/zenworks-2020-23.3/pdfdoc/zen_system_requirements/zen_system_requirements.pdf#zensystemrequirements) and ["Prerequisites for External](#page-24-1)  [Databases" on page 25](#page-24-1).

**1** On the server where you have installed the external database, insert the *ZENworks* installation DVD or mount the ZENworks ISO.

**IMPORTANT:** If you have not already burned the ZENworks ISO image to a DVD, you need to do so before beginning the installation. Do not extract the ISO image and use it to install.

If the DVD auto-runs the database installation program, exit the program.

Enter the following at the command prompt on the external database server:

```
DVD_drive:\setup.exe -c
```
or

If ZENworks has already been installed on a device, and if you want to use the device to configure another instance of the ZENworks database (on the same device or on another device) by using the external database installation program, run the following command:

*DVD* drive:\setup.exe -c --zcminstall

- **2** On the Select ZENworks Database page, select one of the following:
	- Select ZENworks Database
	- Select Audit Database
	- Select both ZENworks Database and Audit Database

**NOTE:** When the **ZENworks Database** and **Audit Database** option is selected, you need to create the ZENworks database schema first and then create the audit database schema.

The supported combinations of ZENworks and Audit database are shown below:

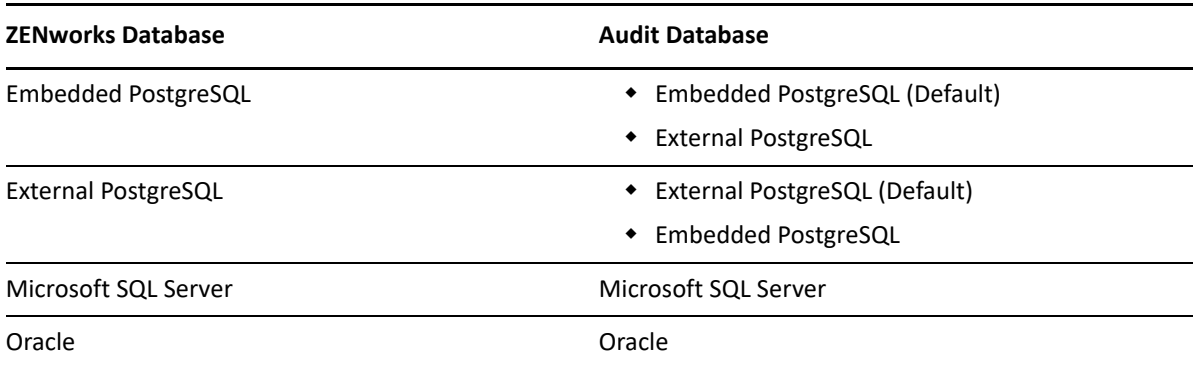

**3** On the Select Database type page, select one of the following, then click **Next**:

**PostgreSQL:** Creates a ZENworks database schema on a PostgreSQL Server.

- **Microsoft SQL Server:** Creates a ZENworks database schema on a Microsoft SQL Server.
- **Oracle:** Specifies a user schema that you can use to set up an external Oracle database schema for use with ZENworks.

**IMPORTANT:** The server hosting the database must have time synchronization with all of the Primary Servers in the Management Zone.

- **4** Refer to the following section for details on the information that you need to know (you can also click the **Help** button for similar information):
	- ["PostgreSQL Database Information" on page 30](#page-29-0)
	- ["MS SQL Database Information" on page 32](#page-31-0)
	- ["Oracle Database Information" on page 35](#page-34-0)

### <span id="page-29-0"></span>**PostgreSQL Database Information**

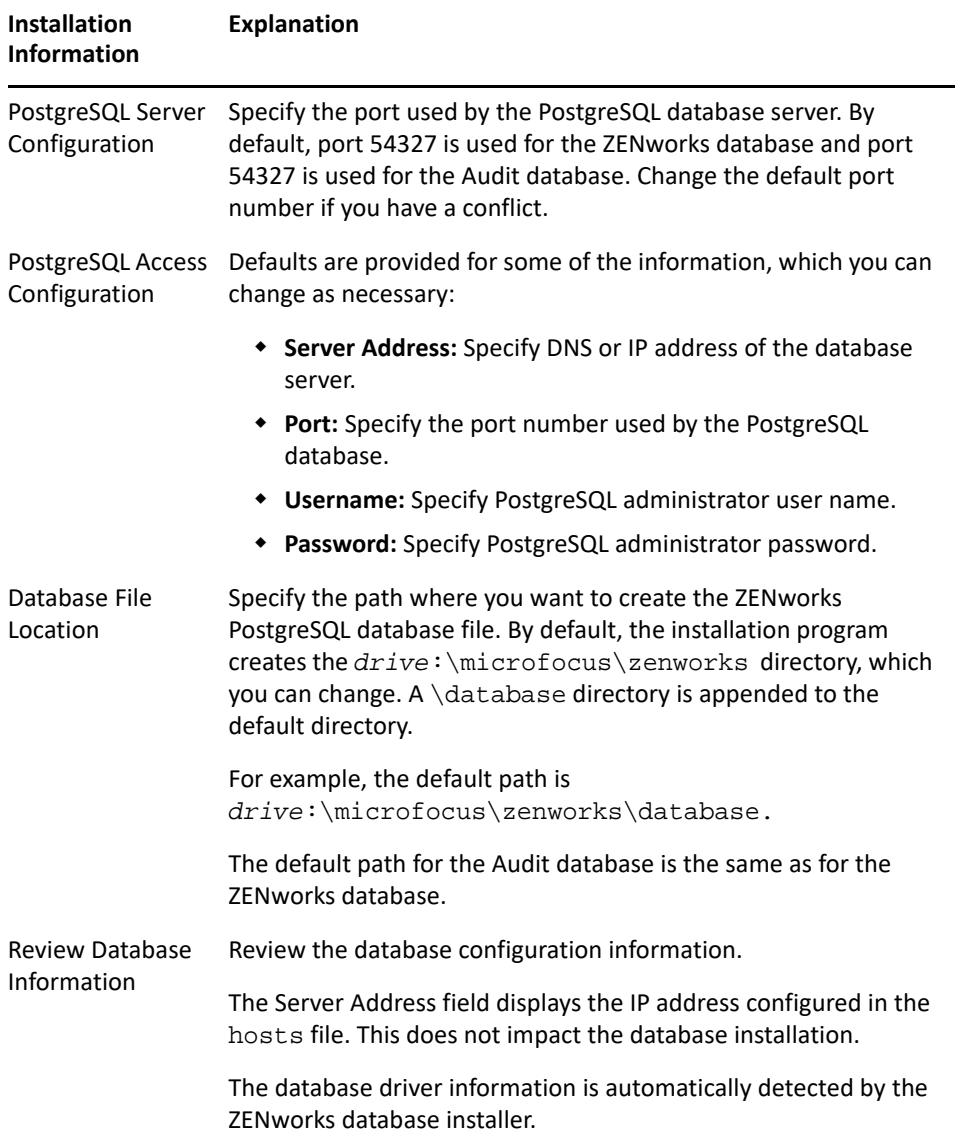

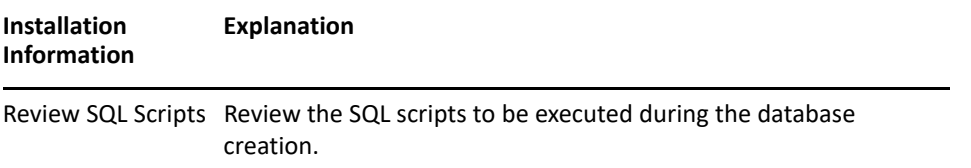

## <span id="page-31-0"></span>**MS SQL Database Information**

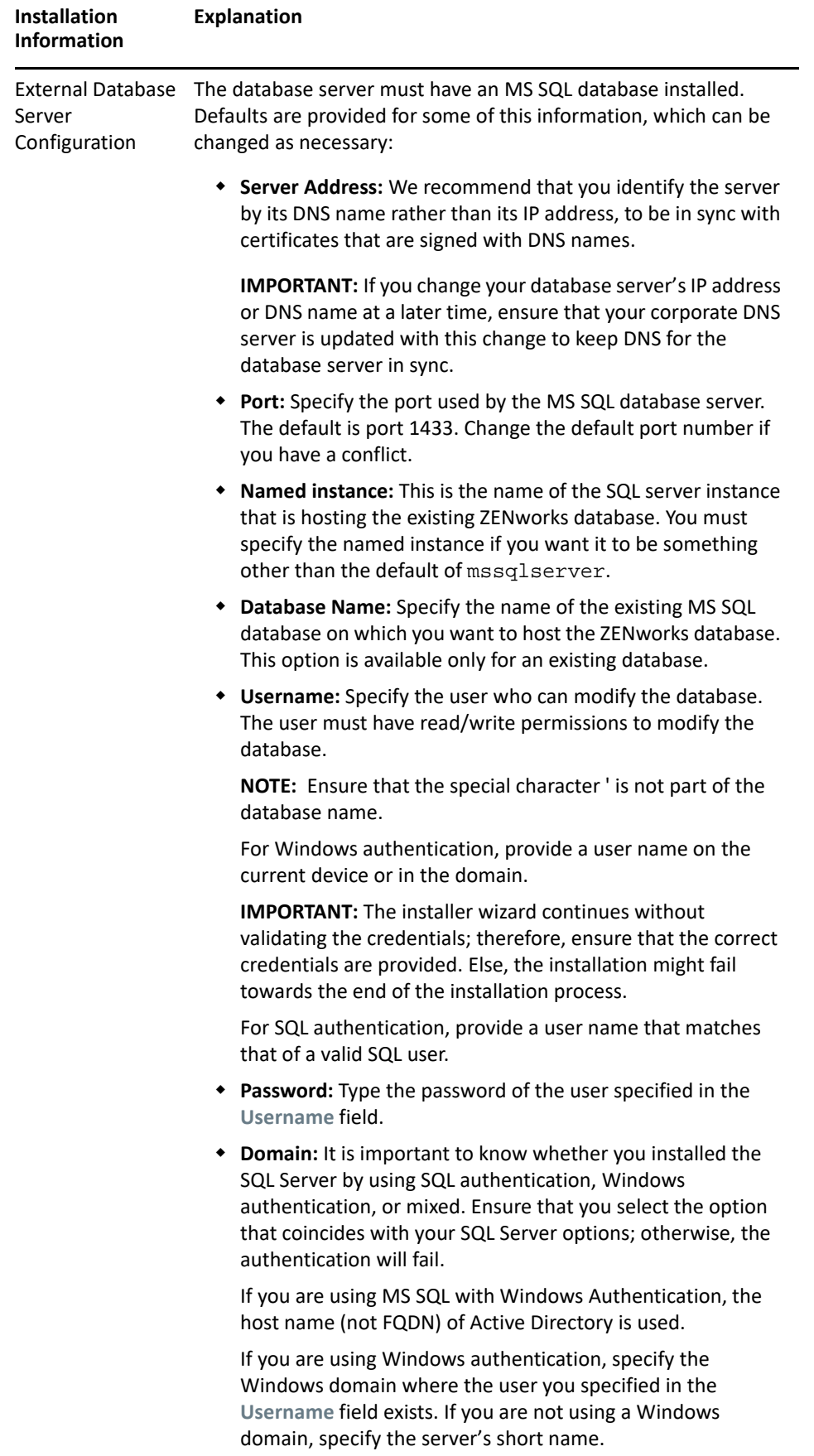

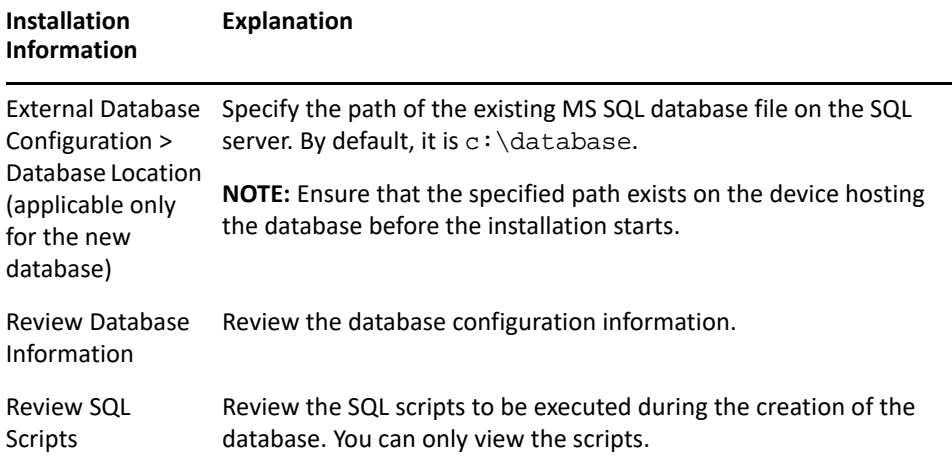

## <span id="page-34-0"></span>**Oracle Database Information**

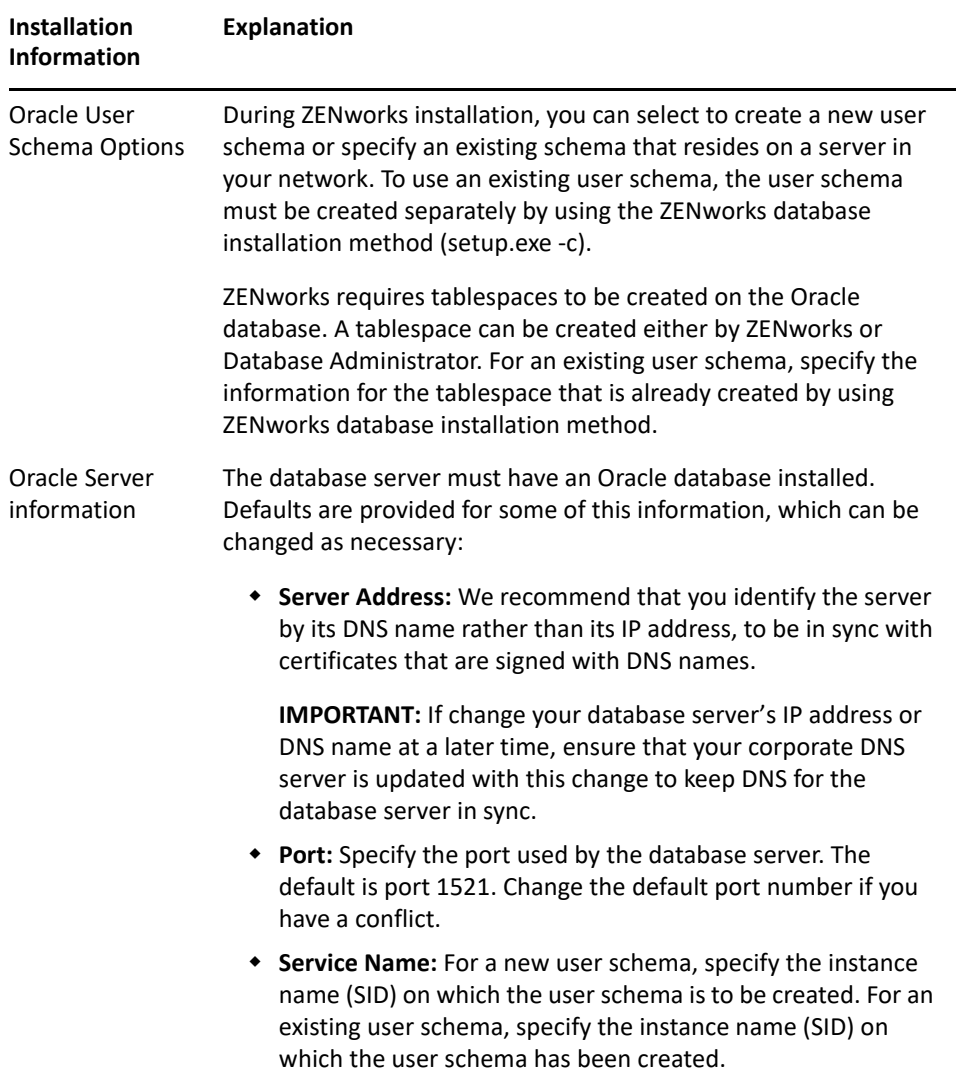

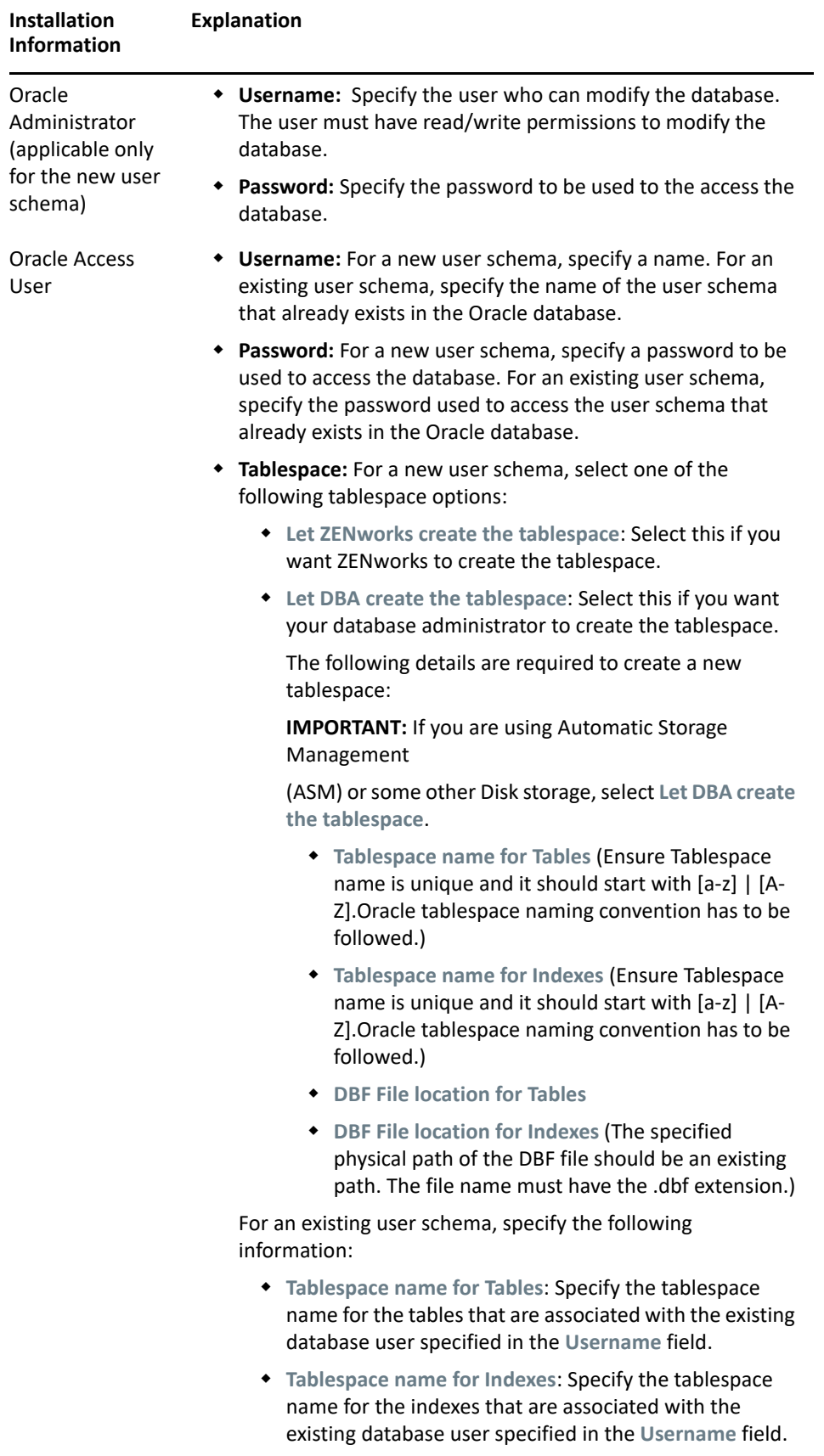
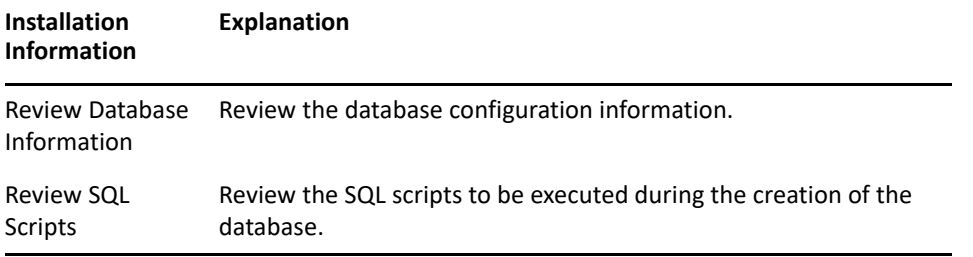

# 6 <sup>6</sup> **Installing a ZENworks Primary Server on Windows**

Perform the tasks in the following sections to install the ZENworks Primary Server software on a Windows server:

- ["Installation Information" on page 39](#page-38-0)
- ["Installing the Primary Server Software" on page 47](#page-46-0)
- ["Performing an Unattended Installation" on page 48](#page-47-0)
- ["Verifying the Installation" on page 50](#page-49-0)

**NOTE:** After installing the first Primary Server, ZooKeeper is automatically enabled on the first Primary Server. You need to ensure that ZooKeeper is up and running at all times. For more information, see [Installation Information.](#page-38-0)

# <span id="page-38-0"></span>**Installation Information**

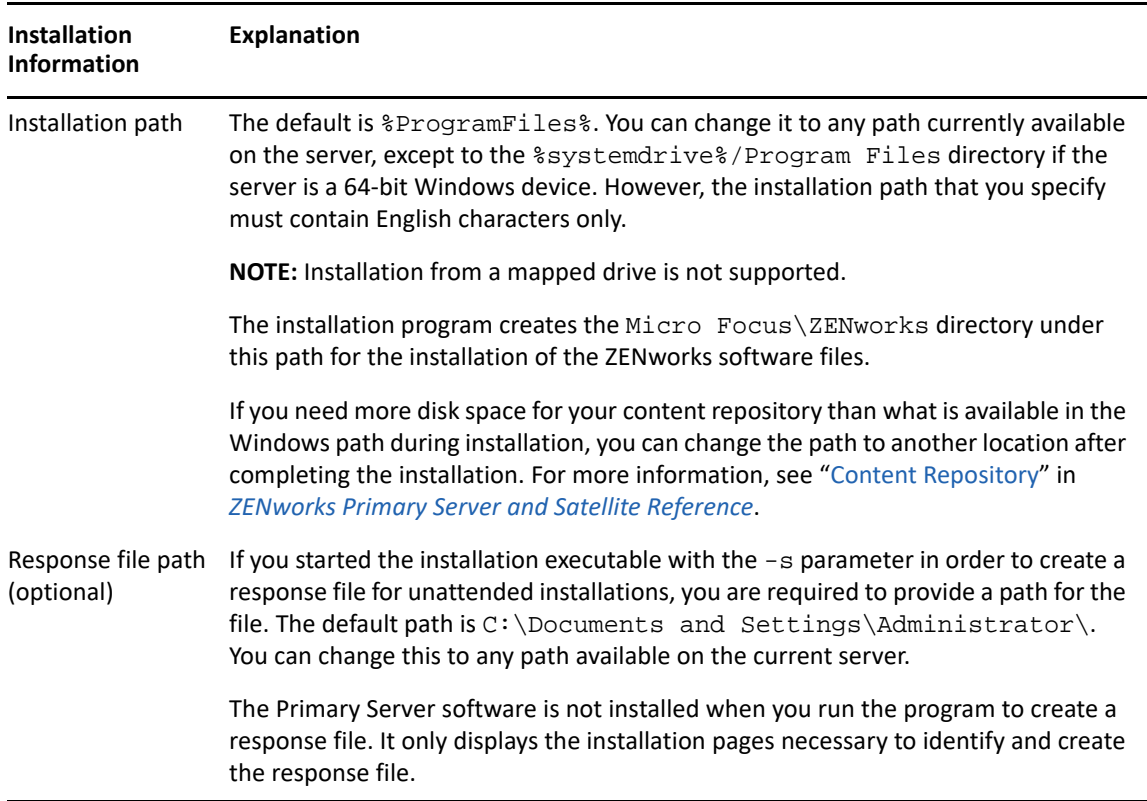

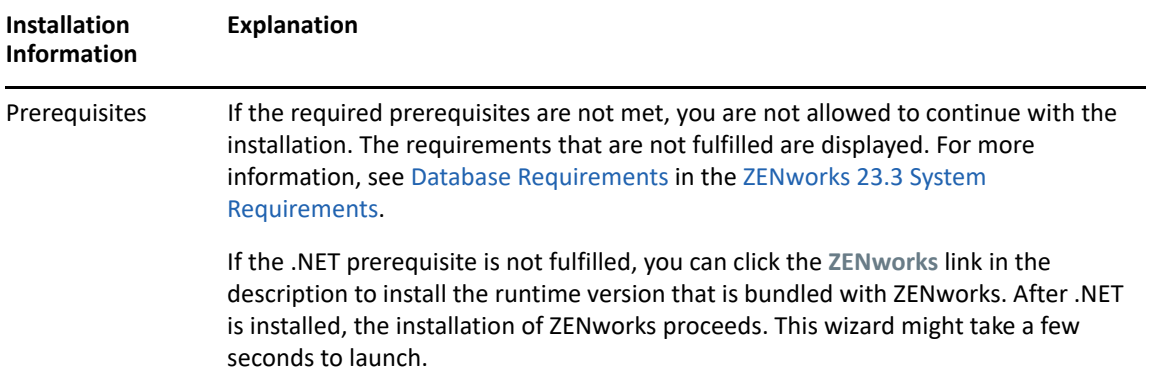

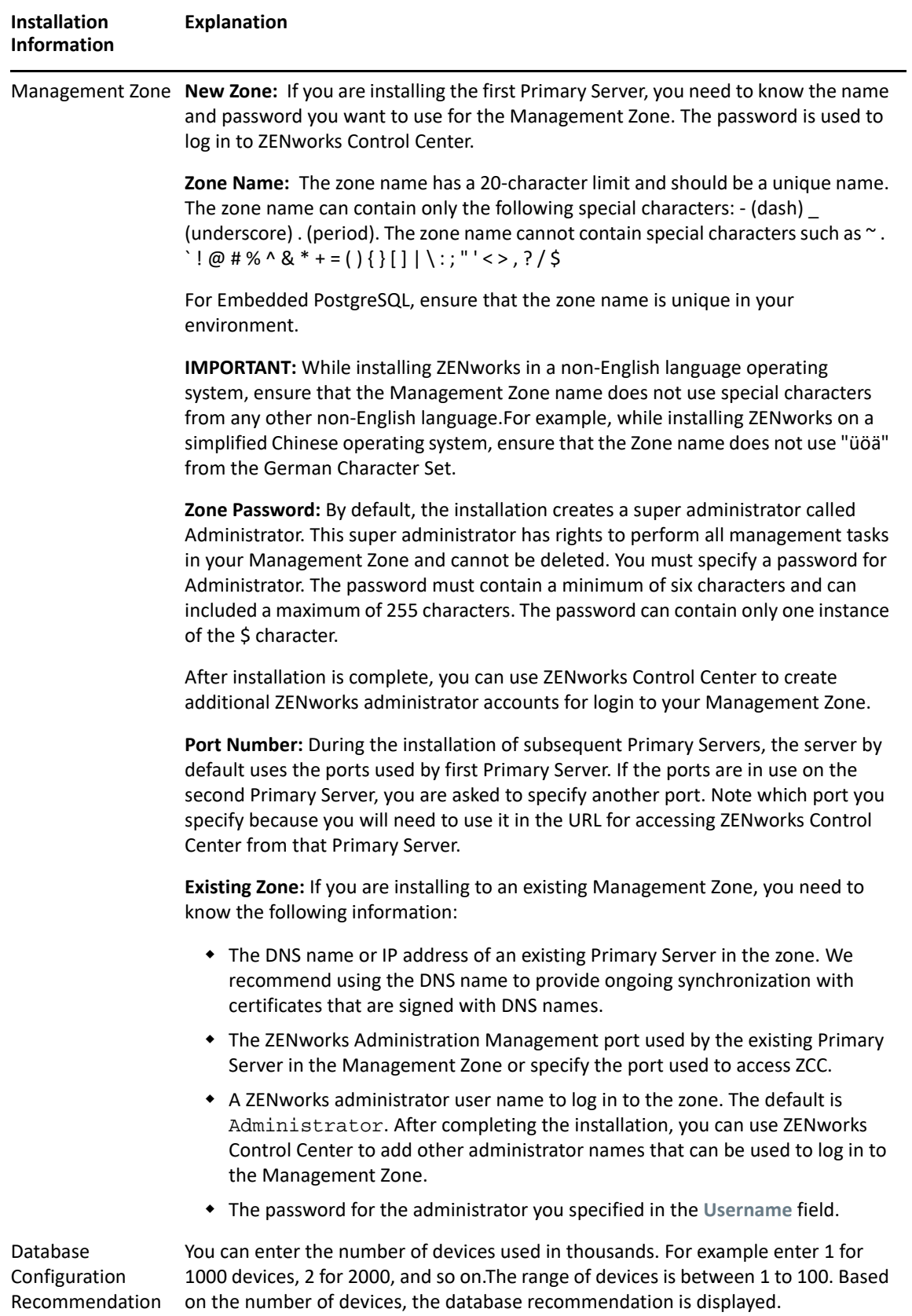

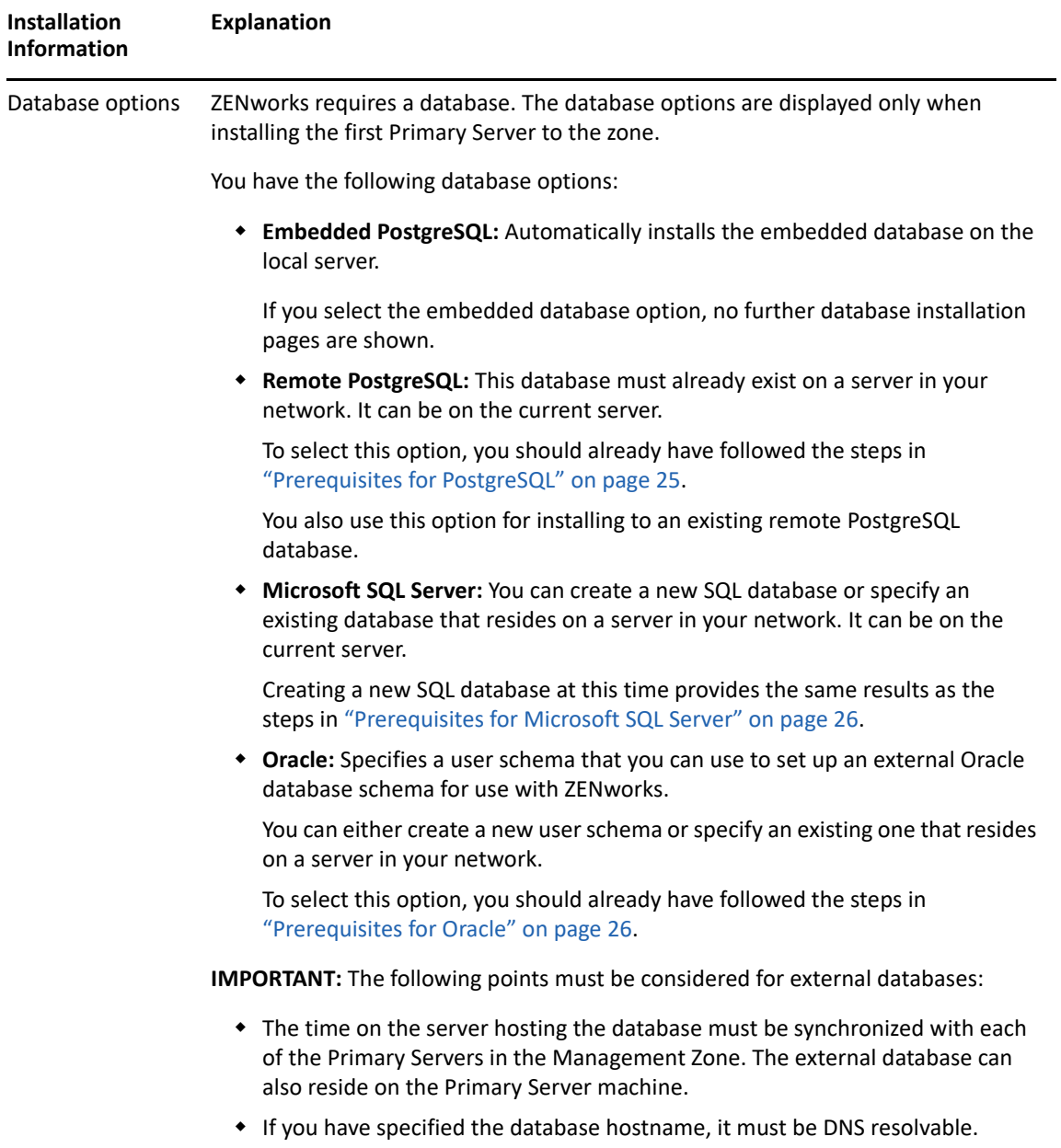

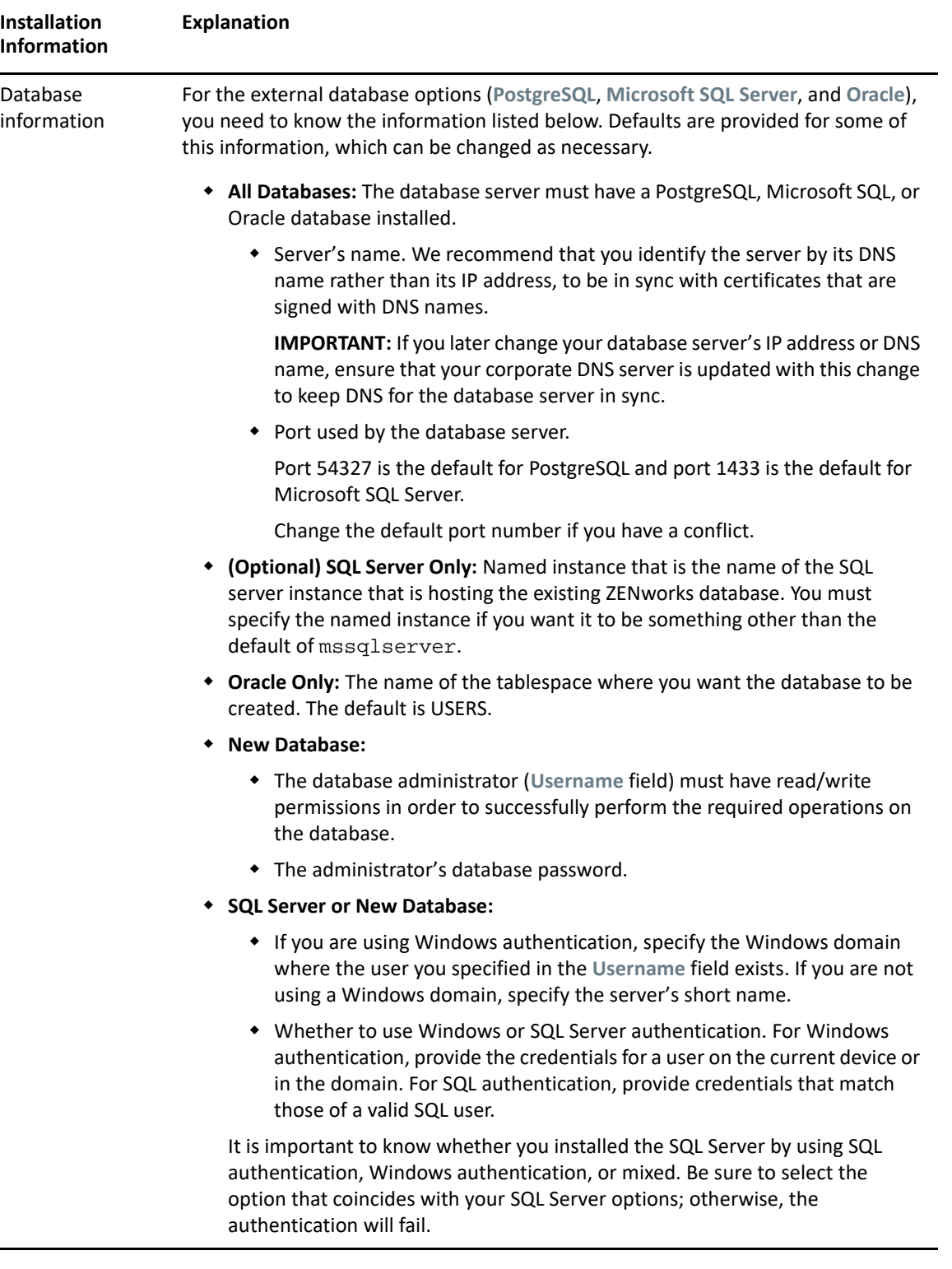

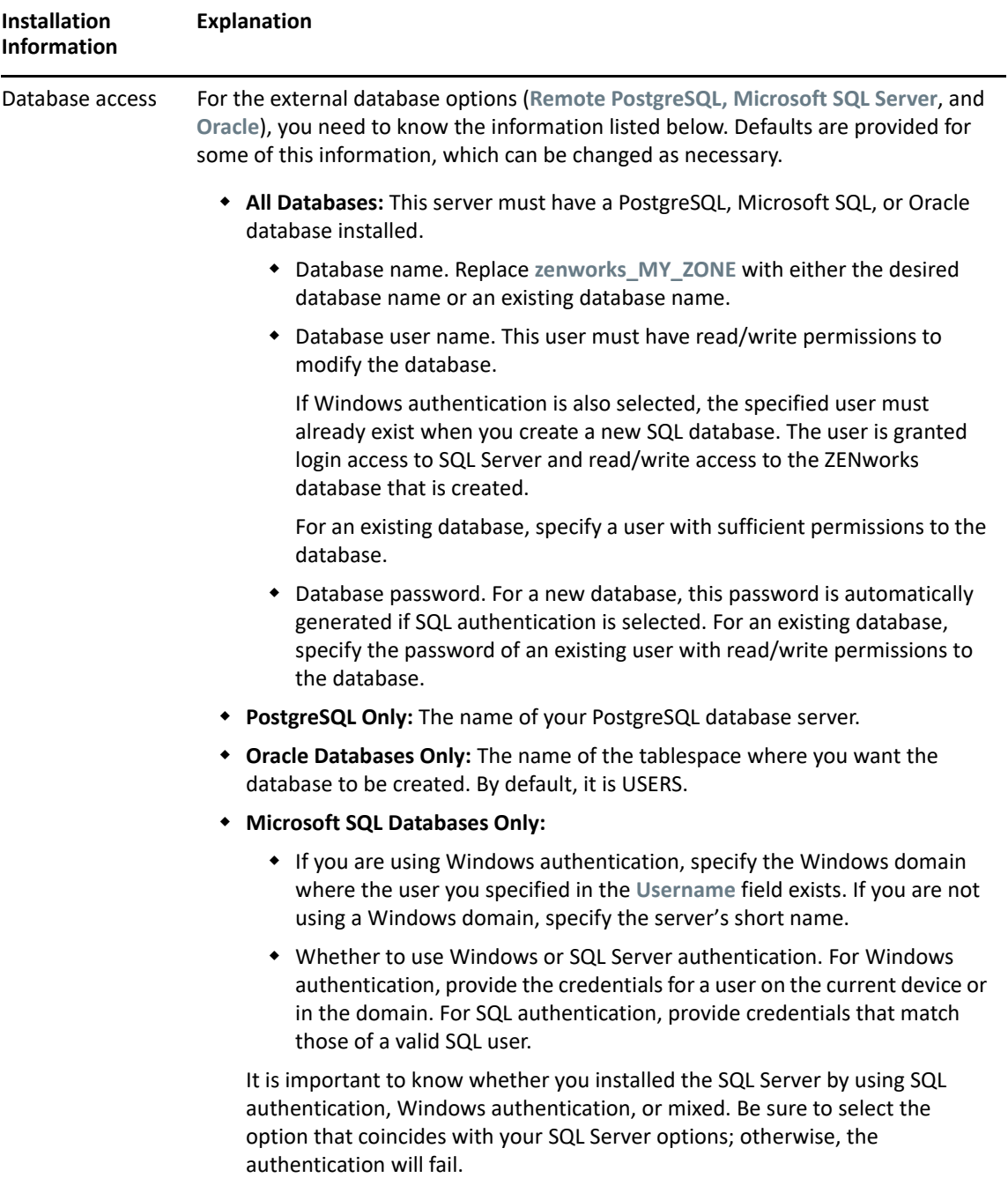

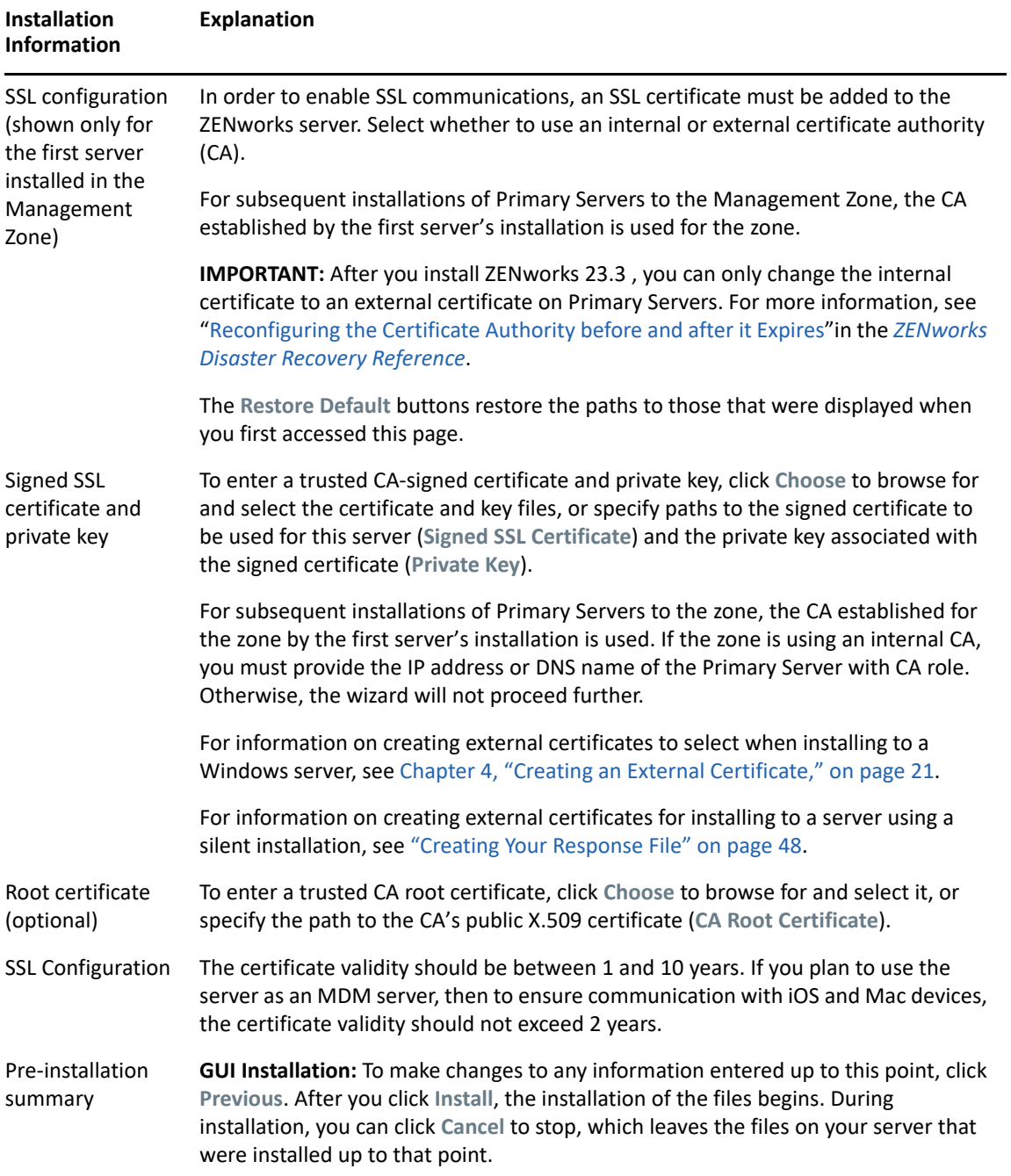

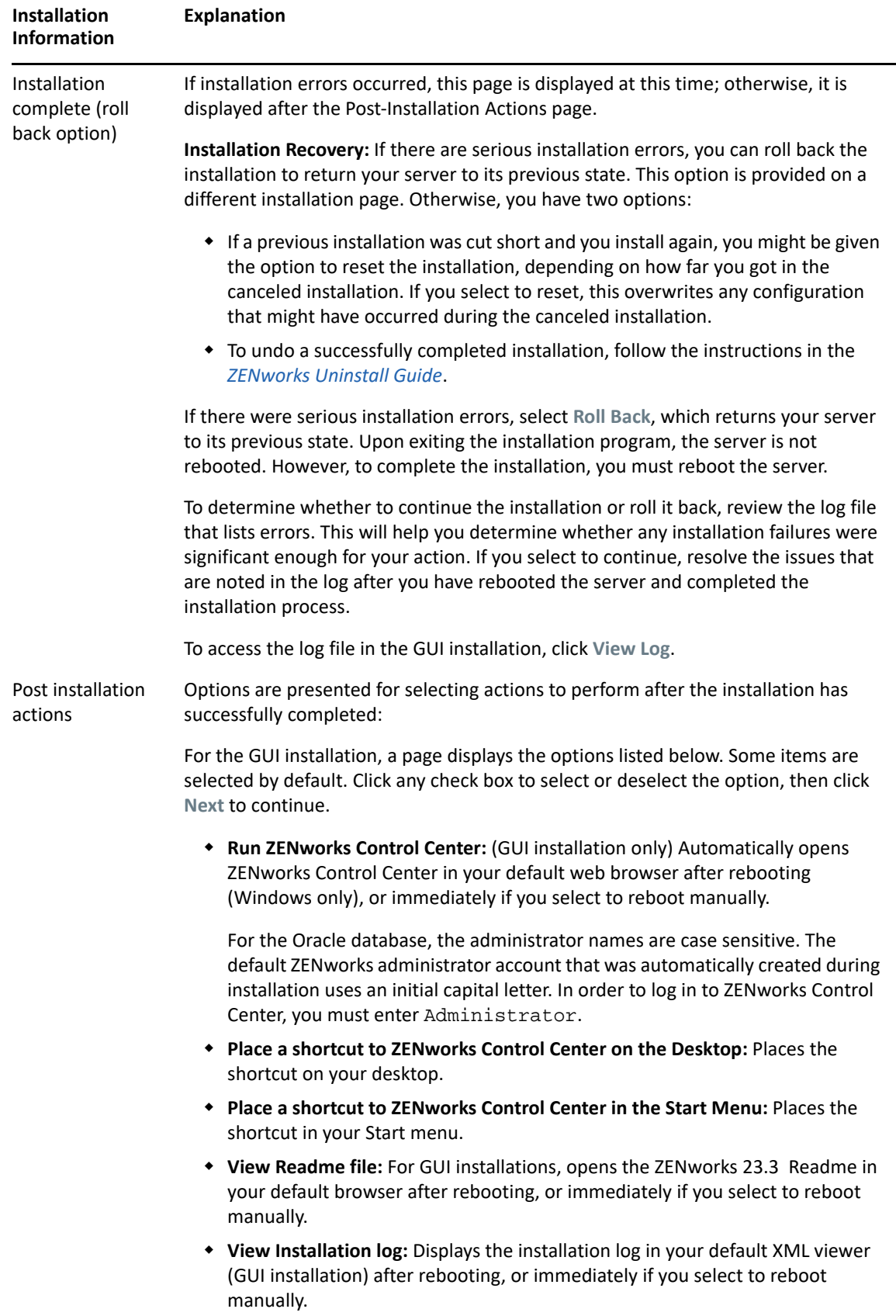

<span id="page-46-1"></span>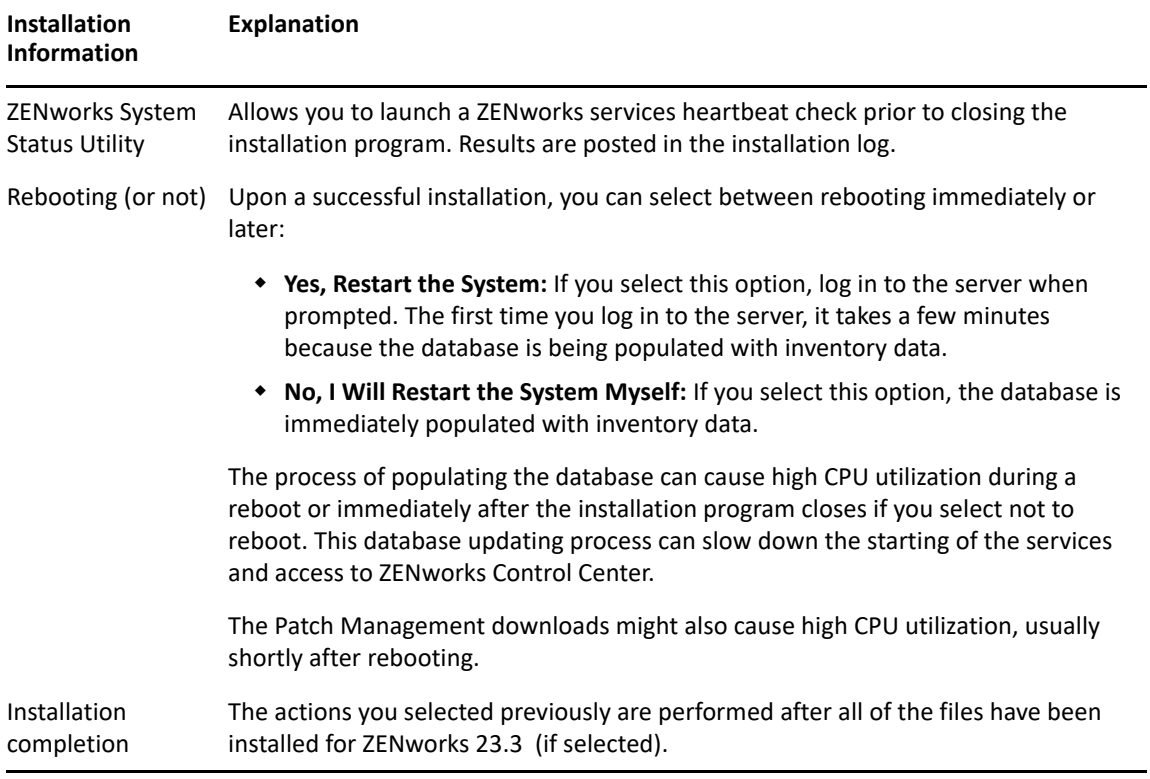

**NOTE:** After installing the first Primary Server in the zone, the ZooKeeper service is by default enabled on this server. Ensure that the ZooKeeper service is up and running at all times to enable proper functioning of various ZENworks components. To verify the status of the ZooKeeper service, see the Diagnostics page in ZCC. For more information on the ZooKeeper component, see the [ZENworks Primary Server and Satellite Reference.](https://www.novell.com/documentation/zenworks-2020-23.3/pdfdoc/zen_sys_servers/zen_sys_servers.pdf#bookinfo)

If the Primary Servers in your zone are unable to communicate with the ZooKeeper service due to firewall restrictions, you can run the following configure action to open the ZooKeeper ports:You also need to ensure that the firewall allows client connections from other Primary Servers to the ZooKeeper services on port 6789. If the Primary Servers in your zone are unable to access the ZooKeeper service, then to open the ports, you can run the following Configure action on the server in which ZooKeeper is enabled.

```
microfocus-zenworks-configure -c ClusterFirewallConfigureAction -
Doperation=add -Dservice=zookeeper
```
However, if the Primary Server that is within the DMZ is unable to access the ZooKeeper service within the corporate network, then you need to manually open the port 6789 in the corporate firewall.

For more information on the ZooKeeper ports, see [ZENworks 2020 TCP and UDP Ports.](https://www.novell.com/documentation/zenworks-2020-23.3/pdfdoc/zen_ports/zen_ports.pdf#readme)

# <span id="page-46-0"></span>**Installing the Primary Server Software**

- **1** Log in to the installation server as a Windows administrator.
- **2** Download and mount the ISO.
- **3** Run setup.exe.

**4** During installation, refer to the information in ["Installation Information" on page 39](#page-38-0) for details on the installation data that you need to know.

You can also click the **Help** button for information.

- **5** After installation is complete, do one of the following on the server:
	- If you selected to reboot automatically (you selected the **Yes, restart the system** option during installation; see ["Rebooting \(or not\)" on page 47\)](#page-46-1), continue with Verifying the [Installation](#page-49-0) after the booting process has completed and the services have started.
	- If you selected to reboot manually (you selected the **No, I will restart the system myself** option during installation; see ["Rebooting \(or not\)" on page 47\)](#page-46-1), you must wait for the installation to complete and the services to start in order to verify it in [Verifying the](#page-49-0)  [Installation.](#page-49-0)

**NOTE:** Part of completing the installation process is for the database to be updated and for the Product Recognition Update (PRU) to be downloaded and installed, both of which cause high CPU utilization during their processes. This can cause the services to start up slowly, which can also affect how long it takes for ZENworks Control Center to open.

## <span id="page-47-0"></span>**Performing an Unattended Installation**

You can use a response file to perform an unattended installation of ZENworks 23.3 . You can either edit the default response file (provided at

*DVD\_drive*:\Disk1\InstData\silentinstall.properties), or perform an installation to create your own version of the response file that contains the basic installation information and edit that copy as needed.

For an embedded PostgreSQL database, you must create a response file to perform an unattended installation; you cannot reuse the response file generated for a server that uses an external database.

Do the following to create the response file, and then use it to perform an unattended installation:

- ["Creating Your Response File" on page 48](#page-47-1)
- ["Performing the Installation" on page 50](#page-49-1)

#### <span id="page-47-1"></span>**Creating Your Response File**

**1** Run the ZENworks 2020 installation executable on a server by using the following command:

*DVD\_drive*:\setup.exe -s

For more information, see [Appendix A, "Installation Executable Arguments," on page 99.](#page-98-0)

**2** Ensure that during the installation you select the **Yes, Generate the Response File with Restart Enabled** option is selected so that server is automatically rebooted after the silent installation has completed.

A silent installation does not provide an installation progress bar.

<span id="page-47-2"></span>**3** When prompted, provide a path for your custom response file.

When you use the  $-s$  argument by itself, the installation program prompts you for a path for the response file. The default file name is silentinstall.properties, which you can rename later (see [Step 4g](#page-48-0)).

**4** Add the Management Zone and external database passwords to your custom response file.

Because the external database password that you enter during creation of the custom response file not saved in the response file, you must add the database and the Management Zone passwords in each copy of the response file in order for it to be correctly provided during an unattended installation.

Optionally, you can create an environment variable to pass the password into the unattended installation. Instructions for this are contained in the response file where the password information is stored.

While you are editing the response file, you can make any other changes necessary to customize it for your unattended installation. The response file contains instructions for its various sections.

To add the external database and Management Zone passwords into the response file:

**4a** Open the response file in a text editor.

Your custom response file is in the location that you specified in [Step 3](#page-47-2).

If you are editing the default response file, it is located at *DVD\_drive*:\Disk1\InstData\silentinstall.properties.

- **4b** Search for ADMINISTRATOR PASSWORD=.
- **4c** Replace \$lax.nl.env.ADMIN\_PASSWORD\$ with the actual password.

For example, if the password is novell, the entry will be:

ADMINISTRATOR\_PASSWORD=novell

- **4d** (Conditional) If you are using an external database, search for the line, DATABASE\_ADMIN\_PASSWORD=, and replace \$lax.nl.env.ADMIN\_PASSWORD\$ with the actual password.
- **4e** (Conditional) If you are using an external database, search for the line, DATABASE\_ACCESS\_PASSWORD=, and replace \$lax.nl.env.ADMIN\_PASSWORD\$ with the actual password.
- **4f** Save the file and exit the editor.
- <span id="page-48-0"></span>**4g** Make as many uniquely named copies as you need for your various installation scenarios, modify each copy as necessary, then copy each one to the server where it will be used.

If you want to add another Primary Server to the existing Management Zone, you must provide the following information in the response file:

PRIMARY\_SERVER\_ADDRESS=\$*Primary\_Server\_IPaddress*\$

PRIMARY\_SERVER\_PORT=\$*Primary\_Server\_port*\$

```
PRIMARY SERVER CERT=-----BEGIN CERTIFICATE-----
MIID9DCCLotsOfEncryptedCharactersSja+bY05Y=-----END CERTIFICATE----
-
```
#### where

PRIMARY\_SERVER\_ADDRESS is the IP address or DNS name of the parent Primary Server if the secondary server is being installed to an existing Management Zone.

PRIMARY\_SERVER\_PORT is the ZENworks Administration Management port used by the parent Primary Server if the secondary server is being installed to an existing Management Zone.

PRIMARY\_SERVER\_CERT= is the certificate you specified on the parent Primary Server if the secondary server is being installed to an existing Management Zone. The certificate must be in the base64 encoded string format of an x509 certificate, and the certificate string must be specified in one line. The above is just an example of the certificate information.

- **5** After you have completed modifications to your custom response file, copy it from the path that you specified in [Step 3](#page-47-2) to a location on each server where you will use it for the unattended installation.
- **6** To use the updated response file, continue with ["Performing the Installation" on page 50](#page-49-1).

**NOTE:** If you want to install Microsoft .NET when using a response file, you need to manually set the value in the file to INSTALL\_DOT\_NET=1.

#### <span id="page-49-1"></span>**Performing the Installation**

**1** On the Windows server where you want to perform the unattended installation, insert the *ZENworks 2020* installation DVD.

If the installation page where you can select the language is displayed, click **Cancel** to exit the GUI installation.

**2** To start the unattended installation, use the -f option in the command:

*DVD\_drive*:\setup.exe -s -f *path\_to\_file*.

where *path\_to\_file* is either the full path to the response file that you created in "Creating Your [Response File" on page 48,](#page-47-1) or a directory containing the silentinstall.properties file (it must use that file name).

If you renamed the updated response file, include its new name with the path.

If a file name is not given, or if either the path or file does not exist, the -f parameter is ignored and the default installation is run instead of an unattended installation.

**3** After the installation has completed, continue with ["Verifying the Installation" on page 50.](#page-49-0)

## <span id="page-49-0"></span>**Verifying the Installation**

Perform the following steps to verify a successful installation.

- **1** After the server has rebooted, do any of the following to verify that the Primary Server is running:
	- **\*** Run ZENworks Control Center

If ZENworks Control Center does not automatically start, use the following URL to open it in a Web browser:

https://*DNS\_name\_or\_IP\_address\_of\_Primary\_Server*/zenworks

If the Primary Server is not using the default HTTPS port, you must add the port to the URL: https://*DNS\_name\_or\_IP\_address\_of\_Primary\_Server:port\_number*/zenworks

This can be done either on the Primary Server or on a qualified workstation.

#### **Check the Windows services in the Windows Services list**

On the server, click **Start**, select **Administrative Tools** > **Services**, then review the status of the **Micro Focus ZENworks Loader** and **Micro Focus ZENworks Server** services.

If they are not running, start the ZENworks services. Right-click the **Micro Focus ZENworks Server** service, then select **Start**. Right-click the **Micro Focus ZENworks Loader** service, then select **Start**.

The **Restart** option stops all related services that are already running and starts each of them in their correct order, including **Micro Focus ZENworks Loader**.

#### **Check the Windows services by using a command line**

Run the following command at the server command prompt:

```
ZENworks_installation_path\bin\microfocus-zenworks-configure 
-c SystemStatus
```
This lists all ZENworks services and their statuses.

To start the services, run the following command:

*ZENworks\_installation\_path*\bin\microfocus-zenworks-configure -c Start

After successfully installing the ZENworks Primary Server software, you might need to perform some of the following post-installation tasks. Not all tasks are required for all installations. However, we recommend that you review each section to ensure that you complete any tasks required for your installation.

- ["Licensing Products" on page 53](#page-52-0)
- ["Enabling Access to a Primary Server Behind a NAT Firewall" on page 54](#page-53-0)
- ["Adding Imaging Applications as Firewall Exceptions" on page 54](#page-53-1)
- ["Backing Up ZENworks Components" on page 55](#page-54-0)
- ["Customizing ZENworks Control Center" on page 55](#page-54-1)
- ["Supporting a Primary Server on VMware ESX" on page 55](#page-54-2)

# <span id="page-52-0"></span>**Licensing Products**

During the installation of your first ZENworks Primary Server and the creation of your Management Zone, the ZENworks installation program installs the following products and sets their license state as listed in the table.

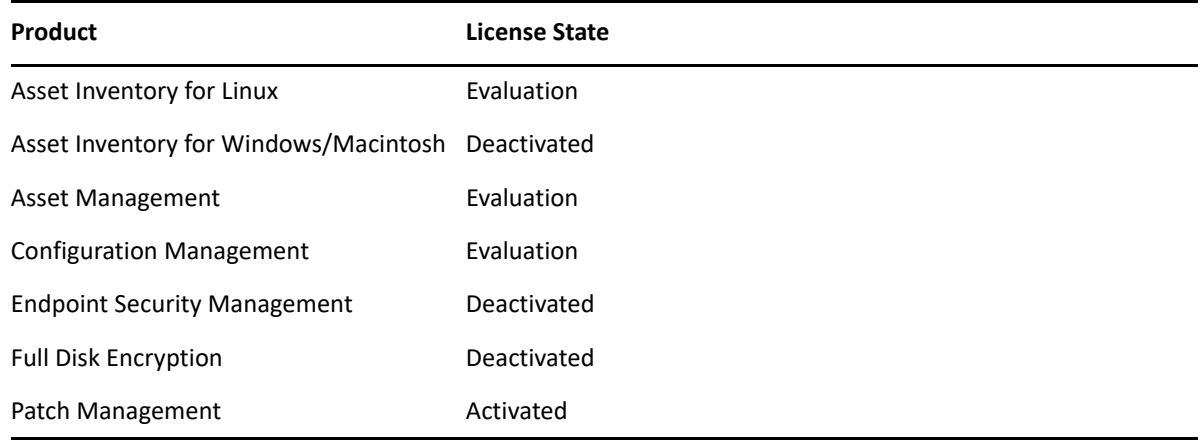

You activate a product by supplying a valid product license. If you do not have a valid license, you can evaluate the product for 60 days.

To change the license state of a product:

- **1** Log in to ZENworks Control Center.
- **2** Click **Configuration**.
- **3** In the **Licenses** panel, click a suite if you have a suite license key.
	- or

Click a product to provide a product license key or to turn on the product evaluation.

For more information about activating and deactivating products, see the *[ZENworks Product](https://www.novell.com/documentation/zenworks-2020-23.3/pdfdoc/zen_sys_licensing/zen_sys_licensing.pdf#bookinfo)  [Licensing Reference](https://www.novell.com/documentation/zenworks-2020-23.3/pdfdoc/zen_sys_licensing/zen_sys_licensing.pdf#bookinfo)*.

### <span id="page-53-0"></span>**Enabling Access to a Primary Server Behind a NAT Firewall**

If the Primary Server is behind a NAT firewall, the devices on the Internet or public network cannot communicate with it. To resolve the issue, you must configure additional IP addresses or DNS names for the Primary Server through ZENworks Control Center.

For more information, see ["Configuring Additional Access to a ZENworks Server"](https://www.novell.com/documentation/zenworks-2020-23.3/pdfdoc/zen_sys_servers/zen_sys_servers.pdf#bdtyb6a) in the *[ZENworks](https://www.novell.com/documentation/zenworks-2020-23.3/pdfdoc/zen_sys_servers/zen_sys_servers.pdf#bookinfo)  [Primary Server and Satellite Reference](https://www.novell.com/documentation/zenworks-2020-23.3/pdfdoc/zen_sys_servers/zen_sys_servers.pdf#bookinfo)*.

# <span id="page-53-1"></span>**Adding Imaging Applications as Firewall Exceptions**

The ZENworks installation program cannot add exceptions to a Windows server firewall. Therefore, you must manually complete this task under the following conditions:

- The Primary Server will be an Imaging Server.
- The Primary Server will be the parent Primary Server of an Imaging Satellite Server.

Refer to the appropriate section for the Primary Server's operating system:

 ["Adding Imaging Applications as Firewall Exceptions on Windows Server 2012 and 2016" on](#page-53-2)  [page 54](#page-53-2)

#### <span id="page-53-2"></span>**Adding Imaging Applications as Firewall Exceptions on Windows Server 2012 and 2016**

- **1** Open Control Panel, and then open Windows Firewall.
- **2** In the left pane, click the **Allow an app or feature through Windows Firewall** option.
- **3** In the Allowed apps window, click **Allow another app**.
- <span id="page-53-3"></span>**4** In the Add an app window, click **Browse** and select the novell-pbserv.exe application. All Imaging applications, are located in the %zenworks\_home%\novell\zenworks\bin\preboot directory.
- <span id="page-53-4"></span>**5** After selecting the application, click **Add**.
- **6** Repeat [Step 4](#page-53-3) and [Step 5](#page-53-4), add the following Imaging applications to the Allowed apps and features list, and then click **OK**:
	- novell-proxydhcp.exe
	- novell-tftp.exe
	- novell-zmgprebootpolicy.exe

# <span id="page-54-0"></span>**Backing Up ZENworks Components**

We recommend that you implement the following backup best practices:

- Take reliable backups of the ZENworks database and Audit database on a regular basis. For instructions, see the *[ZENworks Database Management Reference](https://www.novell.com/documentation/zenworks-2020-23.3/pdfdoc/zen_sys_db_mgmt/zen_sys_db_mgmt.pdf#bookinfo)*.
- Procure and note the credentials of the databases:
	- For the embedded PostgreSQL ZENworks database, use the following command:

zman dgc -U *administrator\_name* -P *administrator\_password*

For the embedded PostgreSQL Audit database, use the following command:

zman dgca -U *admimistrator\_name* -P *administrator\_password*

- For an external database, contact the database administrator.
- Take a reliable backup of the Primary Server (this only needs to be done one time). For instructions, see "[Backing Up and Restoring the ZENworks Server and Certificate Authority](https://www.novell.com/documentation/zenworks-2020-23.3/pdfdoc/zen_sys_disaster_recovery/zen_sys_disaster_recovery.pdf#bb2j7h6)"in the *[ZENworks Disaster Recovery Reference](https://www.novell.com/documentation/zenworks-2020-23.3/pdfdoc/zen_sys_disaster_recovery/zen_sys_disaster_recovery.pdf#bookinfo)*.
- Take a reliable backup of the Certificate Authority. For instructions, see "[Backing Up the](https://www.novell.com/documentation/zenworks-2020-23.3/pdfdoc/zen_sys_disaster_recovery/zen_sys_disaster_recovery.pdf#b83mjzm)  [Certificate Authority"](https://www.novell.com/documentation/zenworks-2020-23.3/pdfdoc/zen_sys_disaster_recovery/zen_sys_disaster_recovery.pdf#b83mjzm)in the *[ZENworks Disaster Recovery Reference](https://www.novell.com/documentation/zenworks-2020-23.3/pdfdoc/zen_sys_disaster_recovery/zen_sys_disaster_recovery.pdf#bookinfo)*.

# <span id="page-54-1"></span>**Customizing ZENworks Control Center**

ZENworks Control Center provides a configuration file that you can use to customize how it functions. For example, you can change the default timeout from 30 minutes to another value.

For instructions, see "[Customizing ZENworks Control Center"](https://www.novell.com/documentation/zenworks-2020-23.3/pdfdoc/zen_sys_zcc/zen_sys_zcc.pdf#b105uqer) in the *[ZENworks Control Center](https://www.novell.com/documentation/zenworks-2020-23.3/pdfdoc/zen_sys_zcc/zen_sys_zcc.pdf#bookinfo)  [Reference](https://www.novell.com/documentation/zenworks-2020-23.3/pdfdoc/zen_sys_zcc/zen_sys_zcc.pdf#bookinfo)*.

# <span id="page-54-2"></span>**Supporting a Primary Server on VMware ESX**

If you installed the Primary Server software on a virtual machine running on VMware ESX, complete the following tasks:

- ["Adjusting the Reserved Memory Size" on page 55](#page-54-3)
- ["Enabling Large Page Support" on page 56](#page-55-0)

#### <span id="page-54-3"></span>**Adjusting the Reserved Memory Size**

For optimal performance, set the reserved memory size to the size of the guest operating system memory. For more information, see TID 7005382 in [Novell Support Knowledgebase](http://support.novell.com/search/kb_index.jsp) (http:// support.novell.com/search/kb\_index.jsp).

#### <span id="page-55-0"></span>**Enabling Large Page Support**

For optimal performance of large dataset handling, you should enable Java large page support:

**1** At the server's command prompt, run the following command to launch the Novell ZENworks Server Properties dialog box:

zenworkserverw

**2** In the **Java** tab, add the following option to the Java Options box:

-XX:+UseLargePages

Ensure that you add the option on its own line.

- **3** Restart the Primary Server:
	- **3a** Click **Start** > **Settings** > **Control Panel > Administrative Tools** > **Services**.
	- **3b** Select **Micro Focus ZENworks Server**, then click **Restart** in the left pane.

If the Primary Server fails to start, there is either a compatibility problem with the newly added option or the syntax is incorrect. To troubleshoot the service startup, run zenworkserverw and enable the logging options on the **Logging** tab:

- Set the log path. For example,  $C:\ \setminus$
- Set the Redirect Stdout.log. For example, c: \stdout.log
- Set the Redirect Stderr.log. For example, c: \stderr.log

# **Linux Installation**

II

The following section provides information and instructions to help you install the ZENworks Primary Server software on a Linux server:

- [Chapter 8, "Linux Installation Workflow," on page 59](#page-58-0)
- [Chapter 9, "Understanding What the ZENworks Installation Does," on page 63](#page-62-0)
- [Chapter 10, "Updating Linux Server Software," on page 65](#page-64-0)
- [Chapter 11, "Creating the SSL Certificate," on page 67](#page-66-0)
- [Chapter 12, "Installing and Configuring an External ZENworks Database," on page 71](#page-70-0)
- [Chapter 13, "Installing a ZENworks Primary Server on Linux," on page 75](#page-74-0)
- [Chapter 14, "Completing Post-Installation Tasks," on page 93](#page-92-0)

<span id="page-58-0"></span>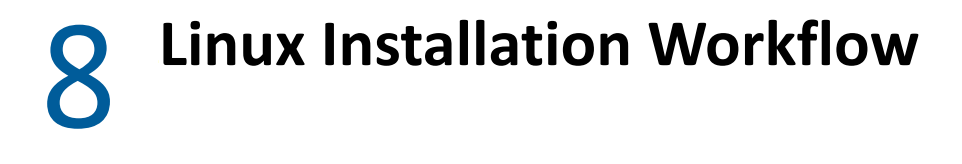

The tasks you must complete to install your first ZENworks Primary Server are different from the tasks required for additional Primary Servers. The following sections provide the workflows for both processes:

- ["Installation Workflow for Your First Primary Server" on page 59](#page-58-1)
- ["Installation Workflow for Additional Primary Servers" on page 61](#page-60-0)

# <span id="page-58-1"></span>**Installation Workflow for Your First Primary Server**

To install the first ZENworks Primary Server and create your ZENworks Management Zone, complete the tasks in the order listed below.

To add a Primary Server to an existing ZENworks Management Zone, see ["Installation Workflow for](#page-60-0)  [Additional Primary Servers" on page 61.](#page-60-0)

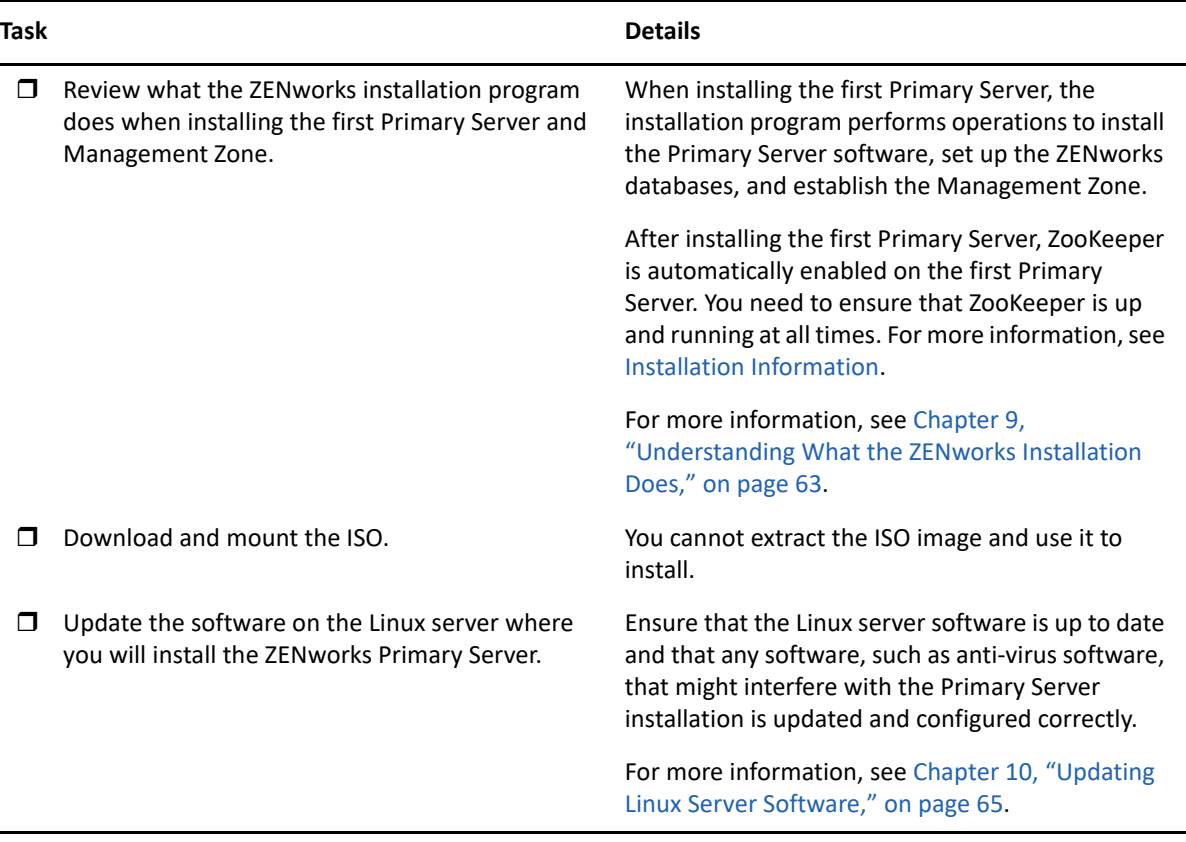

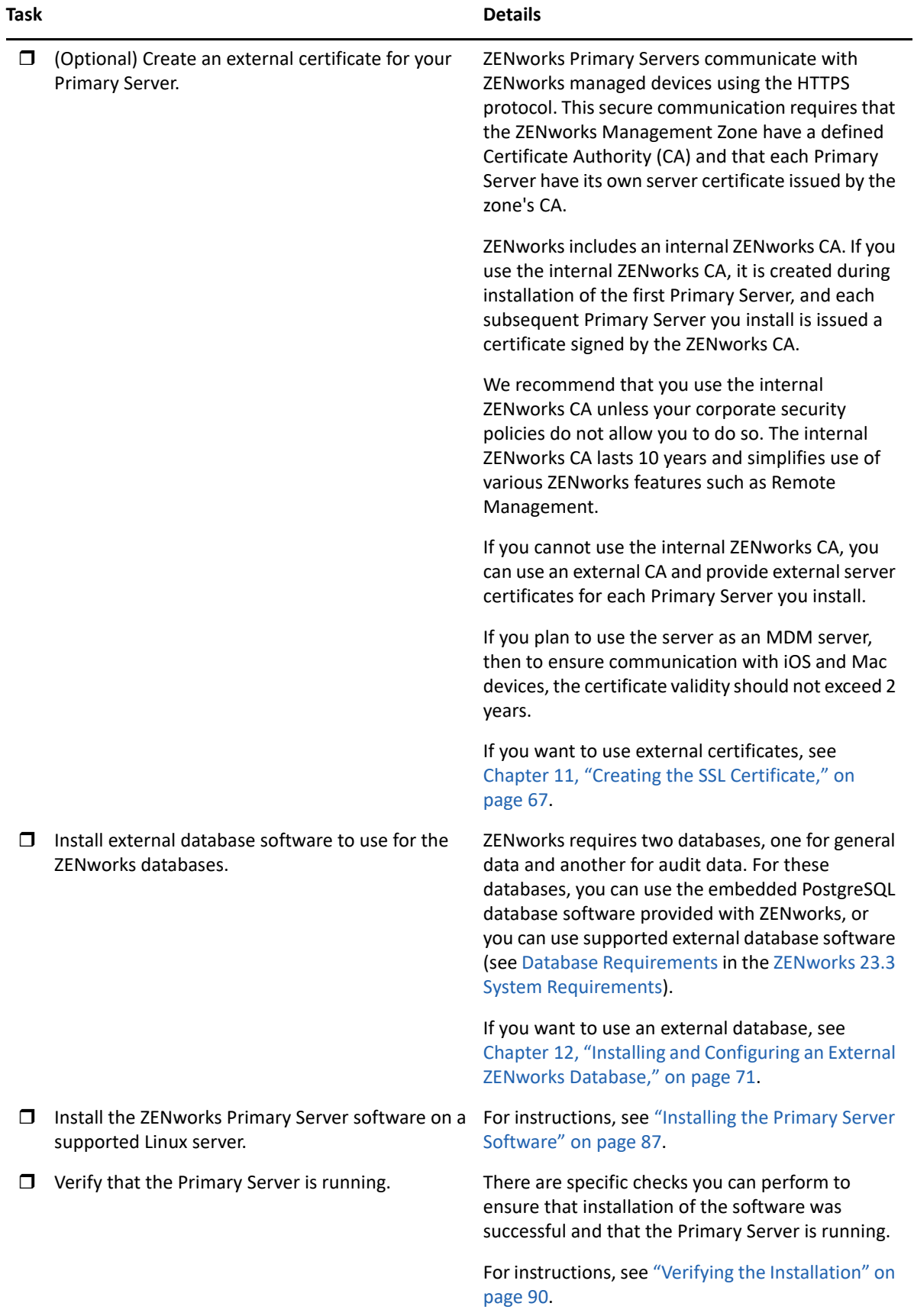

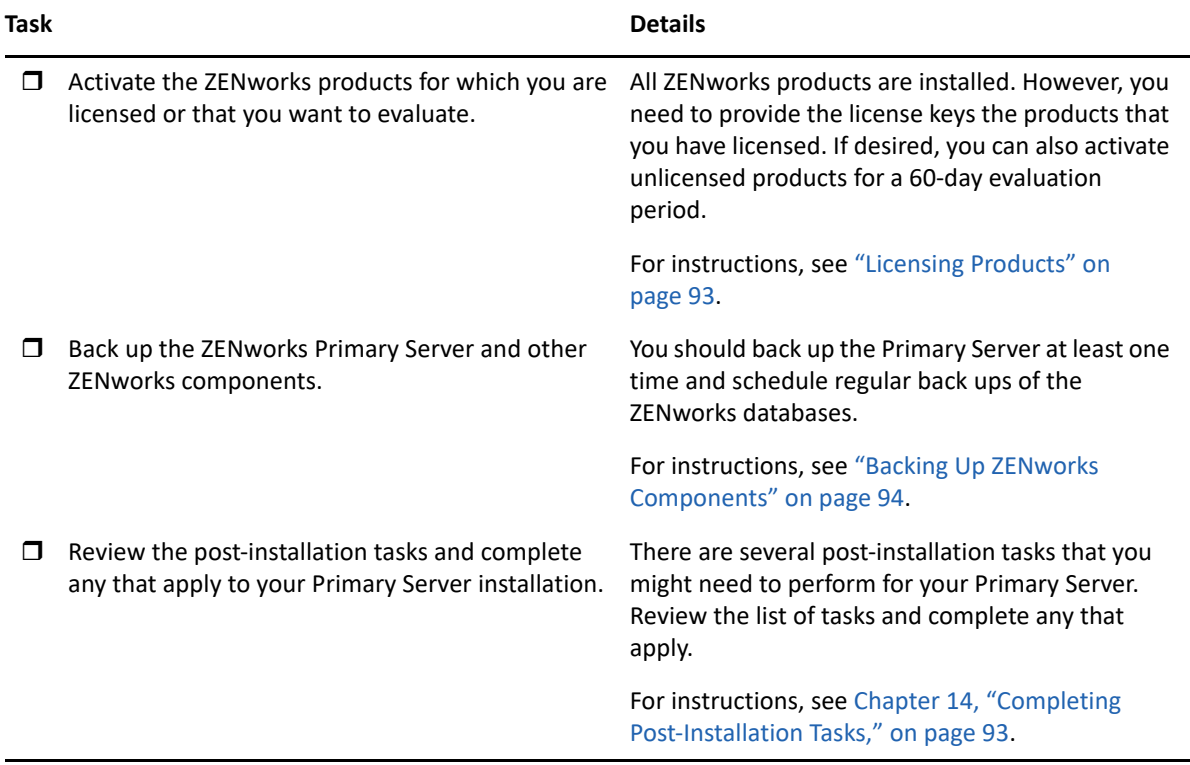

# <span id="page-60-0"></span>**Installation Workflow for Additional Primary Servers**

To install a ZENworks Primary Server and add it to your existing ZENworks Management Zone, complete the tasks in the order listed below.

- **IMPORTANT: •**If your zone is upgraded to ZENworks 2020 Update 2, and when you add the second Primary Server, the Security setting will be enabled by default. If the Security setting is enabled, then the communication with the server and agent with the earlier version of ZENworks (2020 Update 1 and earlier) will fail. For more information, see Securing ZENworks Devices in the [Online Documentation site](https://www.novell.com/documentation/zenworks/).
	- If you have configured Azure Active Directory user source in a ZENworks 23.3 zone, and when you add a new Primary Server using ZENworks 2020 Update 2 ISO, ZCC login fails on the Update 2 Primary Server until the server is updated to ZENworks 23.3 or later version.

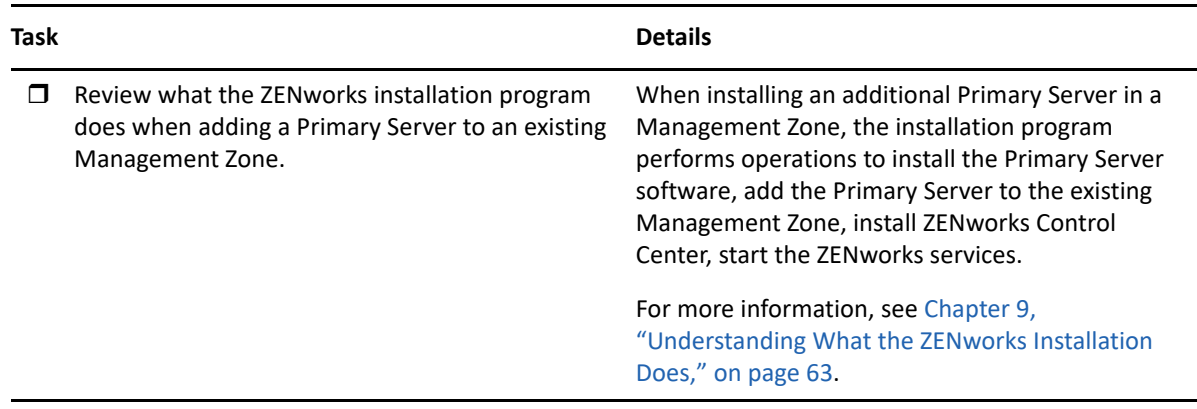

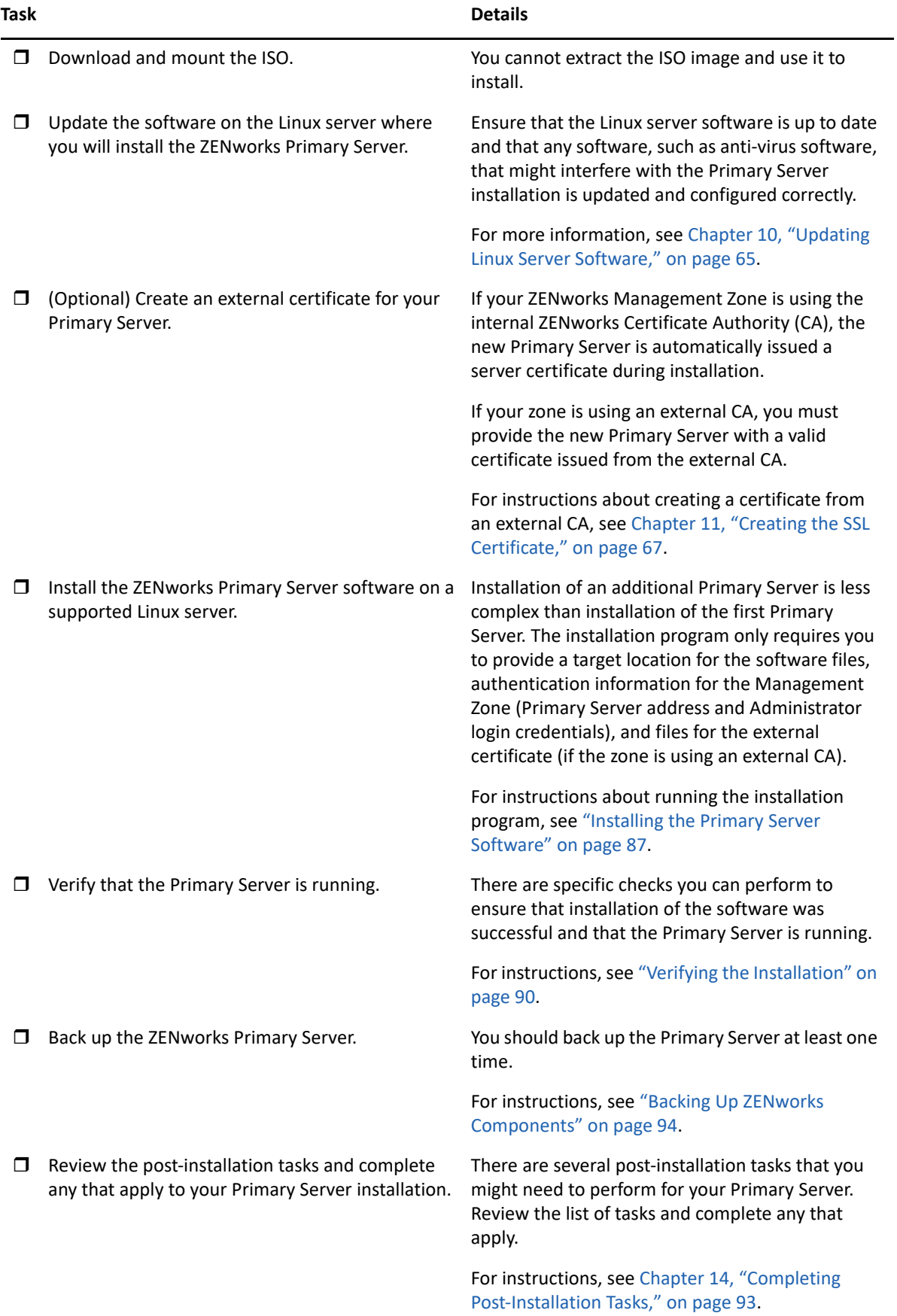

#### <span id="page-62-0"></span>9 <sup>9</sup>**Understanding What the ZENworks Installation Does**

The ZENworks installation program does the following during installation of your first Primary Server:

- Creates the Management Zone
- Generates a password that you supply for the default ZENworks Administrator account
- Establishes and populates the ZENworks database and Audit database

The ZENworks installation program does the following during installation of any Primary Server:

- Installs the ZENworks Agent so that the server can be managed
- Installs ZENworks Control Center, the web console used to manage your ZENworks System
- $\bullet$  Installs the zman command line utility
- Installs and starts the ZENworks services

# 10 <sup>10</sup>**Updating Linux Server Software**

<span id="page-64-0"></span>Before installing ZENworks Primary Server software to a Linux server, ensure that you update the software on the server:

["All Linux Platforms" on page 65](#page-64-1)

# <span id="page-64-1"></span>**All Linux Platforms**

- ZENworks installation on a Linux server requires that certain RPM packages are already installed on the server. For more information on the RPM packages required on the Linux devices, see [Dependent Linux RPM Packages](#page-100-0).
- Run Linux Update on the server to ensure that all available updates are installed. When finished, disable Linux Update to prevent failure of the Primary Server software installation due to parallel installation of updates.
- Update other software (for example, anti-virus) to prevent failure of the Primary Server software installation due to parallel installation of updates.
- If you are testing or reviewing ZENworks , we recommend that you deploy the product in a nonproduction environment.

# 11 **Creating the SSL Certificate**

<span id="page-66-0"></span>ZENworks Primary Servers communicate with ZENworks managed devices using the HTTPS protocol. This secure communication requires that the ZENworks Management Zone have a defined Certificate Authority (CA) and that each Primary Server have its own server certificate issued by the zone's CA.

ZENworks includes an internal ZENworks CA. If you use the internal ZENworks CA, it is created during installation of the first Primary Server. Each subsequent Primary Server you install is issued a certificate signed by the ZENworks CA.

We recommend that you use the internal ZENworks CA unless your corporate security policies do not allow you to do so. The internal ZENworks CA lasts 10 years and simplifies use of various ZENworks features such as Remote Management. The certificate validity should be between 1 and 10 years. If you plan to use the server as an MDM server, then to ensure communication with iOS and Mac devices, the certificate validity should not exceed 2 years.

If you cannot use the internal ZENworks CA, you can use an external CA and provide external server certificates for each Primary Server you install. See the following sections for detailed instructions on using external certificates:

- ["Generating a Certificate Signing Request \(CSR\)" on page 68](#page-67-0)
- ["Generating a Certificate by Using NetIQ ConsoleOne" on page 68](#page-67-1)
- ["Generating a Certificate by Using NetIQ iManager" on page 69](#page-68-0)

The following are the acceptable formats for Root certificate and Server certificate with Private Key:

- **Root certificate:** The top-level certificate in the certificate tree issued by the CA that signed the Server certificate and any intermediate certificate chains. It supports the .pem, .crt, .cer, .der, .p7b, or .p7c file format.
- **Server certificate:** It is a signed certificate that is used for the ZENworks server. It supports the .pem, .crt, .cer, .der, .p7b, or .p7c file format.
- **Private key:** The private key file that is associated with the signed server certificate. It supports the .der file format.

You can convert your certificate or key to ZENworks acceptable formats using the openssl command line tool (available as part of most Linux distributions or as part of the cygwin tool set).

For example, convert your PEM encoded private key to DER encoded thusly:

openssl pkcs8 -topk8 -nocrypt -in key.pem -inform PEM -out key.der -outform DER

PEM encoded certificate to DER encoded thusly:

openssl x509 -in cert.pem -inform PEM -out cert.der -outform DER

# <span id="page-67-0"></span>**Generating a Certificate Signing Request (CSR)**

For each Linux server where you will install the ZENworks Primary Server software, you need to create an individual server certificate with the subject being the server's Fully Qualified Domain Name (FQDN).

- **1** Install OpenSSL.
- **2** To generate a private key that is needed to create a certificate signing request (CSR), enter the following command:

openssl genrsa -out zcm.pem 2048

**3** To create a CSR that can be signed by the external Certificate Authority, enter the following command:

openssl req -new -key zcm.pem -out zcm.csr

When you are asked for "YOUR name," enter the full DNS name assigned to the server where you are installing the Primary Server software domain names include *www.company.com*, *payment.company.com* and *contact.company.com*.

**4** To convert the private key from PEM format to DER format, enter the following command:

openssl pkcs8 -topk8 -nocrypt -in zcm.pem -inform PEM -out zcmkey.der outform DER

The private key must be in the PKCS8 DER format. You can use the OpenSSL command line tool to convert your keys to the proper format. This tool can be obtained as part of the Cygwin toolkit, or as part of your Linux distribution.

- **5** Use the CSR and generate a certificate by using Novell ConsoleOne, Novell iManager or a true external CA such as Verisign.
	- ["Generating a Certificate by Using NetIQ ConsoleOne" on page 68](#page-67-1)
	- ["Generating a Certificate by Using NetIQ iManager" on page 69](#page-68-0)

### <span id="page-67-1"></span>**Generating a Certificate by Using NetIQ ConsoleOne**

- **1** Ensure that eDirectory is configured as the CA.
- **2** Issue the certificate for the Primary Server.
	- **2a** Launch ConsoleOne.
	- **2b** Log in to the eDirectory tree as an administrator with the appropriate rights.

For more information about the appropriate rights, see the [Entry Rights Needed to Perform](https://www.netiq.com/documentation/crt33/crtadmin/data/a2zibyo.html)  [Tasks](https://www.netiq.com/documentation/crt33/crtadmin/data/a2zibyo.html) (https://www.netiq.com/documentation/crt33/crtadmin/data/a2zibyo.html) section in the *NetIQ Certificate Server 3.3* documentation.

- **2c** From the **Tools** menu, click **Issue Certificate**.
- **2d** Browse for and select the zcm.csr file, then click **Next**.
- **2e** Complete the wizard by accepting the default values.
- **2f** Specify the certificate basic constraints, then click **Next.**
- **2g** Specify the validity period and the effective and expiration dates, then click **Next**.
- **2h** Click **Finish**.
- **2i** Choose to save the certificate in the DER-format, then specify a name for the certificate.
- **3** Export the Organizational CA's self-signed certificate.
	- **3a** Log in to eDirectory from ConsoleOne.
	- **3b** In the **Security** container, right-click the **CA**, then click **Properties**.
	- **3c** In the **Certificates** tab, select the self-signed certificate.
	- **3d** Click **Export**.
	- **3e** When prompted to export the private key, click **No**.
	- **3f** Export the certificate in DER format and choose the location where you want to save the certificate.
	- **3g** Click **Finish**.

You should now have the three files that you need to install ZENworks using an external CA.

### <span id="page-68-0"></span>**Generating a Certificate by Using NetIQ iManager**

- **1** Ensure that eDirectory is configured as the CA.
- **2** Issue the certificate for the Primary Server.
	- **2a** Launch iManager.
	- **2b** Log in to the eDirectory tree as an administrator with the appropriate rights.

For more information about the appropriate rights, see the [Entry Rights Needed to Perform](https://www.netiq.com/documentation/crt33/crtadmin/data/a2zibyo.html)  [Tasks](https://www.netiq.com/documentation/crt33/crtadmin/data/a2zibyo.html) (https://www.netiq.com/documentation/crt33/crtadmin/data/a2zibyo.html) section in the *NetIQ Certificate Server 3.3* documentation.

- **2c** From the **Roles and Tasks** menu, click **Novell Certificate Server** > **Issue Certificate**.
- **2d** Click **Browse** to browse for and select the CSR file, zcm.csr.
- **2e** Click **Next**.
- **2f** Accept the default values for the key type, the key usage, and the extended key usage, then click **Next**.
- **2g** Accept the default certificate basic constraints, then click **Next.**
- **2h** Specify the validity period, the effective and expiration dates then click **Next**. Depending upon your needs, change the default validity period (10 years).
- **2i** Review the parameters sheet. If it is correct, click **Finish**. If it is incorrect, click **Back** until you reach the point where you need to make changes.

When you click **Finish**, a dialog box is displayed explains that a certificate has been created. This exports the certificate into the binary DER-format.

- **2j** Download and save the issued certificate
- **3** Export the Organizational CA's self-signed certificate.
	- **3a** Log in to eDirectory from iManager.
	- **3b** From the **Roles and Tasks** menu, click **Novell Certificate Server** > **Configure Certificate Authority**.

This displays the property pages for the Organizational CA, which include a General page, a CRL Configuration page, a Certificates page, and other eDirectory-related pages.

- **3c** Click **Certificates**, then select **Self Signed Certificate**.
- **3d** Click **Export**.

This starts Certificate Export wizard.

- **3e** Deselect the **Export the Private Key** option, and choose the export format as **DER**.
- **3f** Click **Next**, then save the exported certificate.
- **3g** Click **Close**.

You should now have the three files that you need to install ZENworks using an external CA.

# <span id="page-70-0"></span>**12** Installing and Configuring an External<br>**12** ZENworks Database **ZENworks Database**

ZENworks requires two databases, one for general data and another for audit data. For these databases, you can use the embedded PostgreSQL database software provided with ZENworks, or you can use a supported external database software (see [Database Requirements](https://www.novell.com/documentation/zenworks-2020-23.3/pdfdoc/zen_system_requirements/zen_system_requirements.pdf#databaserequirements) in the [ZENworks](https://www.novell.com/documentation/zenworks-2020-23.3/pdfdoc/zen_system_requirements/zen_system_requirements.pdf#zensystemrequirements)  [23.3 System Requirements\)](https://www.novell.com/documentation/zenworks-2020-23.3/pdfdoc/zen_system_requirements/zen_system_requirements.pdf#zensystemrequirements).

If you want to use the embedded database, skip the remainder of this section. You will install the embedded database during the installation of the ZENworks Primary Server software (see [Installing](#page-86-0)  [the Primary Server Software\)](#page-86-0).

["Prerequisites for External Databases" on page 71](#page-70-2)

## <span id="page-70-2"></span>**Prerequisites for External Databases**

Review the applicable sections:

- ["Prerequisites for PostgreSQL" on page 71](#page-70-1)
- ["Prerequisites for Microsoft SQL Server" on page 72](#page-71-0)
- ["Prerequisites for Oracle" on page 72](#page-71-1)

#### <span id="page-70-1"></span>**Prerequisites for PostgreSQL**

Before installing and configuring the PostgreSQL database for ZENworks, ensure that the following prerequisites are met:

- Install and set up the PostgreSQL database so that it can be updated during ZENworks installation. For more information, see [Installing PostgreSQL](https://www.novell.com/documentation/zenworks-2020/zen_sybase_postgre_migration/data/zen_sybase_postgre_migration.html#t4ajdjd2hiap).
- During ZENworks installation, you must specify a database user. Ensure that the database user has read/write permissions to create and modify the tables on the database server.

**NOTE:** For this database, ZENworks Support provides problem determination, provision of compatibility information, installation assistance, usage support, ongoing maintenance, and basic troubleshooting. For additional support, including extended troubleshooting and error resolution, see the [PostgreSQL Support web site](https://www.postgresql.org/support/) (https://www.postgresql.org/support/).

#### <span id="page-71-0"></span>**Prerequisites for Microsoft SQL Server**

To use the Microsoft SQL Server database for ZENworks, ensure that the Microsoft SQL Server software is installed on the database server so that the ZENworks installation program can create the new Microsoft SQL database. For instructions on installing the Microsoft SQL Server software, refer to the Microsoft documentation.

For MS SQL, set the READ COMMITTED SNAPSHOT setting to ON so that it allows read access to information in the database while data is being written or modified.

To set the READ\_COMMITTED\_SNAPSHOT setting to ON, execute the following command at the database server prompt:

ALTER DATABASE *database\_name* SET READ\_COMMITTED\_SNAPSHOT ON;

#### <span id="page-71-1"></span>**Prerequisites for Oracle**

During the installation of the ZENworks database on Oracle, you can choose to create a new user schema or specify an existing one that resides on a server in your network.

- **Create a new user schema:** Ensure that the following requirements are met:
	- You must have the database administrator credentials. Ensure that the administrator has Data Definition Language (DDL) and Redefinition rights with the Grant option (DBMS\_LOCK, DBMS\_REDEFINITION, and DBMS\_DDL) enabled.

**NOTE:** Ensure that the database administrator has the following privileges:

- GRANT ALL on DBMS\_REDEFINITION TO system GRANT option;
- GRANT ALL on DBMS\_DDL TO system GRANT option;
- GRANT ALL ON DBMS\_LOCK TO system WITH GRANT OPTION;
- A tablespace is needed for the Oracle access user. A tablespace is a storage location where the actual data underlying database objects can be kept. It provides a layer of abstraction between physical and logical data, and serves to allocate storage for all DBMS managed segments. (A database segment is a database object which occupies physical space such as table data and indexes.) Once created, a tablespace can be referred to by name when creating database segments.
- The tablespace can be created by ZENworks or can be created by the Database Administrator.
- The tablespace has sufficient space to create and store the ZENworks database schema. The tablespace requires a minimum of 10 GB to create ZENworks database schema.
- **Use an existing user schema:** You can install to an existing Oracle user schema in the following scenarios:
	- The database administrator creates a user schema with the necessary rights, and you receive the credentials for that user schema from the database administrator. Database administrator credentials are not required to install to an existing Oracle user schema.
	- You create a user in the Oracle database and choose to use it during ZENworks installation.
If you choose to use an existing user schema, ensure that the following requirements are met:

- The tablespace has sufficient space to create and store the ZENworks database schema. The tablespace requires a minimum of 10 GB to create the ZENworks database schema.
- The quota for the user schema is set to Unlimited on the tablespace that is required during installation.
- **Rights to create the database:** Ensure that the user schema has the following rights to create the database:

CREATE SESSION CREATE TABLE CREATE VIEW CREATE PROCEDURE CREATE SEQUENCE CREATE TYPE CREATE TRIGGER ALTER ANY TABLE DROP ANY TABLE LOCK ANY TABLE SELECT ANY TABLE CREATE ANY TABLE CREATE ANY TRIGGER CREATE ANY INDEX CREATE ANY DIMENSION CREATE ANY EVALUATION CONTEXT CREATE ANY INDEXTYPE CREATE ANY LIBRARY CREATE ANY MATERIALIZED VIEW CREATE ANY OPERATOR CREATE ANY PROCEDURE CREATE ANY RULE CREATE ANY RULE SET CREATE ANY SYNONYM CREATE ANY TYPE CREATE ANY VIEW DBMS\_DDL DBMS\_REDEFINITION DBMS\_LOCK (Execute and Debug)

**IMPORTANT:** The above privileges are used to modify tables only in ZENworks schema and not in any other schema. The DBMS\_DDL and DBMS\_REDEFINITION packages are used to restructure some of the tables as partitioning tables during fresh installation of ZENworks.

You can give the DBMS DDL and DBMS REDEFINITION rights to the user at the time of installation or upgrade. After the installation or upgrade is successful, you can revoke the DBMS\_DDL and DBMS\_REDEFINITION rights and also those privileges with ANY option.

For more details, see the [Oracle database documentation](http://docs.oracle.com/cd/B28359_01/server.111/b28310/tables007.htm#i1006801) (http://docs.oracle.com/cd/ B28359\_01/server.111/b28310/tables007.htm#i1006801).

For Oracle databases, performance can be affected by whether you configure your database to use a shared server or dedicated server processes. Each ZENworks Primary Server is configured with a database connection pool whose size fluctuates with the ZENworks system load. This pool can grow at peak loads to a maximum of 300 concurrent database connections per Primary Server. If your Oracle database is configured to use dedicated server processes, it is possible that your database server resource usage can reach undesirable levels that affect performance when there are multiple Primary Servers in your zone. If you encounter this problem, consider changing your ZENworks database to use shared server processes.

 **Day-to-Day Operations for Databases:** Ensure that the ZENworks and Audit users have the minimum rights to function during database operations.

CREATE TRIGGER CREATE SESSION CREATE SEQUENCE CREATE TYPE CREATE PROCEDURE CREATE VIEW CREATE TABLE DBMS\_LOCK (Execute & Debug)

#### **Prerequisites for Oracle RAC**

- Oracle database and Real Application Clusters (RAC) version must be 12c R1 or above.
- Tablespaces must be created by your database administrator manually (do not use ZENworks to create the tablespaces).
- Shut down ZENworks services on all Primary Servers and Reporting Server before upgrading ZENworks.

# 13 <sup>13</sup>**Installing a ZENworks Primary Server on Linux**

Perform the tasks in the following sections to install the ZENworks software:

- ["Installation Information" on page 75](#page-74-0)
- ["Installing Docker and Docker Compose" on page 84](#page-83-0)
- ["Zocker" on page 86](#page-85-0)
- ["Installing the Primary Server Software" on page 87](#page-86-0)
- ["Performing an Unattended Installation" on page 88](#page-87-0)
- ["Verifying the Installation" on page 90](#page-89-0)

**NOTE:** After installing the first Primary Server, ZooKeeper is automatically enabled on the first Primary Server. You need to ensure that ZooKeeper is up and running at all times. For more information, see [Installation Information.](#page-38-0)

# <span id="page-74-0"></span>**Installation Information**

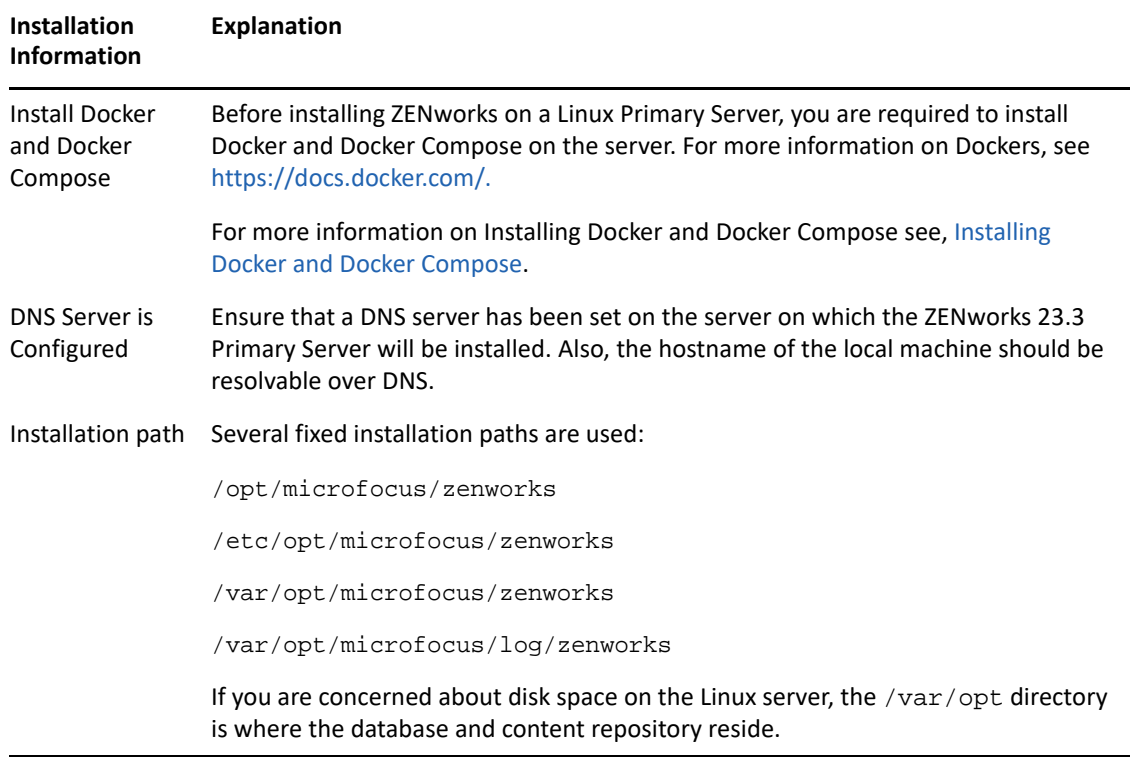

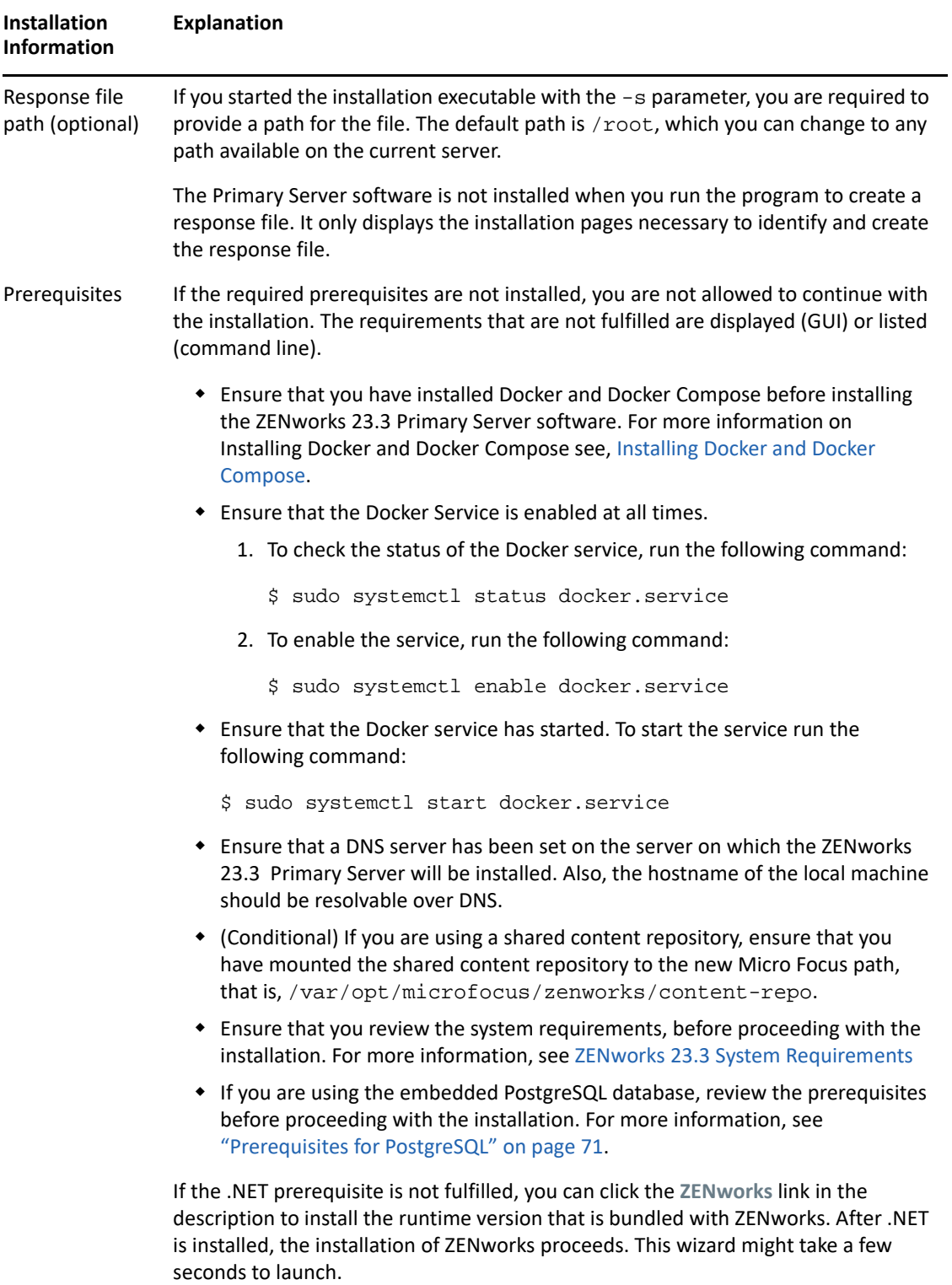

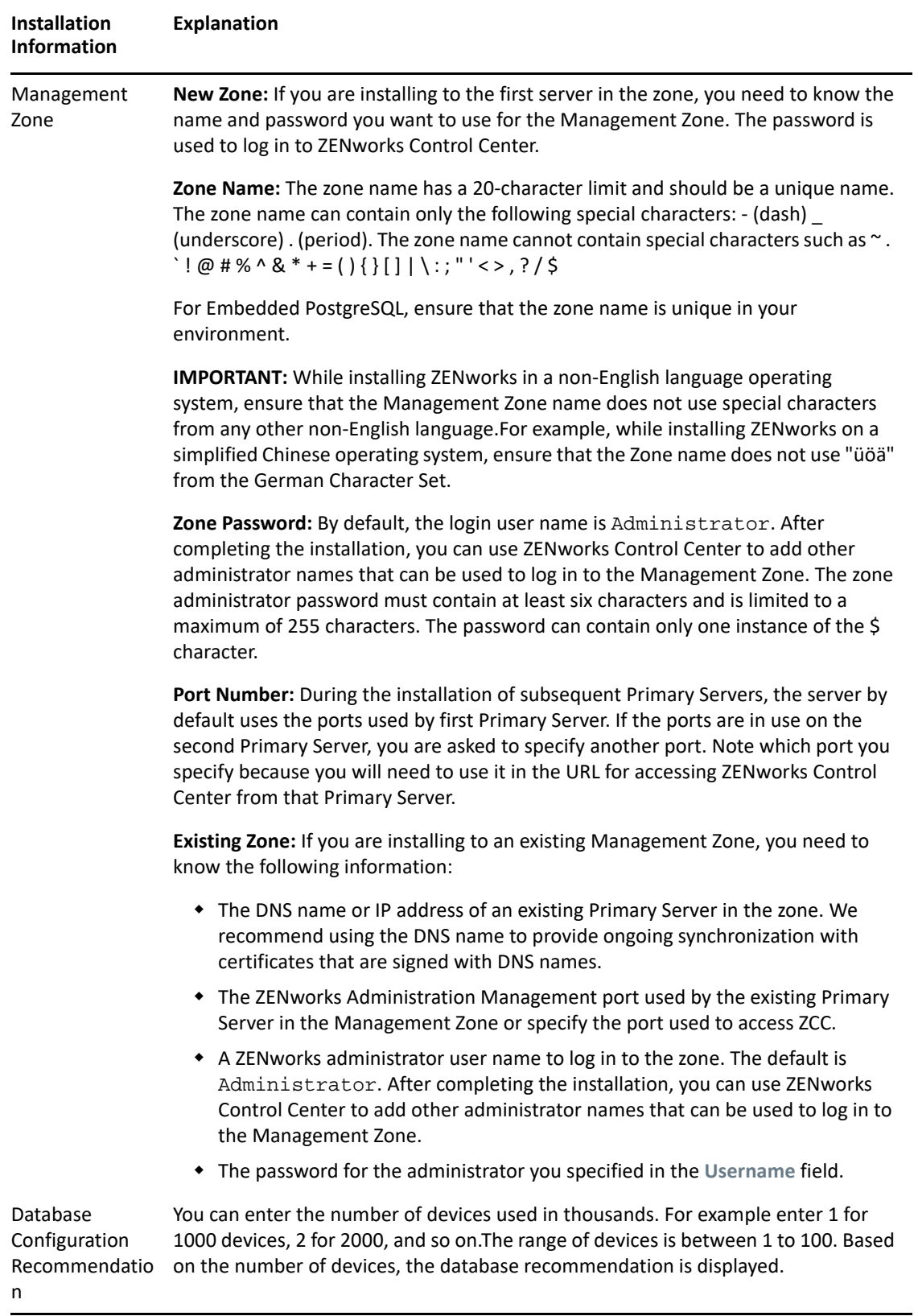

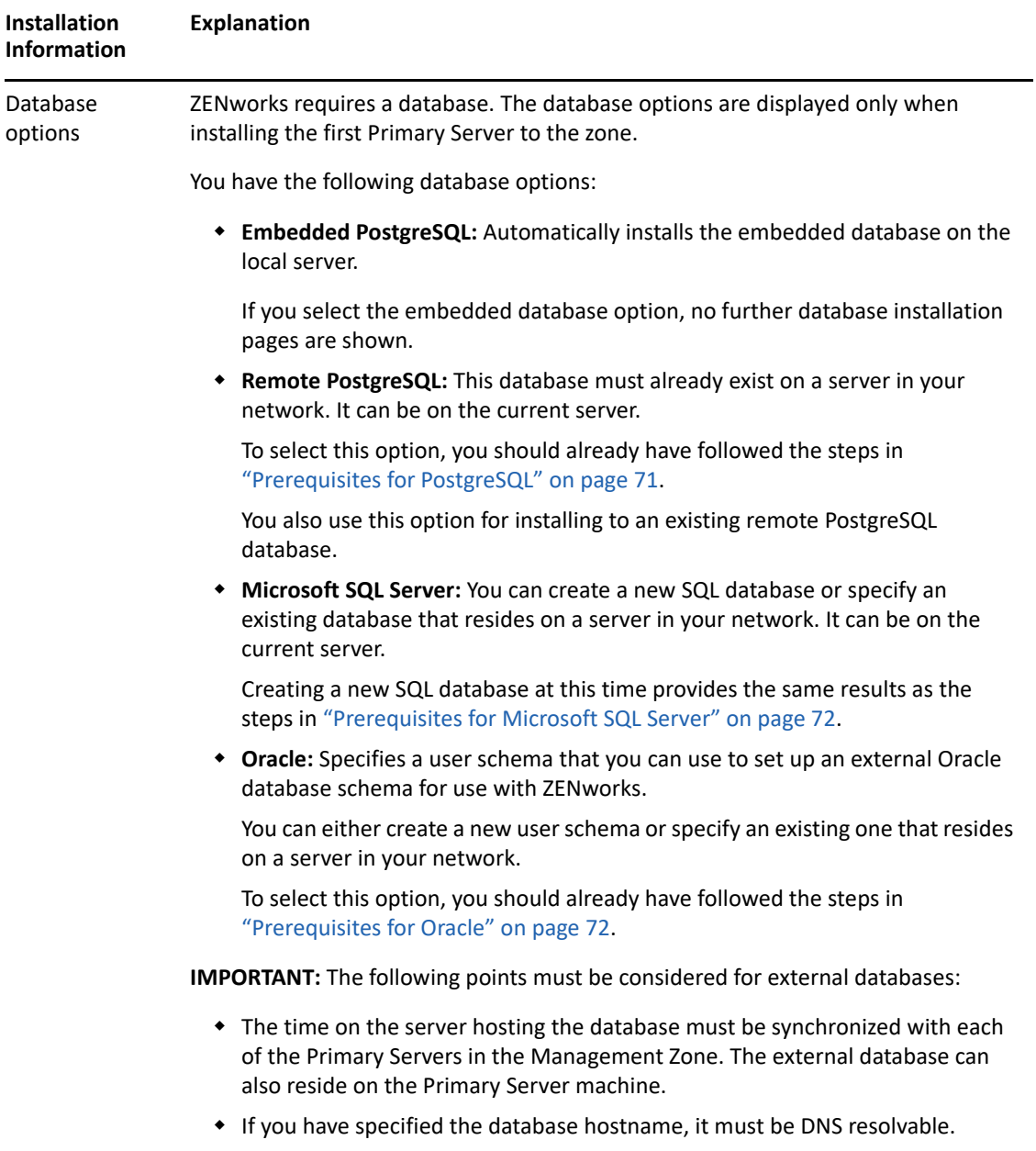

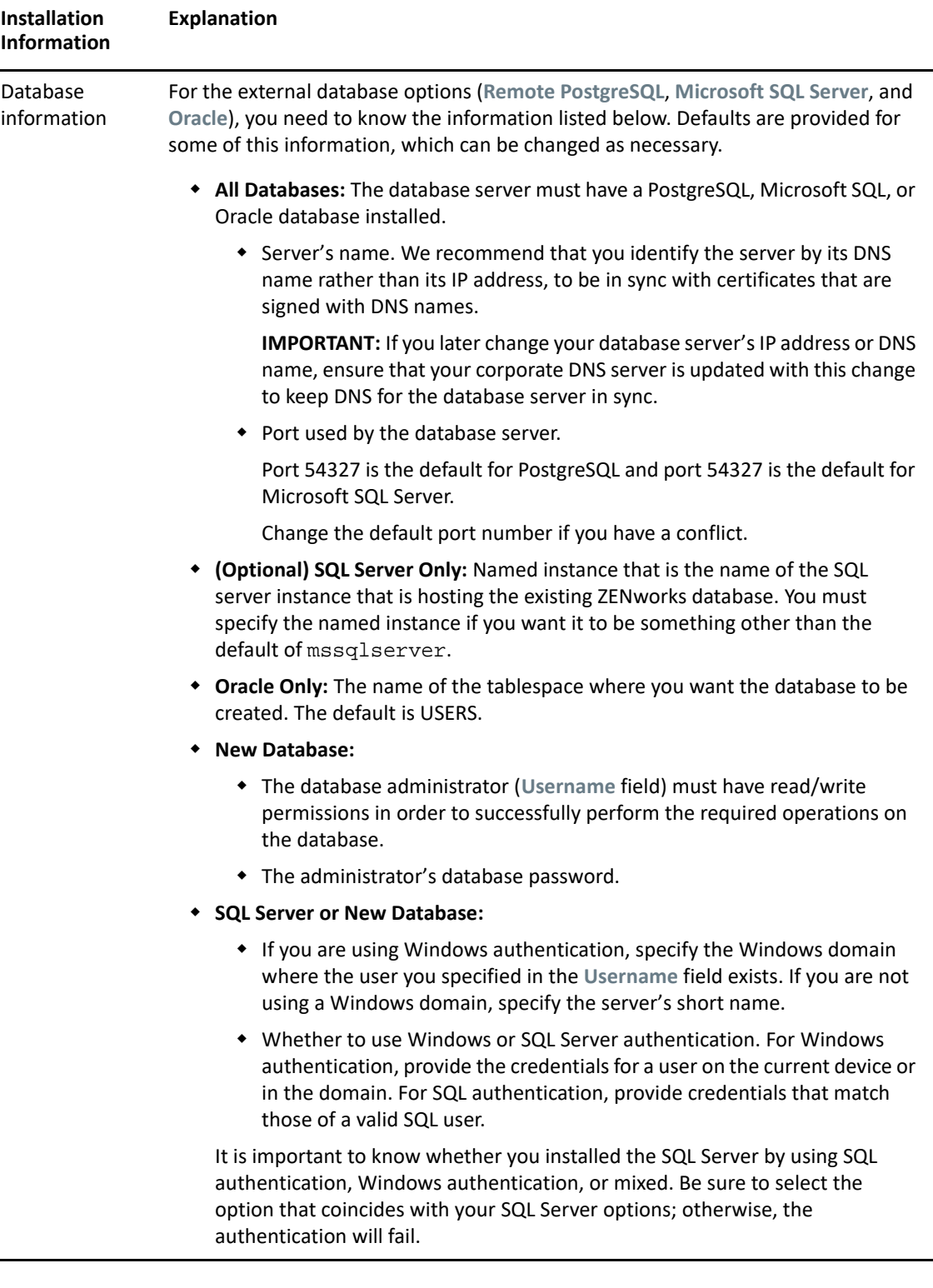

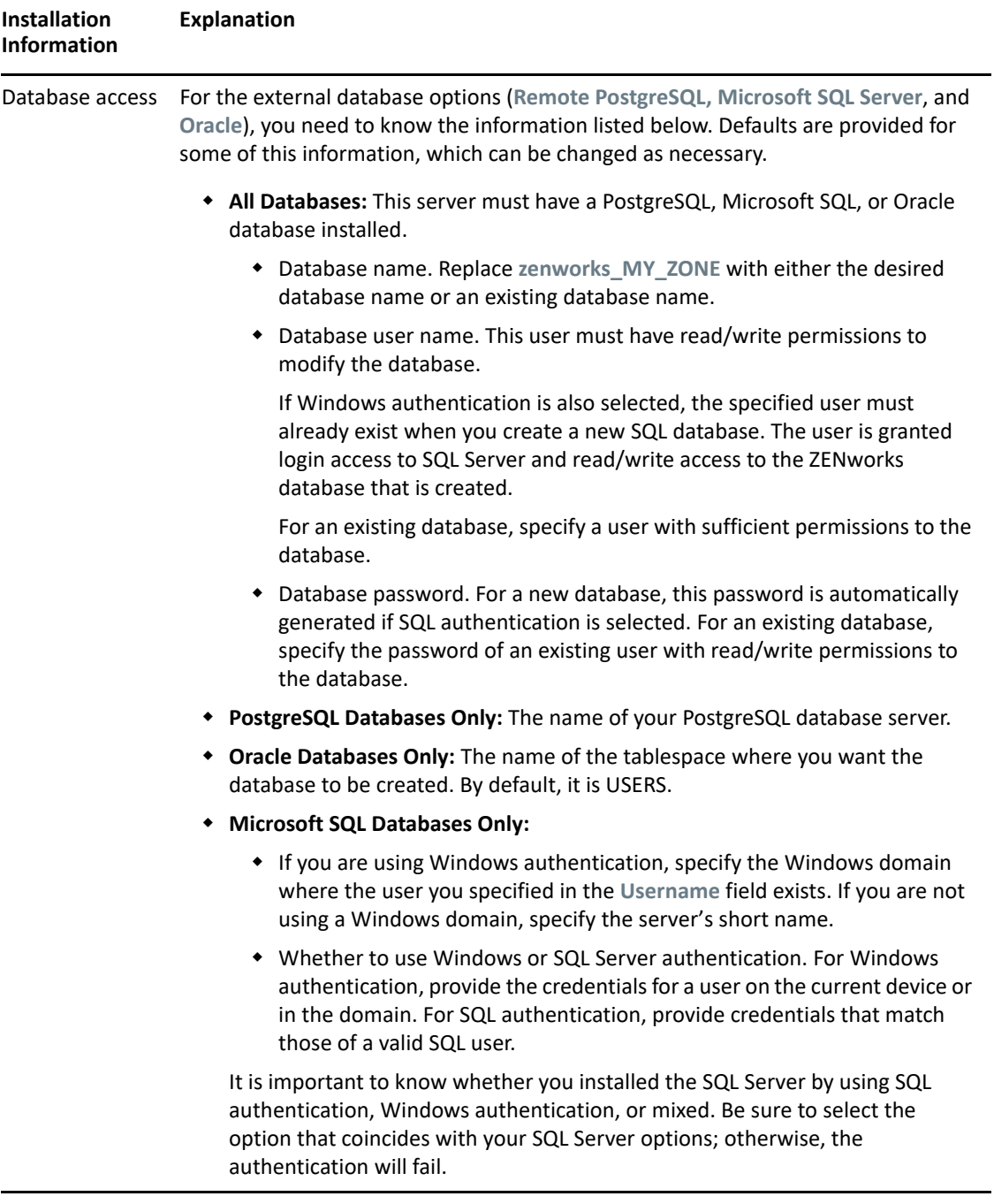

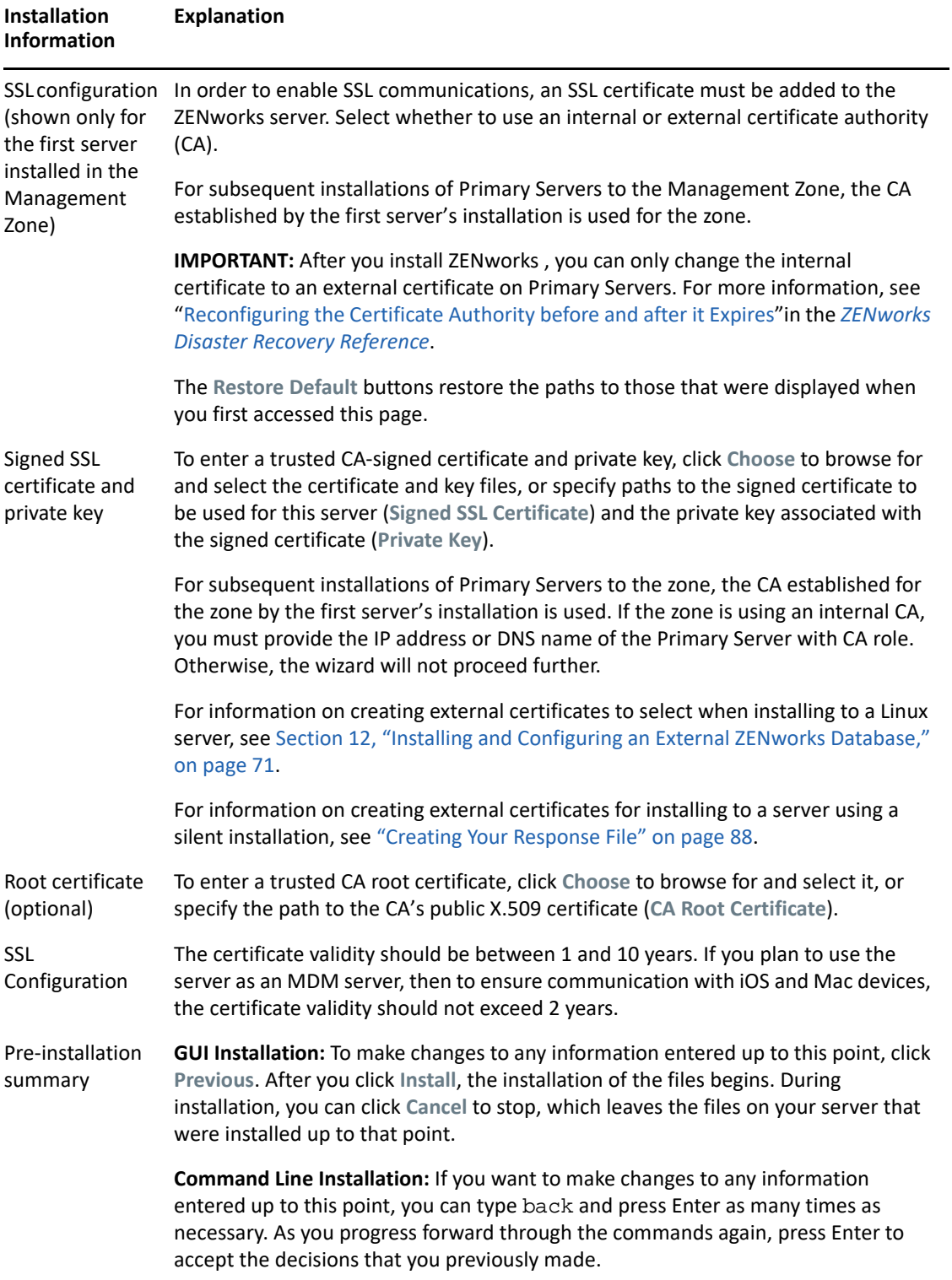

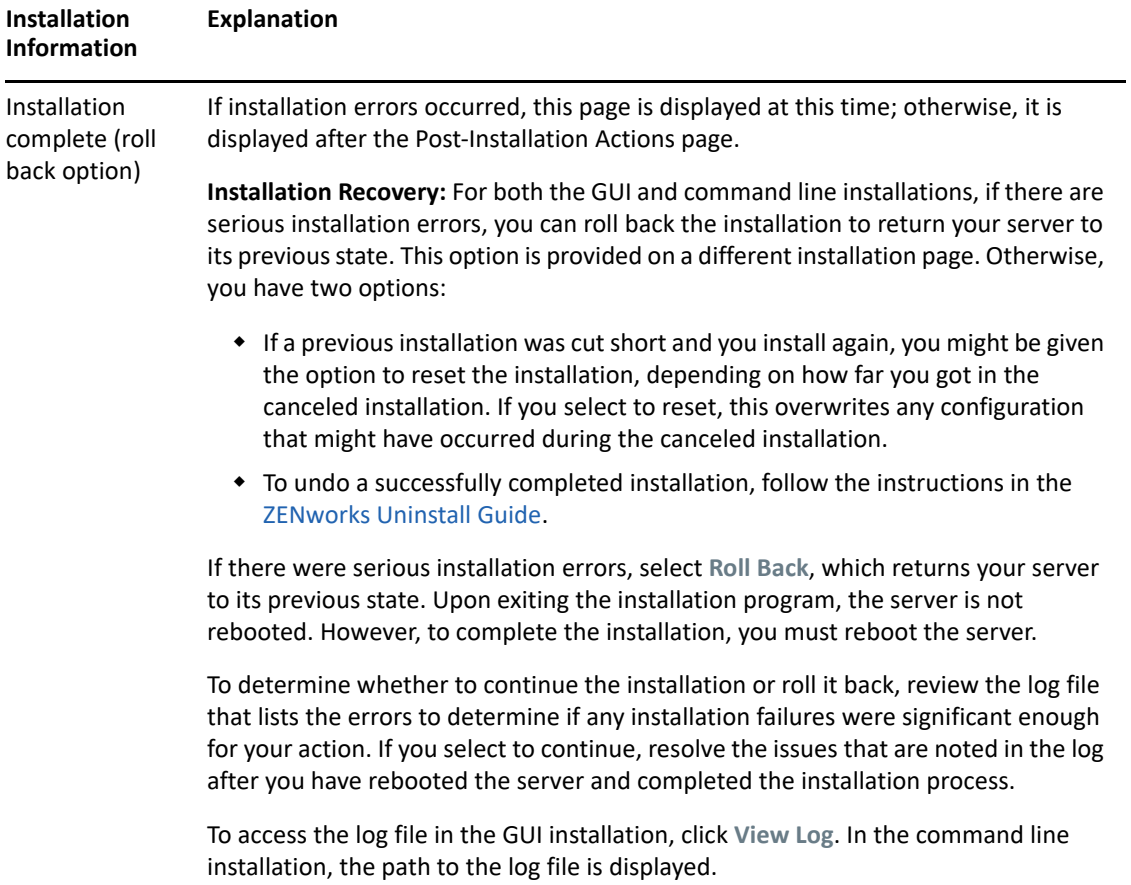

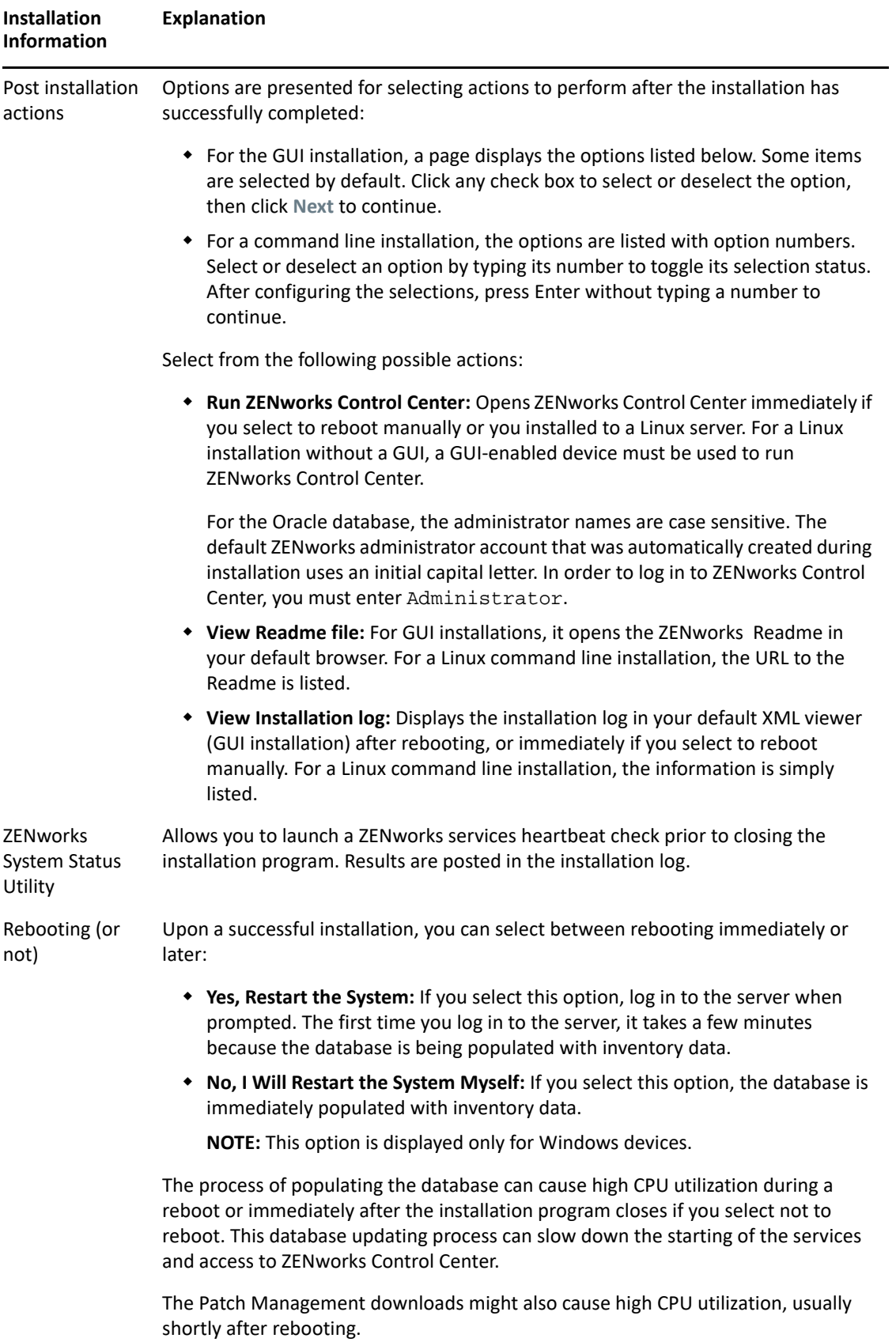

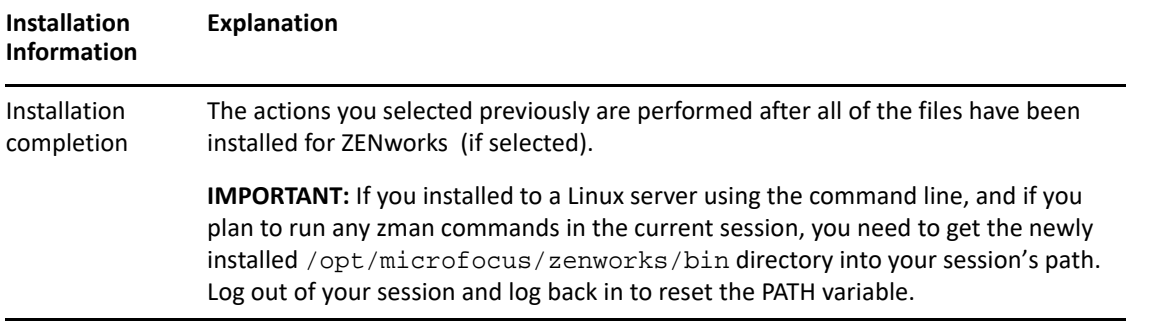

**NOTE:** After installing the first Primary Server in the zone, the ZooKeeper service is by default enabled on this server. Ensure that the ZooKeeper service is up and running at all times to enable proper functioning of various ZENworks components. To verify the status of the ZooKeeper service, see the Diagnostics page in ZCC. For more information on the ZooKeeper component, see the [ZENworks Primary Server and Satellite Reference.](https://www.novell.com/documentation/zenworks-2020-23.3/pdfdoc/zen_sys_servers/zen_sys_servers.pdf#bookinfo)

If the Primary Servers in your zone are unable to communicate with the ZooKeeper service due to firewall restrictions, you can run the following configure action to open the ZooKeeper ports:You also need to ensure that the firewall allows client connections from other Primary Servers to the ZooKeeper services on port 6789. If the Primary Servers in your zone are unable to access the ZooKeeper service, then to open the ports, you can run the following Configure action on the server in which ZooKeeper is enabled.

```
microfocus-zenworks-configure -c ClusterFirewallConfigureAction -
Doperation=add -Dservice=zookeeper
```
However, if the Primary Server that is within the DMZ is unable to access the ZooKeeper service within the corporate network, then you need to manually open the port 6789 in the corporate firewall.

For more information on the ZooKeeper ports, see [ZENworks 2020 TCP and UDP Ports.](https://www.novell.com/documentation/zenworks-2020-23.3/pdfdoc/zen_ports/zen_ports.pdf#readme)

## <span id="page-83-0"></span>**Installing Docker and Docker Compose**

As ZENworks aims to adopt a more robust and flexible architecture, you are required to install Docker and Docker Compose on the Linux Primary Server on which the ZENworks server software will be installed.

- **Docker Version:** Docker v19.x or higher should be installed on the server on which the ZENworks Primary Server software will be installed.
- **Docker Compose Version:** Docker Compose v1.28.x or higher should be installed on the server on which the ZENworks Primary Server software will be installed.

**NOTE:** When docker is installed on a ZENworks Primary Server, it generates internal IP addresses. ZENworks Primary Server prior to ZENworks 2020 Update 2 does not filter out these IP addresses while generating Closest Server Rules. Consequently, when managed devices attempt to communicate to the ZENworks Primary Server with the server's internal IP addresses, they will time out and cause delay in communicating with the Primary Server and sharing data. The issue is

resolved in ZENworks 2020 Update 2 as the internal IP addresses are filtered out in the Closest Server Rules. Hence, it is recommended to install docker on the ZENworks Primary Server just prior to upgrade to ZENworks 2020 Update 2.

#### **Installing Docker**

The procedure detailed in this section will enable you to download the latest version of Docker.

- **1** After registering to Suse Customer Center, generate a registration key for the operating system version of your Primary Server and register the device with the [Suse Customer Center](https://scc.suse.com/login).
- **2** Start YaST.
- **3** In the Adminstrator Settings window, select **Software** > **Software Repositories**.
- **4** Click **Add** to open the **Add On Product** dialog box.
- **5** Select **Extensions and Modules from the Registration Server...**. Click **Next**.
- **6** From the list of **Available Extensions and Modules**, based on the platform version, select one of the following container modules. Click **Next** and **Finish** the wizard. The modules and its repositories will be added to your system.
	- **SLES 12 SP3, SLES 12 SP4, SLES 12 SP5: Containers Module 12 x86\_64**
	- **SLES 15: Containers Module 15 x86\_64**
	- **SLES 15 SP1: Containers Module 15 SP1 x86\_64**
- **7** On the Linux terminal, execute the following command to install the Docker package:

```
$ sudo zypper install docker
```
**NOTE:** If the zypper install docker command fails to install docker, then run the following command to check whether the container module has been added to the repository:

```
$ sudo zypper ls
```
If the container module has not been added, then run the following command to add the container module:

#### **For SLES 12 SP3, SLES 12 SP4, SLES 12 SP5**:

\$ sudo SUSEConnect -p sle-module-containers/12/x86\_64

**For SLES 15**:

\$ sudo SUSEConnect -p sle-module-containers/15/x86\_64

#### **For SLES 15 SP1**:

\$ sudo SUSEConnect -p sle-module-containers/15.1/x86\_64

**8** Execute the following command to enable the Docker services:

\$ sudo systemctl enable docker.service

- **9** Execute the following command to start the Docker service:
	- \$ sudo systemctl start docker.service
- **10** Execute the following command to test whether Docker has been installed properly:
	- \$ docker run hello-world

If the message Hello from Docker! is displayed, then it indicates that Docker has been installed successfully.

#### **Installing Docker Compose**

Before installing Docker Compose, ensure that you have already installed the Docker engine as elaborated in the previous section.

**1** On the Linux terminal, run the following command to download the latest release of Docker Compose, in this case Docker Compose version 1.28.2:

```
$ sudo curl -L "https://github.com/docker/compose/releases/download/
1.28.2/docker-compose-$(uname -s)-$(uname -m)" -o /usr/local/bin/
docker-compose
```
**NOTE:** If the server does not have Internet access and communicates through a proxy server, then refer to the curl man page for configuring curl to use proxy.

**2** Run the following command to apply executable permissions to the binary:

```
$ sudo chmod +x /usr/local/bin/docker-compose
```
**NOTE:** If the docker-compose command fails after installation, check the path. You can also create a symbolic link to /usr/bin or any other directory in your path.

Example:

\$ sudo ln -s /usr/local/bin/docker-compose /usr/bin/docker-compose

**3** Test the installation by running the following command. The Docker Compose version will be displayed.

\$ docker-compose --version

**NOTE:** The latest release versions of Docker Compose is published in [https://github.com/docker/](https://github.com/docker/compose/releases) [compose/releases](https://github.com/docker/compose/releases). To upgrade to the latest release, follow the steps displayed under the **Linux** tab in [https://docs.docker.com/compose/install/.](https://docs.docker.com/compose/install/) However, before upgrading Docker Compose to the latest version, ensure that you stop the ZENworks services. For more information on stopping these services, see [Stopping the ZENworks Services.](https://www.novell.com/documentation/zenworks-2020-23.3/pdfdoc/zen_sys_servers/zen_sys_servers.pdf#bb2mpa8)

## <span id="page-85-0"></span>**Zocker**

Zocker is used for patching the Primary Servers in the zone.

#### **Applying the Zocker Patch**

The patch can be applied on both Windows and Linux. To apply the patch run the following command:

zocker patch apply -file <location\_ patch.tar>

Example: zocker patch apply -file D:\patchfile20.2.0.567.tar

#### **Reverting the Patch**

Using the revert command, you can revert to the last good-known version or a specific version. To revert the patch, run the following command:

- To revert to a last known good version: zocker patch revert -image zenserver
- To revert to a specific version: zocker patch revert -image zenserver:<version>

Example: zocker patch revert -image zenserver:20.2.0.567

The server will be reverted to the 20.2.0.567 version.

# <span id="page-86-0"></span>**Installing the Primary Server Software**

- ["Using the Graphical User Interface \(GUI\) Installation Program to Install the Primary Server](#page-86-1)  [Software" on page 87](#page-86-1)
- ["Using the Command Line Interface \(CLI\) Installation Program to Install the Primary Server](#page-87-2)  [Software" on page 88](#page-87-2)

## <span id="page-86-1"></span>**Using the Graphical User Interface (GUI) Installation Program to Install the Primary Server Software**

- **1** Log in to the installation server as a Linux administrator.
- **2** Download the ISO.
- **3** Mount the ISO by running the command mount -o loop <ISO path including name> <mount\_path>.

When installing ZENworks , Strawberry Perl is installed in the root directory to meet the Perl runtime requirement for the ppkg to xml tool that should run on both Windows and Linux. This tool is required to read the RPM package files to extract the package metadata and to create Linux bundles or Dependency bundles with these packages.

- **4** cd to the mounted location and run ./setup.sh
- **5** During installation, refer to the information in [Installation Information](#page-74-0) for details on the installation data that you need to know.

**NOTE:** Part of completing the installation process is for the database to be updated and for the Product Recognition Update (PRU) to be downloaded and installed, both of which cause high CPU utilization during their processes. This can cause the services to start up slowly, which can also affect how long it takes for ZENworks Control Center to open.

## <span id="page-87-2"></span>**Using the Command Line Interface (CLI) Installation Program to Install the Primary Server Software**

- **1** Log in to the installation server as a Linux administrator.
- **2** Download the ISO to a specific location.
- **3** Mount the ISO by running the command mount -o loop <ISO path including name> <mount\_path>.
- **4** To start the installation, run the following command:

```
sh /mount_location/setup.sh -e
```
**IMPORTANT:** When you use the -e option to execute a Linux CLI installation, the next, back, and quit keywords cannot be used as input, because the configuration framework interprets these keywords as commands.

**5** During installation, refer to the information in [Installation Information](#page-74-0) for details on the installation data that you need to know.

# <span id="page-87-0"></span>**Performing an Unattended Installation**

You can use a response file to perform an unattended installation of ZENworks . You can either edit the default response file (provided at

*DVD\_drive*:\Disk1\InstData\silentinstall.properties), or perform an installation to create your own version of the response file that contains the basic installation information and edit that copy as needed.

For an embedded PostgreSQL database, you must create a response file to perform an unattended installation; you cannot reuse the response file generated for a server that uses an external database.

Do the following to create the response file, and then use it to perform an unattended installation:

- ["Creating Your Response File" on page 88](#page-87-1)
- ["Performing the Installation" on page 90](#page-89-1)

#### <span id="page-87-1"></span>**Creating Your Response File**

**1** Run the ZENworks installation executable on a server by using one of the following methods:

**Linux GUI:** sh /media/cdrom/setup.sh -s

Using the sh command resolves rights issues.

**Linux command line:** sh /media/cdrom/setup.sh -e -s

For more information on the installation arguments, see ["Installation Executable Arguments"](#page-98-0)  [on page 99](#page-98-0).

<span id="page-87-3"></span>**2** When prompted, provide a path for your custom response file.

When you use the  $-s$  argument by itself, the installation program prompts you for a path for the response file. The default file name is silentinstall.properties, which you can rename later (see [Step 3f](#page-88-0)).

**3** Add the Management Zone and external database passwords to your custom response file.

Because the external database password that you enter during creation of the custom response file is not saved in the response file, you must add the database and the Management Zone passwords in each copy of the response file in order for it to be correctly provided during an unattended installation.

Optionally, you can create an environment variable to pass the password into the unattended installation. Instructions for this are contained in the response file where the password information is stored.

While you are editing the response file, you can make any other changes necessary to customize it for your unattended installation. The response file contains instructions for its various sections.

To add the external database and Management Zone passwords into the response file:

**3a** Open the response file in a text editor.

Your custom response file is in the location that you specified in [Step 2](#page-87-3).

If you are editing the default response file, it is located at *DVD\_drive*:\Disk1\InstData\silentinstall.properties.

- **3b** Search for ADMINISTRATOR PASSWORD=.
- **3c** Replace \$lax.nl.env.ADMIN\_PASSWORD\$ with the actual password.

For example, if the password is novell, the entry will be

ADMINISTRATOR\_PASSWORD=novell

- **3d** (Conditional) If you are using an external database, search for the line DATABASE\_ADMIN\_PASSWORD=, and replace \$lax.nl.env.ADMIN\_PASSWORD\$ with the actual password.
- **3e** (Conditional) If you are using an external database, search for the line DATABASE\_ACCESS\_PASSWORD=, and replace \$lax.nl.env.ADMIN\_PASSWORD\$ with the actual password.
- <span id="page-88-0"></span>**3f** If you want to add another Primary Server to the existing Management Zone, you must provide the following information in the response file:

PRIMARY\_SERVER\_ADDRESS=\$*Primary\_Server\_IPaddress*\$

PRIMARY\_SERVER\_PORT=\$*Primary\_Server\_port*\$

```
PRIMARY SERVER CERT=-----BEGIN CERTIFICATE-----
MIID9DCCLotsOfEncryptedCharactersSja+bY05Y=-----END CERTIFICATE----
-
```
where

PRIMARY\_SERVER\_ADDRESS is the IP address or DNS name of the parent Primary Server if the secondary server is being installed to an existing Management Zone.

PRIMARY\_SERVER\_PORT is the ZENworks Administration Management port used by the parent Primary Server if the secondary server is being installed to an existing Management Zone.

PRIMARY\_SERVER\_CERT= is the certificate you specified on the parent Primary Server if the secondary server is being installed to an existing Management Zone. The certificate must be in the base64 encoded string format of an x509 certificate, and the certificate string must be specified in one line. This is just an example of the certificate information.

- **3g** Save the file and exit the editor.
- **4** After you have completed modifications to your custom response file, copy it from the path that you specified in [Step 2](#page-87-3) to a location on each server where you will use it for the unattended installation.
- **5** To use the updated response file, continue with ["Performing the Installation" on page 90](#page-89-1).

#### <span id="page-89-1"></span>**Performing the Installation**

- <span id="page-89-2"></span>**1** On the installation server where you will perform an unattended installation, insert the *Novell ZENworks* installation DVD and mount it.
- **2** To start the unattended installation, run the following command:
	- sh /media/cdrom/setup.sh -s -f *path\_to\_file*.

where *path* to file is either the full path to the response file that you created in "Creating Your [Response File" on page 88,](#page-87-1) or a directory containing the silentinstall.properties file (it must use that file name).

Using the sh command resolves rights issues.

If you renamed the updated response file, include its new name with the path.

If a file name is not given, or if either the path or file does not exist, the -f parameter is ignored and the default installation (GUI or command line) is run instead of an unattended installation.

- **3** To create another Primary Server for the Management Zone by performing an unattended installation, return to [Step 1;](#page-89-2) otherwise, continue with [Step 4](#page-89-3).
- <span id="page-89-3"></span>**4** After the installation has completed, continue with ["Verifying the Installation" on page 90.](#page-89-0)

## <span id="page-89-0"></span>**Verifying the Installation**

Perform the following steps if you want to verify a successful installation.

**1** After the installation has completed and the server has been rebooted, do any of the following to verify that ZENworks is running:

#### **Run ZENworks Control Center**

If ZENworks Control Center did not automatically start, use the following URL to open it in a web browser:

https://*DNS\_name\_or\_IP\_address\_of\_Primary\_Server*/zenworks

**NOTE:** If the Primary Server is not using the default HTTPS port, you must add the port to the URL: https://DNS\_name\_or\_IP\_address\_of\_Primary\_Server:port\_number/zenworks

This can be done either on the server where you just installed ZENworks, or on a qualified workstation.

**Check the Linux services by using the configuration command** 

On the server, run the following command:

/opt/microfocus/zenworks/bin/microfocus-zenworks-configure -c SystemStatus

This lists all ZENworks services and their statuses.

To start the services, run the following command:

/opt/microfocus/zenworks/bin/microfocus-zenworks-configure -c Start

#### **Check the Linux services by using the specific services' commands**

On the server, run the following commands:

microfocus-zenworks-configure -c Start

If the services are not running, run the following commands to start the ZENworks services:

microfocus-zenworks-configure -c Start

# 14 <sup>14</sup>**Completing Post-Installation Tasks**

After successfully installing the ZENworks Primary Server software, you might need to perform some of the following post-installation tasks. Not all tasks are required for all installations. However, we recommend that you review each section to ensure that you complete any tasks required for your installation.

- ["Licensing Products" on page 93](#page-92-0)
- ["Adding Imaging Applications as Firewall Exceptions" on page 94](#page-93-0)
- ["Supporting ZENworks 11.x Device Upgrades" on page 94](#page-93-1)
- ["Backing Up ZENworks Components" on page 94](#page-93-2)
- ["Customizing ZENworks Control Center" on page 95](#page-94-0)
- ["Tasks for VMware ESX" on page 95](#page-94-1)

# <span id="page-92-0"></span>**Licensing Products**

During the installation of your first ZENworks Primary Server and the creation of your Management Zone, the ZENworks installation program installs the following products and sets their license state as listed in the table.

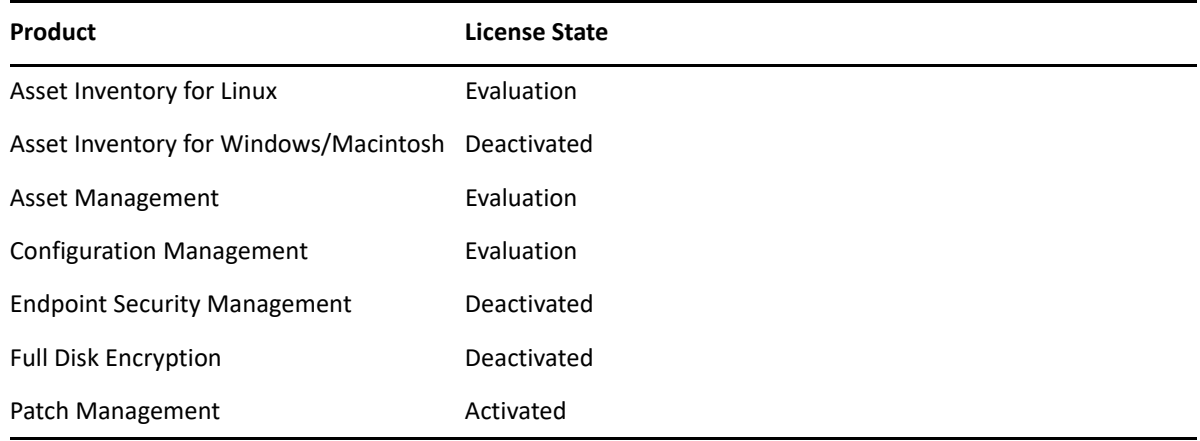

You activate a product by supplying a valid product license. If you do not have a valid license, you can evaluate the product for 60 days.

To change the license state of a product:

- **1** Log in to ZENworks Control Center.
- **2** Click **Configuration**.
- **3** In the **Licenses** panel, click a suite if you have a suite license key.
	- or

Click a product to provide a product license key or to turn on the product evaluation.

For more information, see the *[ZENworks Product Licensing Reference](https://www.novell.com/documentation/zenworks-2020-23.3/pdfdoc/zen_sys_licensing/zen_sys_licensing.pdf#bookinfo)*.

# <span id="page-93-0"></span>**Adding Imaging Applications as Firewall Exceptions**

The ZENworks installation program cannot add exceptions to a Linux server firewall. Therefore, you must manually complete this task under the following conditions:

- The Primary Server will be an Imaging Server.
- The Primary Server will be the parent Primary Server of an Imaging Satellite Server.

If you turn on the firewall on the Primary Server, you must configure the server to allow the following ZENworks Configuration Management Imaging applications through the firewall by adding them to the Firewall Exceptions list:

- novell-pbserv.exe
- novell-proxydhcp.exe
- novell-tftp.exe
- novell-zmgprebootpolicy.exe

## <span id="page-93-1"></span>**Supporting ZENworks 11.x Device Upgrades**

If you have ZENworks 11.x managed devices or Satellite Servers in your network and want to register the devices to a new ZENworks Management Zone so that they can be automatically upgraded to ZENworks, you must import the ZENworks System Update into the zone from the ZENworks installation media.

## <span id="page-93-2"></span>**Backing Up ZENworks Components**

We recommend that you implement the following backup best practices:

- Take a reliable backup of the ZENworks database and Audit database on a regular basis. For more information on how to back up the ZENworks database, see the *[ZENworks Database](https://www.novell.com/documentation/zenworks-2020-23.3/pdfdoc/zen_sys_db_mgmt/zen_sys_db_mgmt.pdf#bookinfo)  [Management Reference](https://www.novell.com/documentation/zenworks-2020-23.3/pdfdoc/zen_sys_db_mgmt/zen_sys_db_mgmt.pdf#bookinfo)*.
- Procure and note down the credentials of the database.
	- For an internal database, use the following commands:
		- zman dgc -U *administrator\_name* -P *administrator\_password*
	- For the embedded PostgreSQL audit database, use the following commands:

zman dgca -U *admimistrator\_name* -P *administrator\_password*

- For an external database, contact the database administrator.
- Take a reliable backup of the ZENworks Server (this only needs to be done one time). For instructions, see "[Backing Up and Restoring the ZENworks Server and Certificate Authority](https://www.novell.com/documentation/zenworks-2020-23.3/pdfdoc/zen_sys_disaster_recovery/zen_sys_disaster_recovery.pdf#bb2j7h6)"in the *[ZENworks Disaster Recovery Reference](https://www.novell.com/documentation/zenworks-2020-23.3/pdfdoc/zen_sys_disaster_recovery/zen_sys_disaster_recovery.pdf#bookinfo)*.
- Take a reliable backup of the Certificate Authority. For instructions, see "[Backing Up the](https://www.novell.com/documentation/zenworks-2020-23.3/pdfdoc/zen_sys_disaster_recovery/zen_sys_disaster_recovery.pdf#b83mjzm)  [Certificate Authority"](https://www.novell.com/documentation/zenworks-2020-23.3/pdfdoc/zen_sys_disaster_recovery/zen_sys_disaster_recovery.pdf#b83mjzm)in the *[ZENworks Disaster Recovery Reference](https://www.novell.com/documentation/zenworks-2020-23.3/pdfdoc/zen_sys_disaster_recovery/zen_sys_disaster_recovery.pdf#bookinfo)*.

# <span id="page-94-0"></span>**Customizing ZENworks Control Center**

ZENworks Control Center provides a configuration file that you can use to customize how it functions. For example, you can change the default timeout from 30 minutes to another value.

For instructions, see "[Customizing ZENworks Control Center"](https://www.novell.com/documentation/zenworks-2020-23.3/pdfdoc/zen_sys_zcc/zen_sys_zcc.pdf#b105uqer) in the *[ZENworks Control Center](https://www.novell.com/documentation/zenworks-2020-23.3/pdfdoc/zen_sys_zcc/zen_sys_zcc.pdf#bookinfo)  [Reference](https://www.novell.com/documentation/zenworks-2020-23.3/pdfdoc/zen_sys_zcc/zen_sys_zcc.pdf#bookinfo)*.

# <span id="page-94-1"></span>**Tasks for VMware ESX**

- For optimal performance of the Primary Servers running on VMware ESX, set the reserved memory size to the size of the guest operating system memory. For more information, see TID 7005382 in [Novell Support Knowledgebase](http://support.novell.com/search/kb_index.jsp) (http://support.novell.com/search/kb\_index.jsp).
- In addition, if the ZENworks guest operating system supports VMware ESX, enable additional Java commands to set large pages, as follows:

-XX:+UseLargePages

For more information on memory reservation and large memory pages, refer to the Enterprise Java Applications on VMware Best Practices Guide.

- Finally, you need to perform the following tasks:
- **1** In the CATALINA\_OPTS string, add the appropriate options, separated by spaces, before the XX:PermSize option.

CATALINA\_OPTS is used to configure the Tomcat container options. For more information on Tomcat, see the Tomcat online documentation.

**2** To start the ZENworks Server services, run the following command:

microfocus-zenworks-configure -c Start

**3** To stop the ZENworks Server services, run the following command:

```
microfocus-zenworks-configure -c Start
```
**NOTE:** If the ZENworks Server fails to start, there is a compatibility problem with the newly added option, or the syntax is incorrect. To troubleshoot the service startup, run the following command:

/etc/init.d/microfocus-zenserver debug

The following log file is displayed:

/opt/microfocus/zenworks/share/tomcat/logs/catalina.out

# III III**Appendixes**

The following section provide information related to installing the ZENworks Primary Server software:

- [Appendix A, "Installation Executable Arguments," on page 99](#page-98-1)
- [Appendix B, "Dependent Linux RPM Packages," on page 101](#page-100-0)
- [Appendix C, "Oracle Enterprise with Partitioning," on page 107](#page-106-0)
- [Appendix D, "Keywords Not to Be Used in Database Creation," on page 109](#page-108-0)
- [Appendix E, "Installation Troubleshooting," on page 111](#page-110-0)

A

<span id="page-98-1"></span><span id="page-98-0"></span>**Installation Executable Arguments** 

To install ZENworks, the following arguments can be used with the setup.exe and setup.sh executable files that are located at the root of the installation DVD. You can run these files from a command line.

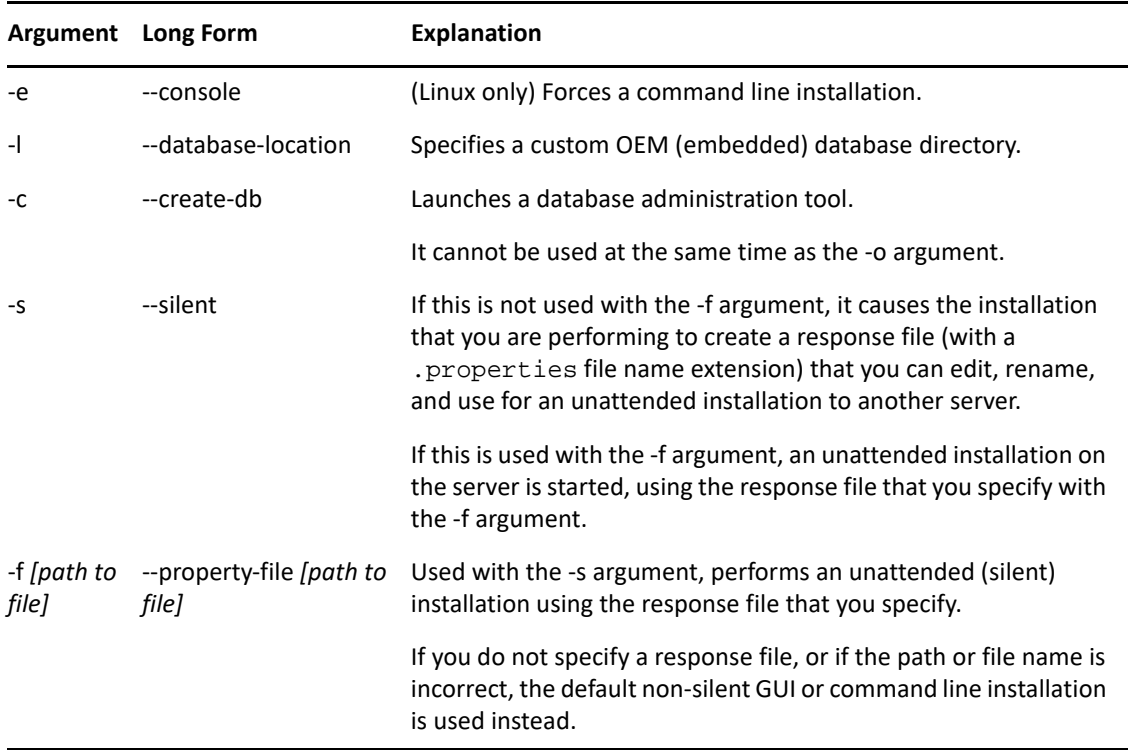

You should use the sh command with setup. sh in order to prevent rights issues.

Some examples:

To perform a command line installation on a Linux server:

sh *unzip\_location*/Disk1/setup.sh -e

To specify a database directory:

*unzip\_location*\disk1\setup.exe -l d:\databases\PostgreSQL

• To create a response file:

*unzip\_location*\disk1\setup.exe -s

To perform an unattended installation:

*unzip\_location*\disk1\setup.exe -s -f c:\temp\myinstall\_1.properties

For more information, see ["Performing an Unattended Installation" on page 48.](#page-47-0)

<span id="page-100-0"></span>B <sup>B</sup>**Dependent Linux RPM Packages**

> ZENworks installation on a Linux server requires that certain RPM packages are already installed on the server. Review the following sections for more information on the RPM packages required on the Linux devices:

["SUSE Linux Enterprise Server" on page 101](#page-100-1)

# <span id="page-100-1"></span>**SUSE Linux Enterprise Server**

You can use the SUSE Linux Enterprise Server installation media to install the packages on the SUSE Linux Enterprise Server before starting the ZENworks installation on the server:

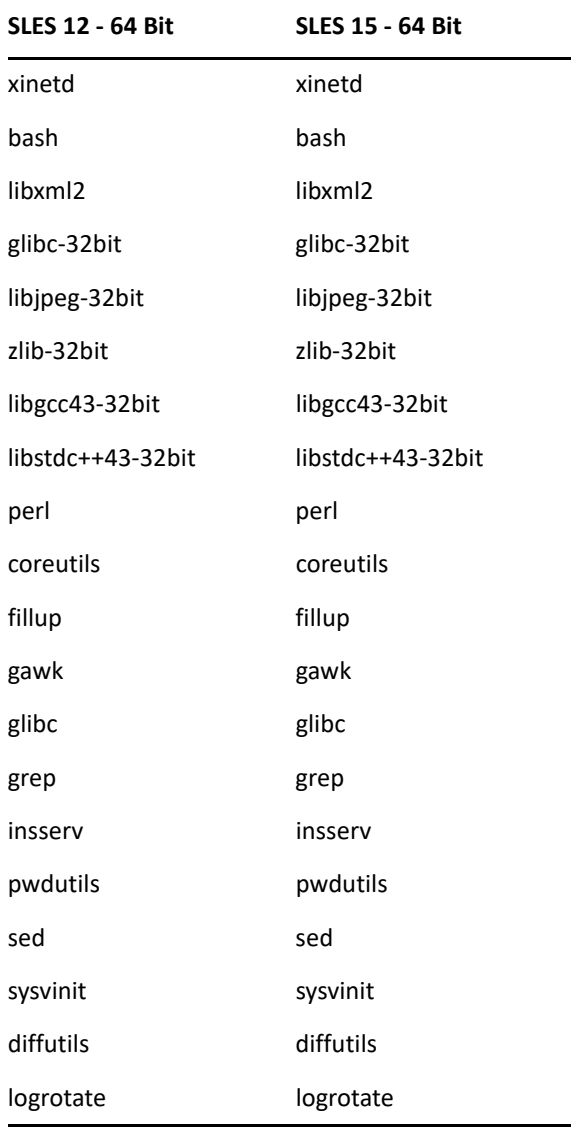

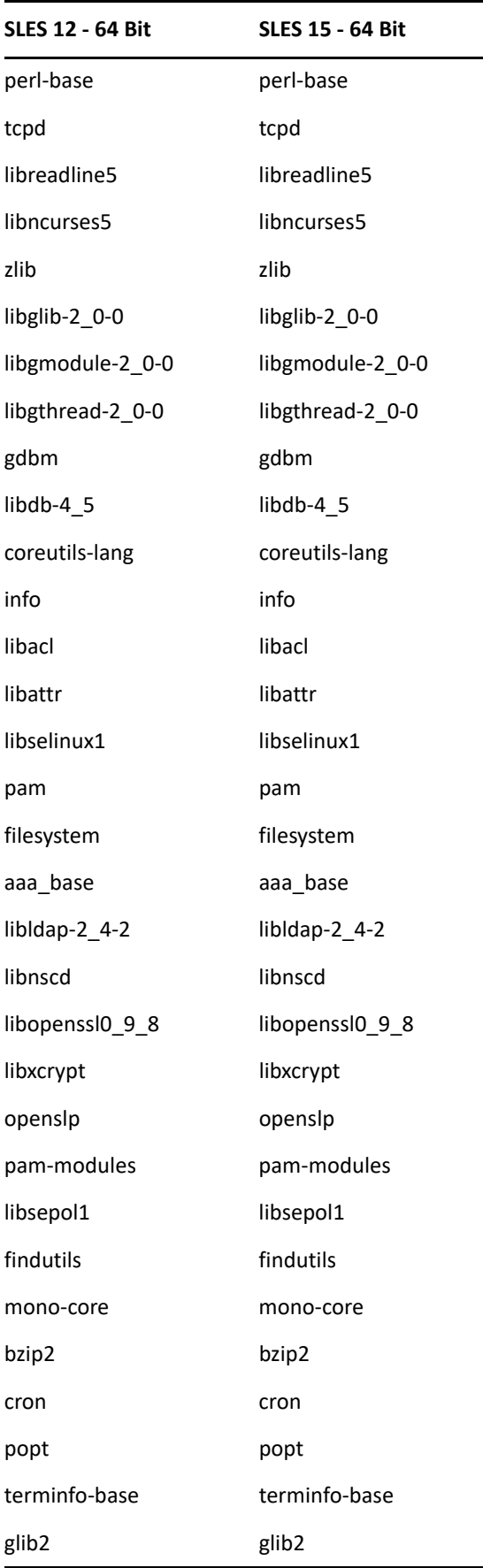

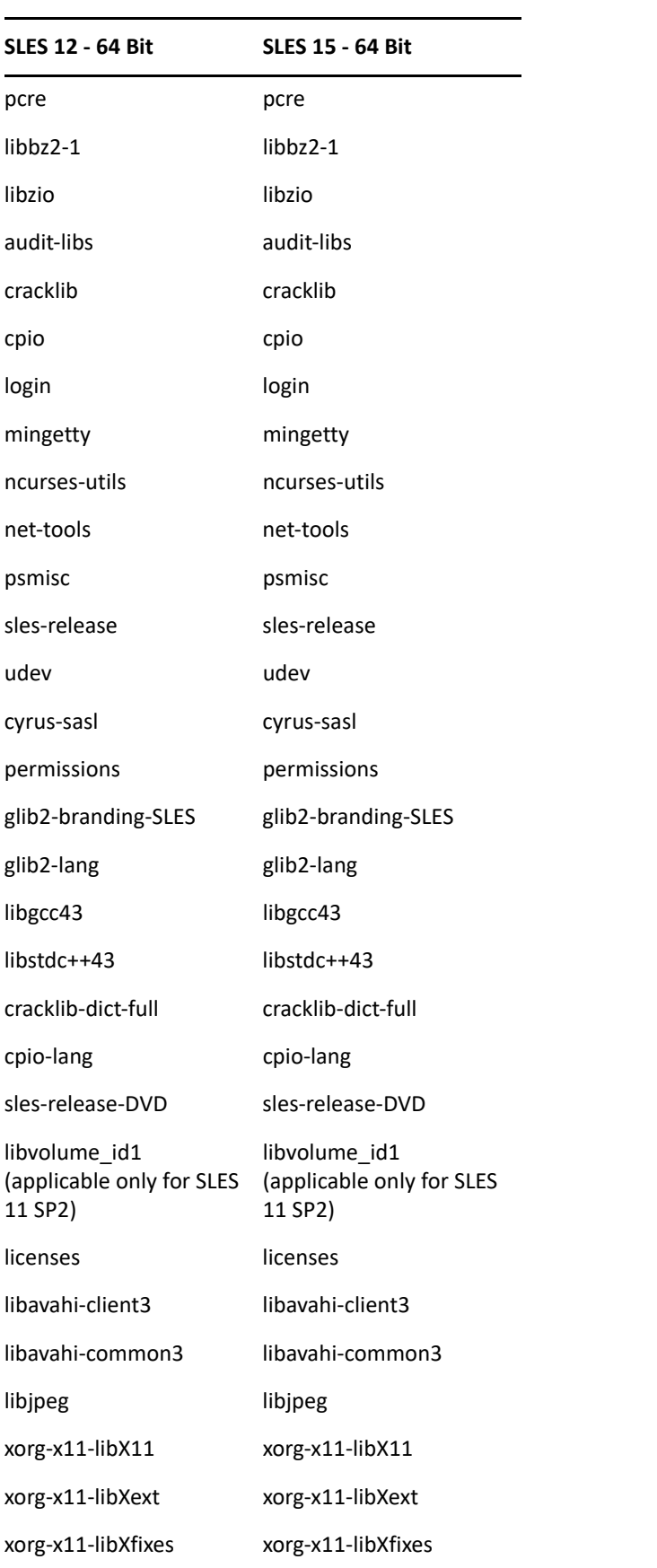

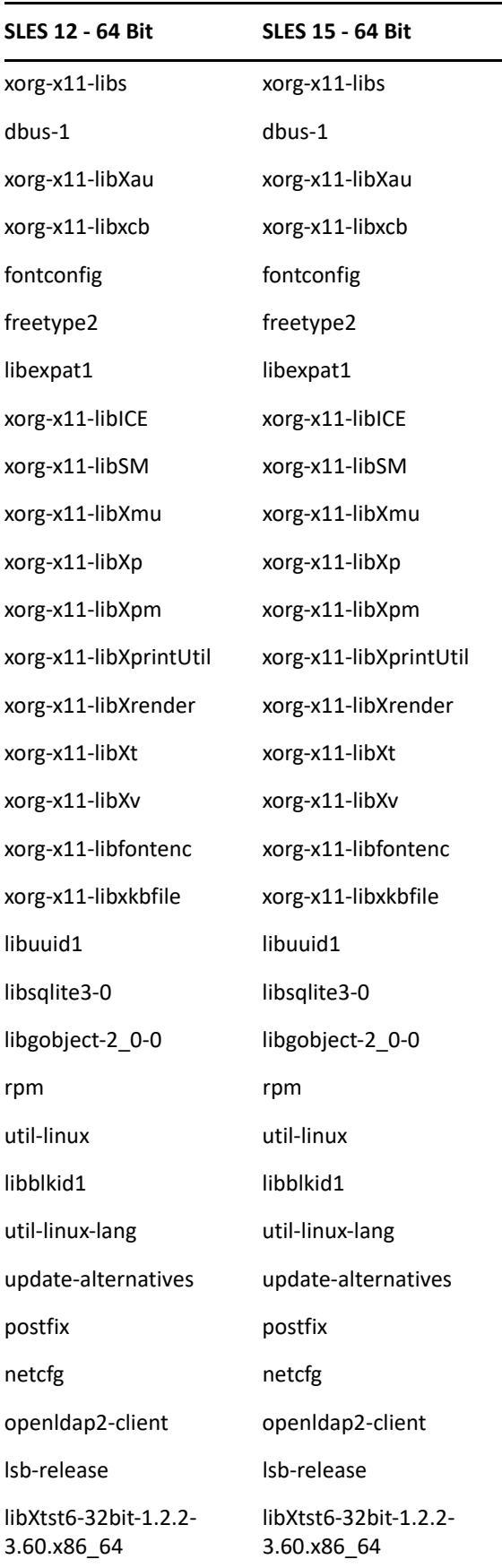

 $\overline{\phantom{0}}$ 

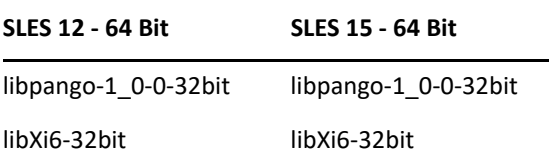

<span id="page-106-0"></span>C <sup>C</sup>**Oracle Enterprise with Partitioning**

> ZENworks support Oracle Partitioning, if the partitioning feature is enabled in the Oracle database. Oracle Partitioning is a separately licensed option available with the Oracle Enterprise edition only. For Oracle Standard edition, the partitioning option is not supported.

During the ZENworks installation with the Oracle database, select one of the following:

- **Yes, let ZENworks use partitioning with the Oracle database.**
- **No, do not use partitioning with Oracle database**.

**IMPORTANT:** It is recommended that you use Oracle Partitioning since it improves the application performance and manageability.

If you are using Oracle Enterprise with partitioning, you need to verify whether the Oracle partition feature is enabled with the required license.

Execute the following:

Select Value from v\$option where parameter='Partitioning';

The query output value is displayed as "TRUE". This indicates that the partition is enabled. ZENworks will automatically run the partition table scripts.
# D **Keywords Not to Be Used in Database Creation**

When you create databases during installation, upgrade or database migration, the following keywords should not be used as-is in fields such as the zone name, user name, password, database name, schema names:

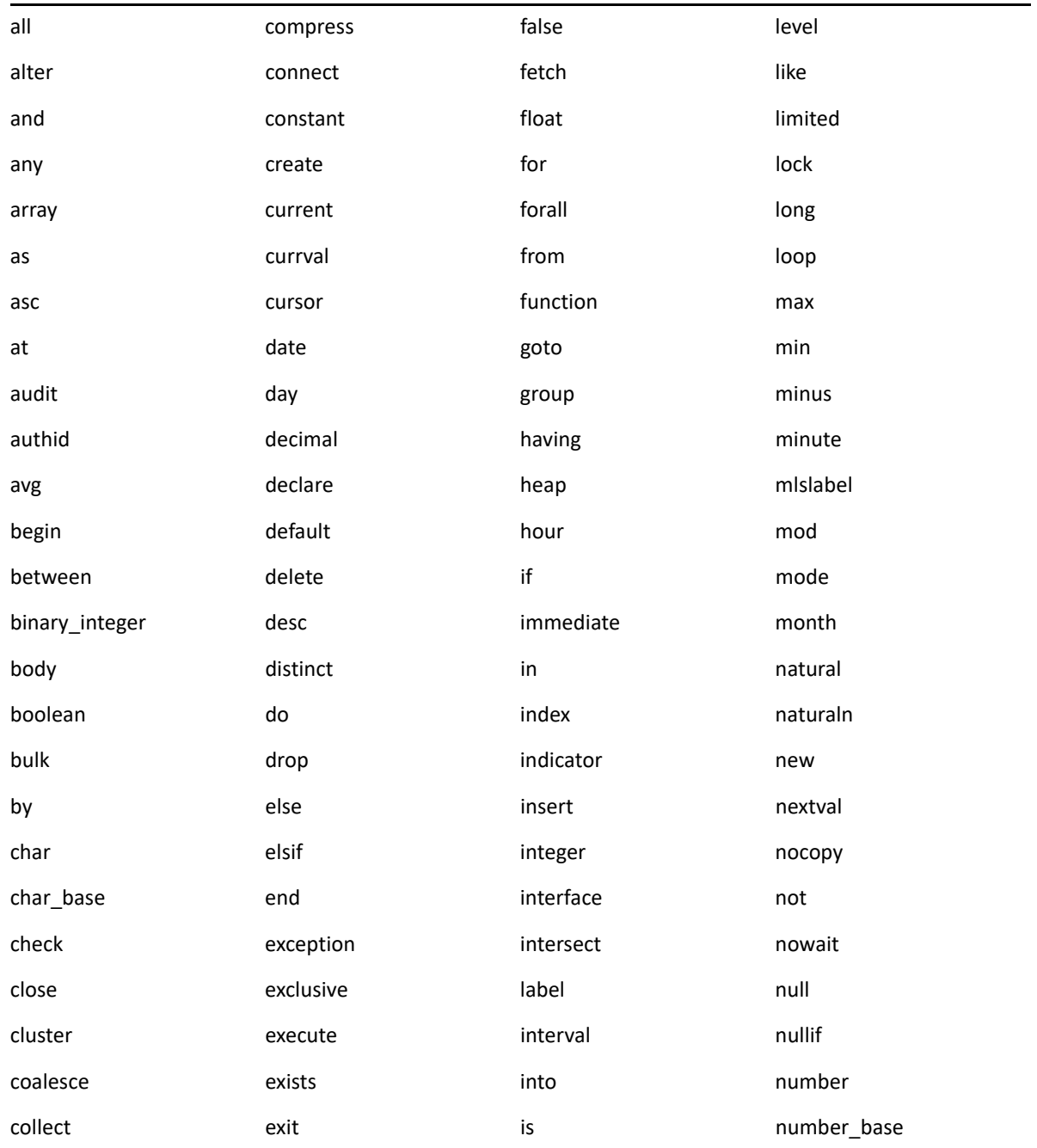

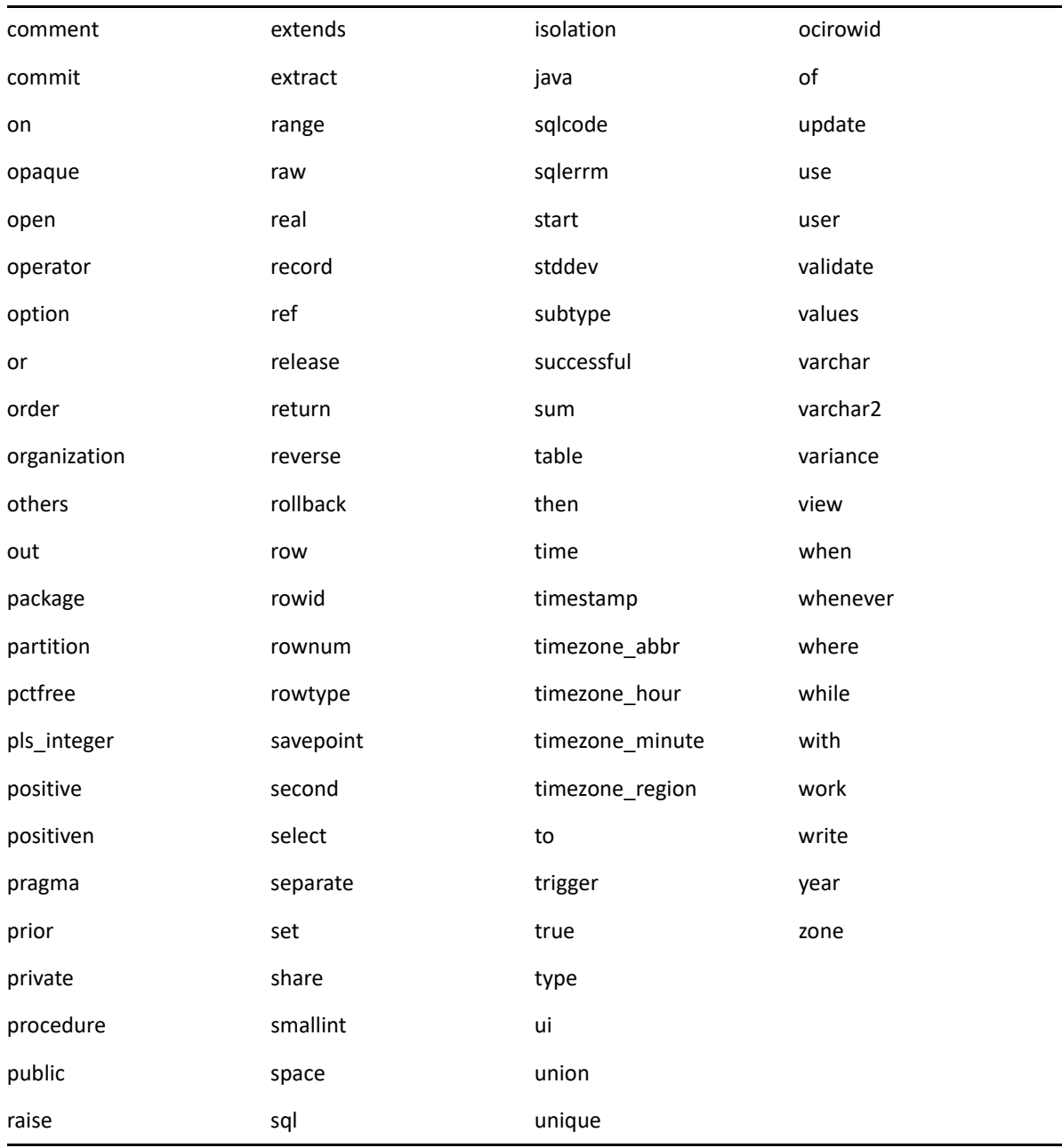

The following sections provide solutions to the problems you might encounter while installing or uninstalling ZENworks :

- ["Troubleshooting Installation" on page 111](#page-110-0)
- ["Post Installation Troubleshooting" on page 120](#page-119-0)

# <span id="page-110-0"></span>**Troubleshooting Installation**

This section provides solutions to problems you might encounter when installing ZENworks .

- ["Unable to log in to ZCC if a cross-signed certificate is used" on page 112](#page-111-0)
- ["ZENworks Agent install progress does not display toast messages on Windows" on page 112](#page-111-2)
- ["Unable to create database schema on a Primary Server" on page 112](#page-111-1)
- ["ZENworks installation fails on a SLES device with the BTRFS file system" on page 113](#page-112-0)
- ["Installing from the root directory on a Linux device fails to create the self-signed certificates"](#page-112-1)  [on page 113](#page-112-1)
- ["Configuring the ZENworks Server to an Oracle database fails" on page 113](#page-112-2)
- ["Unable to establish a remote desktop session with a Windows device running the ZENworks](#page-112-3)  [Configuration Management installation program" on page 113](#page-112-3)
- ["Installing a second server gives an error message" on page 114](#page-113-0)
- ["Installation on Linux fails" on page 114](#page-113-1)
- ["Configure Action fails because of an error detected by HotSpot Virtual Machine" on page 114](#page-113-2)
- ["Unable to install NetIdentity from Novell Client 32 on a device that has ZENworks installed" on](#page-114-1)  [page 115](#page-114-1)
- ["Unable to open the ZENworks Configuration Management Installation logs by using a web](#page-114-0)  [browser on a non-English Primary Server" on page 115](#page-114-0)
- ["Unable to install .NET 3.5 SP1 on Windows Server 2008" on page](#page-115-0) 116
- ["Unable to install the ZENworks Agent on a McAfee fully protected device" on page 117](#page-116-0)
- ["ZENworks-related files might be reported as malicious software during the ZENworks Agent](#page-116-1)  [installation" on page 117](#page-116-1)
- ["Installation of ZENworks Agent on a Terminal Server hangs" on page 118](#page-117-2)
- ["ZENworks installation on an RHEL device might fail" on page 118](#page-117-0)
- ["On Windows XP, installing the ZENworks Agent with the Remote Management component](#page-117-1)  [through Remote Desktop Connection hangs" on page 118](#page-117-1)
- ["ZENworks installation fails on a Linux server" on page 119](#page-118-0)
- ["ZENworks installation does not proceed while using Microsoft SQL named instance" on](#page-118-1)  [page 119](#page-118-1)
- "The error message [Prune workstation procedure call failed with the](#page-118-2)  [exception/object schemaname.SP\\_ZSOFTDELETEINVENTORY is invalid is](#page-118-2)  [displayed in the ZENLoader log" on page 119](#page-118-2)
- ["The install XML log file is not displayed properly in Google Chrome and Firefox" on page 119](#page-118-3)

### <span id="page-111-0"></span>**Unable to log in to ZCC if a cross-signed certificate is used**

- Explanation: When configuring a zone, if the root CA certificate that is cross-signed by an additional CA is used, the zone configuration was successfully completed but the user was not able to log into ZCC as ZENworks failed to recognize this behavior.
	- Action: Modify the certificate received from CA to include the latest self-signed root certificate. Perform the following steps:
		- 1. Open the full chain certificate in a text editor and replace the last crosssigned Root CA certificate with a self-signed Root CA certificate.
		- 2. Import the modified server certificate manually.

For example: A certificate from *Let's Encrypt* contains two Root CAs. They are:

- Self-Signed ISRG Root X1
- ISRG Root X1 cross-signed by DST Root CA X3

If the certificate chain includes 2nd certificate as a root, it should be removed and replaced by the first certificate.

### <span id="page-111-2"></span>**ZENworks Agent install progress does not display toast messages on Windows**

#### Source: ZENworks, ZENworks Agent

- Explanation: The ZENworks agent install progress is not displayed as toast messages on Windows managed devices. However, when the progress notifications are displayed in the notification area.
	- Action: Set the registry key to force the toast notifications ON. On the Windows device, go to the following registry key:

*HKEY\_CURRENT\_USER\Software\Microsoft\Windows\CurrentVersion\PushNoti fications* , create a DWORD ToastEnabled with value 1.

Restart the device for the setting to be effective.

#### <span id="page-111-1"></span>**Unable to create database schema on a Primary Server**

#### Source: ZENworks

Explanation: While creating the database schema for ZENworks, Audit, or Antimalware database, then it is always recommended that you run setup.exe -c or setup.sh c on a device, which is not a Primary Server.

> If you run the command on a Primary Server, then the switch -c will be discarded and ZENworks installation will be initiated.

Action: None

### <span id="page-112-0"></span>**ZENworks installation fails on a SLES device with the BTRFS file system**

Source: ZENworks 2020

- Explanation: When you install ZENworks 2020 on a SLES device with BTRFS file system, the installation fails.
- Possible Cause: ZENworks installation on SLES device with BTRFS file system is not supported.

### <span id="page-112-1"></span>**Installing from the root directory on a Linux device fails to create the selfsigned certificates**

Source: ZENworks ; Installation.

Action: On the Linux device, download and copy the ZENworks installation ISO image to a temporary location to which all users have the Read and Execute permissions.

#### <span id="page-112-2"></span>**Configuring the ZENworks Server to an Oracle database fails**

Source: ZENworks ; Installation.

Explanation: If the NLS\_CHARACTERSET parameter is not set to AL32UTF8 and the NLS\_NCHAR\_CHARACTERSET parameter is not set to AL16UTF16, the database installation fails with the following error messages:

> Failed to run the sql script: localization-updater.sql, message:Failed to execute the SQL command: insert into zLocalizedMessage(messageid,lang,messagestr) values('POLICYHANDLERS.EPE.INVALID\_VALUE\_FORMAT','fr','La stratéqie {0} n''a pas pu Ã<sup>a</sup>tre appliquée du fait que la valeur de la variable "{1}" n''est pas dans un format valide.'), message:ORA-00600: internal error code, arguments: [ktfbbsearch-7], [8], [], [], [], [], [], []

Action: Set the NLS\_CHARACTERSET parameter to AL32UTF8 and the NLS\_NCHAR\_CHARACTERSET parameter to AL16UTF16.

> To ensure that the character set parameters are configured with the recommended values, run the following query at the database prompt:

```
select parameter, value from nls_database_parameters where 
parameter like '%CHARACTERSET%';
```
### <span id="page-112-3"></span>**Unable to establish a remote desktop session with a Windows device running the ZENworks Configuration Management installation program**

Source: ZENworks ; Installation.

Explanation: If you try to use a Remote Desktop Connection to connect to a Windows server on which the ZENworks Configuration Management installation program is running, the session terminates with the following error message:

> The RDP protocol component "DATA ENCRYPTION" detected an error in the protocol stream and has disconnected the client.

Action: See the [Microsoft Help and Support web site](http://support.microsoft.com/kb/323497) (http://support.microsoft.com/kb/ 323497).

#### <span id="page-113-0"></span>**Installing a second server gives an error message**

#### Source: ZENworks ; Installation.

Explanation: When you are installing the second server into a Management Zone, an error message might be displayed at the end of the installation that contains the following text:

... FatalInstallException Name is null

However, the installation otherwise seems to complete successfully.

This error is being displayed erroneously because the program thinks that the server needs to be reconfigured.

Action: Review the installation log file. If there are no errors there related to this error message, you can ignore it.

#### <span id="page-113-1"></span>**Installation on Linux fails**

Source: ZENworks; Installation.

- Possible Cause: If the directory path to which you have extracted the ZENworks installation ISO image contains spaces, the installation fails on Linux.
	- Action: Ensure that the directory path to which you want to extract the installation ISO image does not contain spaces.

### <span id="page-113-2"></span>**Configure Action fails because of an error detected by HotSpot Virtual Machine**

Source: ZENworks; Installation.

Explanation: If you are installing the first Primary Server on a Linux device, and if at the end of the process that configures the database you see an error has occurred and you are given the option of continuing or rolling back, you should check the log file at /var/opt/microfocus/log/zenworks/ ZENworks\_Install\_[date].log.xml. If you see the error specified below, it is safe to continue with the install.

If you are installing the first Primary Server on a Linux device, and if at the end of the process that configures the database you see an error has occurred and you are given the option of continuing or rolling back, you should check the log file at /var/opt/microfocus/log/zenworks/ZENworks\_Install\_[date].log.xml. If you see the error specified below, it is safe to continue with the install.

ConfigureAction failed!:

select tableName, internalName, defaultValue from Adf where inUse =?# An unexpected error has been detected by HotSpot Virtual Machine: #SIGSEGV (0xb) at pc=0xb7f6e340, pid=11887, tid=2284317600 # #Java VM: Java HotSpot(TM) Server VM (1.5.0\_11-b03 mixed mode) #Problematic frame: #C [libpthread.so.0+0x7340] \_\_pthread\_mutex\_lock+0x20

Action: Ignore the error message.

### <span id="page-114-1"></span>**Unable to install NetIdentity from Novell Client 32 on a device that has ZENworks installed**

Source: ZENworks; Installation.

Explanation: When you try to install the NetIdentity agent that ships with Novell Client32 on a device that has ZENworks installed, the installation fails with the following error message:

> An incompatible version of Novell ZENworks Desktop Management Agent has been detected

Possible Cause: The NetIdentity agent is not installed before installing ZENworks.

Action: Do the following:

**1** Uninstall ZENworks .

For more information, see [ZENworks Uninstall Guide.](https://www.novell.com/documentation/zenworks-2020-23.3/pdfdoc/zen_uninstall/zen_uninstall.pdf#bookinfo)

- **2** Install the NetIdentity agent from Novell Client32.
- **3** Install ZENworks .

For more information, see [Chapter 6, "Installing a ZENworks Primary Server](#page-38-0)  [on Windows," on page 39.](#page-38-0)

### <span id="page-114-0"></span>**Unable to open the ZENworks Configuration Management Installation logs by using a web browser on a non-English Primary Server**

Source: ZENworks ; Installation.

Explanation: On a non-English Primary Server that has ZENworks Configuration Management installed, you are unable to open the Installation logs by using a web browser. However, you can still open the Installation logs in a text editor.

> The Installation logs are located at /var/opt/microfocus/log/zenworks/ on Linux and

> *zenworks\_installation\_directory*\microfocus\zenworks\logs on Windows.

- <span id="page-115-1"></span>Action: Before opening the Installation logs  $(x+1)$  in a web browser, change the encoding for all the Installation LogViewer files:
	- **1** Using a text editor, open one of the following LogViewer files located at / var/opt/microfocus/log/zenworks/logviewer on Linux and *zenworks\_installation\_directory*\microfocus\zenworks\log s\logviewr on Windows:
		- message.xsl
		- sarissa.js
		- zenworks\_log.html
		- zenworks\_log.js
		- zenworks\_log.xsl
		- zenworks\_log\_text.xsl
	- **2** Click **File** > **Save As**.

The Save As dialog box is displayed.

**3** In the **Encoding** list, select **UTF-8**, then click **Save**.

Do not change the filename and file type.

**4** Repeat [Step 1](#page-115-1) through [Step 3](#page-115-2) for the remaining LogViewer files.

### <span id="page-115-2"></span><span id="page-115-0"></span>**Unable to install .NET 3.5 SP1 on Windows Server 2008**

Source: ZENworks ; Installation.

Explanation: The installation of Microsoft .NET 3.5 SP1 on Windows Server 2008 fails with the following error message:

> Microsoft .NET Framework 2.0SP1 (x64) (CBS): [2] Error: Installation failed for component Microsoft .NET Framework 2.0SP1 (x64) (CBS). MSI returned error code 1058

Possible Cause: The device does not have the Windows Update Service enabled.

Action: Enable the Windows Update service on the device:

- **1** From the Windows desktop **Start** menu, click **Settings** > **Control Panel**.
- **2** Double-click **Administrative Tools** > **Services**.
- **3** Double-click **Windows Update Service**.

The Windows Update Service Properties dialog box is displayed.

- **4** In the **General** tab, select one of the following options from the **Startup type** list:
	- **Manual**
	- **Automatic**
	- **Automatic (Delayed Start)**
- **5** Click **Start** to start the service.
- **6** Click **OK**.

### <span id="page-116-0"></span>**Unable to install the ZENworks Agent on a McAfee fully protected device**

Source: ZENworks ; Installation

- Explanation: When you try to install ZENworks Agent on a McAfee fully protected device, the antivirus software prevents the creation of new executable files in Windows and program files.
- Possible Cause: The device is protected by McAfee VirusScan and therefore does not allow the installation of any applications.
	- Action: Do the following on the device that has the McAfee software installed:
		- **1** Click **Start** > **All Programs** > **McAfee** > **VirusScan Console**.
		- **2** Double-click **Access Protection**.
		- **3** In the Access Protection Properties dialog box, do the following:
			- **3a** In the Categories panel, click **Common Maximum Protection**.
			- **3b** In the **Block** column, deselect all the rules.
			- **3c** Click **OK**.
		- **4** Install the ZENworks Agent.

For more information, see "[ZENworks Agent Deployment"](https://www.novell.com/documentation/zenworks-2020-23.3/pdfdoc/zen_discovery_deployment/zen_discovery_deployment.pdf#bataxsr) in the *[ZENworks](https://www.novell.com/documentation/zenworks-2020-23.3/pdfdoc/zen_discovery_deployment/zen_discovery_deployment.pdf#bookinfo)  [Discovery, Deployment, and Retirement Reference](https://www.novell.com/documentation/zenworks-2020-23.3/pdfdoc/zen_discovery_deployment/zen_discovery_deployment.pdf#bookinfo)*.

## <span id="page-116-1"></span>**ZENworks-related files might be reported as malicious software during the ZENworks Agent installation**

#### Source: ZENworks ; Installation.

- Explanation: During the ZENworks Agent installation, some ZENworks-related files might be reported as malicious software by anti-virus software. Consequently, the installation abruptly stops.
	- Action: Do the following on the managed device where you want to install the ZENworks Agent:
		- **1** Manually add *System\_drive*:\windows\microfocus\zenworks to the Exclusion list of the anti-virus software installed on the managed device.

Manually add System\_drive:\windows\microfocus\zenworks to the Exclusion list of the anti-virus software installed on the managed device.

**2** Install the ZENworks Agent.

### <span id="page-117-2"></span>**Installation of ZENworks Agent on a Terminal Server hangs**

Source: ZENworks; Installation

- Possible Cause: Installation of ZENworks Agent on a Terminal Server hangs because the default mode in the Terminal Server is Execute.
	- Action: Change the mode in the Terminal Server to Install:
		- **1** From the Command Prompt:
			- **1a** To change the mode, execute the following command:

change user /install

- **1b** Type **exit**, then press **ENTER**.
- **2** Install the ZENworks Agent.

For more information, see "[ZENworks Agent Deployment"](https://www.novell.com/documentation/zenworks-2020-23.3/pdfdoc/zen_discovery_deployment/zen_discovery_deployment.pdf#bataxsr) in the *[ZENworks](https://www.novell.com/documentation/zenworks-2020-23.3/pdfdoc/zen_discovery_deployment/zen_discovery_deployment.pdf#bookinfo)  [Discovery, Deployment, and Retirement Reference](https://www.novell.com/documentation/zenworks-2020-23.3/pdfdoc/zen_discovery_deployment/zen_discovery_deployment.pdf#bookinfo)*.

### <span id="page-117-0"></span>**ZENworks installation on an RHEL device might fail**

- Source: ZENworks; Installation
- Explanation: ZENworks installation on an RHEL device might fail and prompt you to roll back. The following message is reported in the install log file:

RPM returned 1: warning: /opt/novell/zenworks/install/ downloads/rpm/novell-zenworks-jre-links-1.7.0\_3- 1.noarch.rpm: Header V3 DSA signature: NOKEY, key ID 7e2e3b05

Failed dependencies: jre >= 1.7 is needed by novellzenworks-jre-links-1.7.0\_3-1.noarch

- Action: Perform the following tasks:
	- **1** Roll back the ZENworks installation.
	- **2** Manually install JRE by running the following command at the terminal:

rpm -ivh <BUILD\_ROOT>/Common/rpm/jre-<VERSION>.rpm

**3** Install ZENworks . For more information, see ["Installing the Primary Server](#page-46-0)  [Software" on page 47](#page-46-0).

### <span id="page-117-1"></span>**On Windows XP, installing the ZENworks Agent with the Remote Management component through Remote Desktop Connection hangs**

- Source: ZENworks; Installation
- Explanation: If you remotely connect to a managed device by using Remote Desktop Connection (RDP) and install ZENworks Agent, the installation hangs.
	- Action: To fix the issue, download the patch from the [Microsoft Support web site](http://support.microsoft.com/kb/952132) (http:/ /support.microsoft.com/kb/952132) and install it on the managed device prior to installing the ZENworks Agent.

### <span id="page-118-0"></span>**ZENworks installation fails on a Linux server**

Source: ZENworks; Installation.

- Explanation: ZENworks installation on a Linux server requires that certain RPM packages are already installed on the server.
	- Action: Install the required RPM packages on the Linux server.

## <span id="page-118-1"></span>**ZENworks installation does not proceed while using Microsoft SQL named instance**

Source: ZENworks; Installation.

- Explanation: While using named instance for Microsoft SQL, the install wizard will not proceed even after providing the correct information in the database panel. This occurs if Checksum offloading is enabled on the NIC card of the machine.
	- Action: Ensure that Checksum offloading is disabled on the NIC card. For more information, refer to the applicable manuals for SLES, RHEL, or VMware.

## <span id="page-118-2"></span>**The error message Prune workstation procedure call failed with the exception/object schemaname.SP\_ZSOFTDELETEINVENTORY is invalid is displayed in the ZENLoader log**

Explanation: During installation or upgrade, the following error messages are displayed in ZENloader logs:java.sql.SQLException: ORA-06550: line 1, column 13: PLS-00905: object schemaname.SP\_ZSOFTDELETEINVENTORY is invalid. ORA-06550: line 1, column 7: PL/SQL: Statement ignored

or

Prune workstation procedure call failed with the exception :ORA-06550: line 1, column 13: PLS-00905: object schemaname.SP\_ZSOFTDELETEINVENTORY is invalid. ORA-06550: line 1, column 7.

These errors indicate that execute permission for the user or the schema before running upgrade or install has not been granted. Therefore, the user or schema does not have access to the DBMS\_LOCK package.

Action: Before install or upgrade, the Oracle database administrator must grant Execute permission for DBMS\_LOCK package to ZENworks user schema. For more information, see ["Prerequisites for Oracle" on page 72](#page-71-0).

## <span id="page-118-3"></span>**The install XML log file is not displayed properly in Google Chrome and Firefox**

Explanation: When you try to view the install XML log file in Google Chrome and Firefox, the log file is not displayed properly.

Action: Run the following configure action to convert the XML log file to HTML and view the log file in a web browser:

```
microfocus-zenworks-configure -c
```
ConvertLogToHTMLConfigureAction -DlogFile=<LogFilePath>

Alternatively, you can view the log file using any text editor.

# <span id="page-119-0"></span>**Post Installation Troubleshooting**

This section provides solutions to problems you might encounter after installing ZENworks .

- ["Unable to access ZENworks Control Center on a ZENworks Primary Server running on SLES" on](#page-119-1)  [page 120](#page-119-1)
- ["Auto Launch ZENworks Control Center configuration does not work in SLES machine" on](#page-119-2)  [page 120](#page-119-2)
- ["Deployment of Antimalware Bundles, Windows Bundles, and Windows Policies with System](#page-120-0)  [Requirements Set Fails on Windows 10 or later Devices" on page 121](#page-120-0)

### <span id="page-119-1"></span>**Unable to access ZENworks Control Center on a ZENworks Primary Server running on SLES**

Source: ZENworks; Installation.

- Explanation: During the installation of ZENworks Server on a SLES device, if you have specified the port as 8080, the installation is successful. However, you might not be able to access the ZENworks Control Center.
	- Action: Perform the following steps on the SLES device on which you have installed the ZENworks Server:
		- **1** Start YaST.
		- **2** Click **Firewall**.
		- **3** In the Firewall Configuration Window, click **Allowed Services.**
		- **4** Click **Advanced**.
		- **5** In the Additional Allowed Ports dialog box, replace **http-alt** in the **TCP Ports** and **UDP Ports** options with 8080, then complete the Wizard.

## <span id="page-119-2"></span>**Auto Launch ZENworks Control Center configuration does not work in SLES machine**

Source: ZENworks; Installation.

- Explanation: In the Post installation configuration, if the Auto launch ZCC option is selected, after installation, ZENworks Control Center does not launch automatically in SLES machines.
	- Action: Manually launch ZENworks Control Center.

## <span id="page-120-0"></span>**Deployment of Antimalware Bundles, Windows Bundles, and Windows Policies with System Requirements Set Fails on Windows 10 or later Devices**

Source: ZENworks 23.3 Update

- Explanation: The deployment of Antimalware bundles, Windows bundles, and Windows policies with System Requirements Set fails on Windows (Windows 10 21H2 or later versions) as the OS version mapping information (21H2, 22H2 etc) was missing on the Primary Servers in the zone. This issue occurs whenever you add new primary server of 20.2 version.
	- Action: Add the missing entries in windowsVersionMapping.properties on the Primary Server, and then run the following configure action:

microfocus-zenworks-configure -c SettingsConfigureAction - Dtype=CustomOSTarget -Dadd

To add the missing entries, see [Adding an entry in the windowsVersionMapping](https://www.novell.com/documentation/zenworks-2020-update-3/zen_externalizing_ostargets/data/zen_externalizing_ostargets.html#t4gyunpu8mnc)